# **EPSON®**

# الطابعة النقطية ذات ٩ إبر **DFX-9000**

لا يجوز إعادة نسخ أي جزء من هذه النشرة أو تخزينه في نظام استرجاع أو نقله في أي شكل أو بأية وسيلة إلكترونية أو ميكانيكية أو عن طريق التصوير أو التسجيل، أو بأية وسيلة أخرى دون الحصول على إذن كتابي ُمسبق من شركة Corporation Epson Seiko. تم إعداد المعلومات الواردة هنا للاستخدام فقط مع طابعة Epson هذه. لا تتحمل شركة Epson مسؤولية استخدام أي من هذه المعلومات وتطبيقها على أية طابعات أخرى.

لن تكون شركة Corporation Epson Seiko أو أي من الشركات التابعة لها مسؤولة أمام مشتري هذا المنتج أو أية أطراف ثالثة عن أية أضرار أو خسائر أو نفقات أو مصاريف يتكبدها المشتري أو أطراف ثالثة كنتيجة: للحوادث أو سوء استخدام أو استعمال هذا المنتج أو القيام بتعديلات أو إصلاحات أو تغييرات غير مصرح بها في هذا المنتج أو عدم الالتزام بشكل دقيق (باستثناء الولايات المتحدة) بإرشادات الصيانة والتشغيل الخاصة بشركة Corporation Epson Seiko.

لن تكون شركة Corporation Epson Seiko مسؤولة عن أية أضرار أو مشكلات تنجم عن استخدام أي من الخيارات أو أي من المنتجات الاستهلاكية خلاف تلك المشار إليها كـ -Origi Epson Approved Products أو) الأصلية Epson شركة منتجات (nal Epson Products (منتجات معتمدة من شركة Epson (بواسطة شركة Corporation Epson Seiko.

تُعد EPSON وP/ESC EPSON علامتين تجاريتين مسجلتين لشركة Corporation Epson Seiko.

تُعد RMicrosoft وRWindows وRNT Windows علامات تجارية مسجلة لشركة Microsoft .Corporation

تُعد RIBM علامة تجارية مسجلة لشركة Corporation Machines Business International.

**إشعار عام:** أسماء المنتجات الأخرى المذكورة هنا هي لأغراض التعريف فقط وقد تكون علامات تجارية مسجلة لمالكيها المعنيين. تتخلى شركة *Epson* عن كافة الحقوق المتعلقة بهذه العلامات.

حقوق الطبع والنشر © 2005 لشركة Corporation Epson Seiko. كافة الحقوق محفوظة.

Guide Reference) الدليل المرجعي)

# المحتويات

الفصل الأول متحليمات الأمان

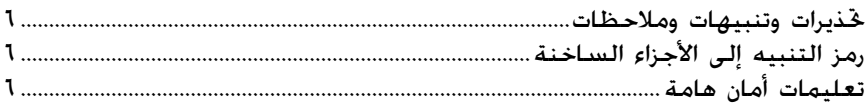

### الفصل الثاني تقاول الورق

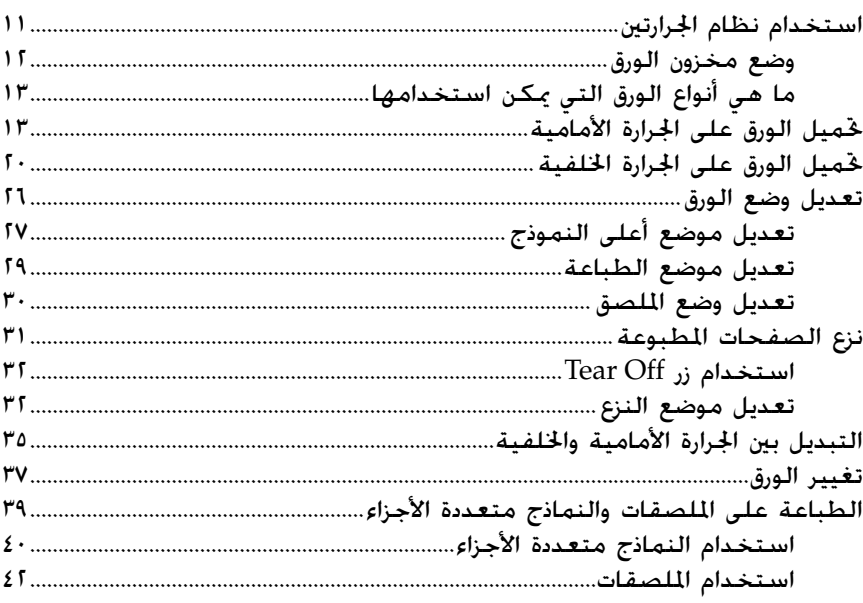

#### الفصل الثالث **برنامج الطابعة**

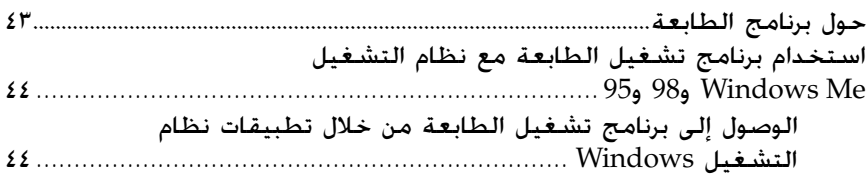

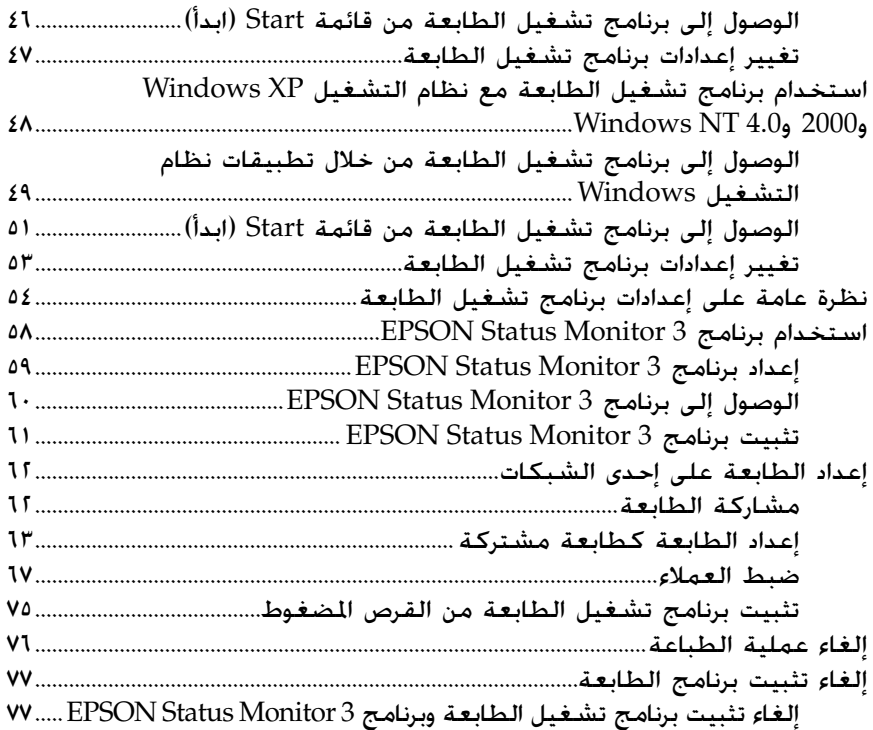

## الفصل الرابع والمحمة التحكم

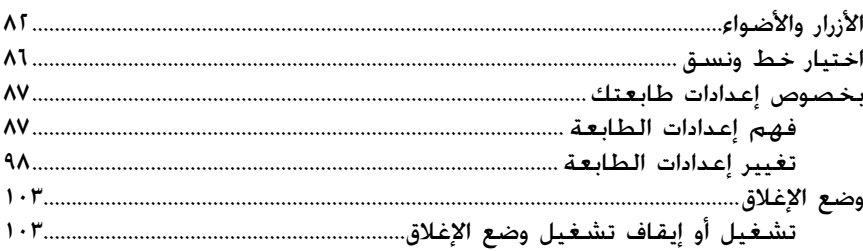

## الفصل الخامس حلول المشكلات

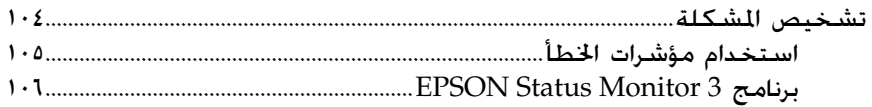

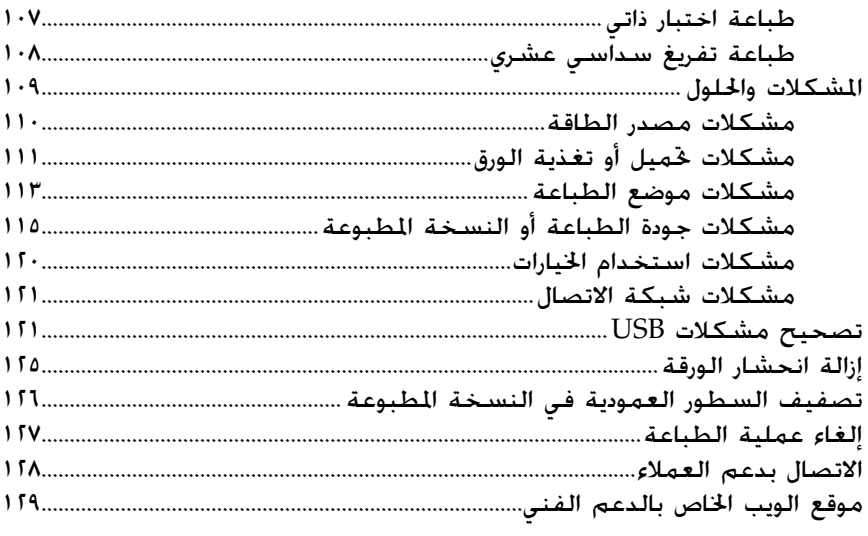

### الفصل السادس الكماليات والمستهلكات

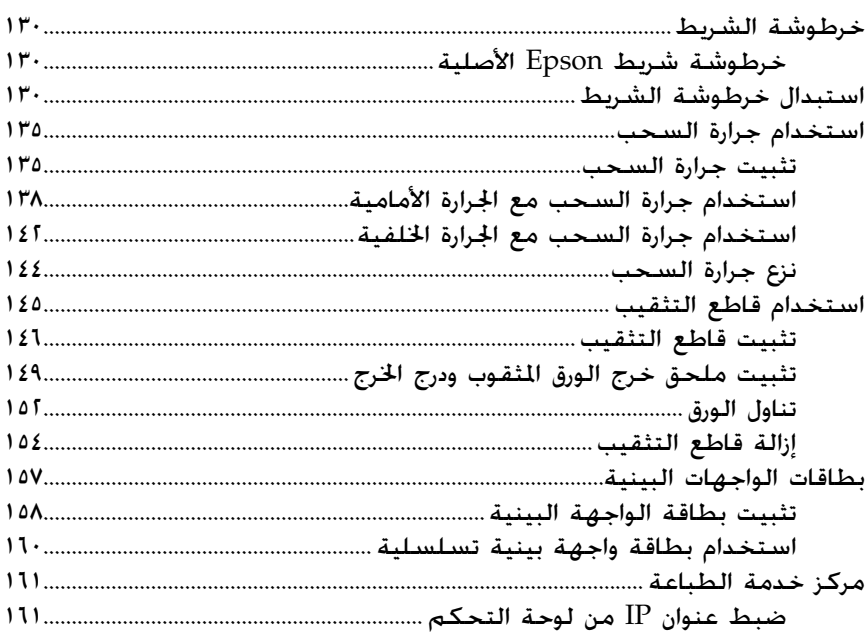

#### لللحق أ معلومات حول المنتج

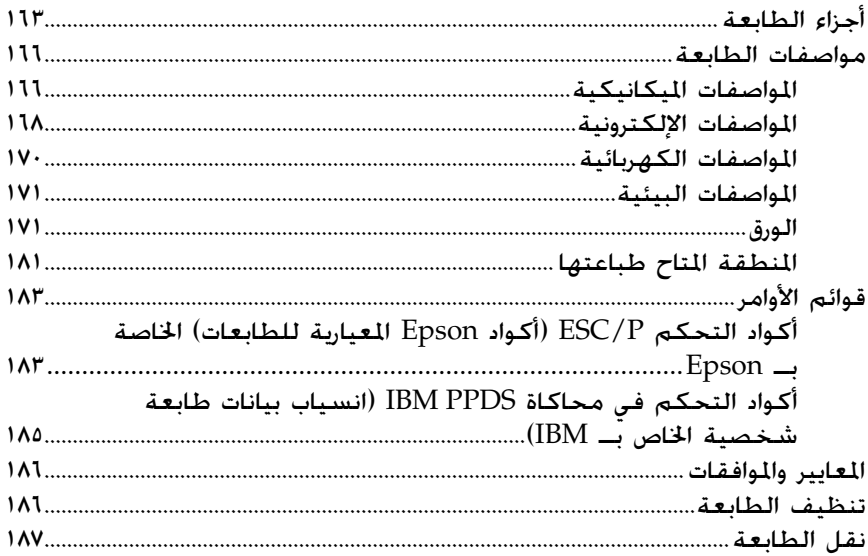

قاموس المصطلحات

الفهرس

الفصل الأول **تعليمات الأمان**

## **تحذيرات وتنبيهات وملاحظات**

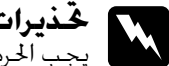

<span id="page-5-1"></span><span id="page-5-0"></span>**تحذيرات** ج**ذيرات**<br>ويجب الحرص على اتباعها لتجنب الإصابة الجسدية.

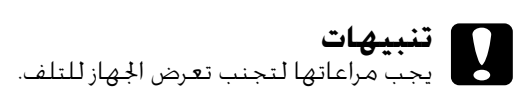

تحتوي على معلومات هامة ونصائح مفيدة حول تشغيل الطابعة. **ملاحظات**

## **رمز التنبيه إلى الأجزاء الساخنة**

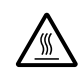

<span id="page-5-2"></span>تم وضع هذا الرمز عند رأس الطباعة للإشارة إلى أنها قد تكون م وسلع لدقائق مباشرة. واترى السبب حتى يبرد و يبن الجزء عن يبدأ ساخنة.<br>- الساخنة. فلا تلمس هذا الجزء مطلقًا عقب استخدام الطابعة.<br>- مباشرة. واتركه لدقائق قليلة حتى بيرد قبل ملامسته.

## **تعليمات أمان هامة**

<span id="page-5-3"></span>اقرأ كافة تعليمات الأمان هذه قبل استخدام الطابعة. وبالإضافة إلى ذلك، اتبع كافة التحذيرات والتعليمات المدونة على الطابعة نفسها.

#### **عند إعداد الطابعة**

- $\Box$  نظرًا لأن الطابعة تزن ما يقرب من ٣٤ كجم يجب ألا تقوم برفعها أو **ً** حملها بمفردك. ويجب أن يقوم بحملها شخصين من القاعدة.
- <sup>R</sup> لا تضع الطابعة على سطح غير مستقر أو بالقرب من ُمشع أو مصدر للحرارة.
- R ضع الطابعة على سطح ٍ مستو. ولن تعمل الطابعة بشكل صحيح إذا كانت مائلة أو تم وضعها بزاوية.
	- R لا تضع هذا المنتج على سطح لين أو غير مستقر مثل الفراش أو الأريكة، أو في منطقة ضيقة مغلقة حيث يتسبب ذلك في تقييد التهوية.
- R لا تقم بسد الثقوب والفتحات الموجودة في خزانة الطابعة أو تغطيتها، ولا تقم بإدخال أية أشياء من خلال الثقوب.
	- R لا تستخدم إلا نوع مصدر الطاقة المُشار إليه على الملصق الموجود على الطابعة. وإذا كنت غير متأكد من مواصفات مصدر الطاقة في منطقتك، اتصل بشركة الطاقة المحلية أو استشر الموزع.
	- R قم بتوصيل كافة الأجهزة بمصادر كهربائية أرضية مناسبة. وتجنب استخدام مصادر كهربائية على نفس الدائرة مع أجهزة النسخ الفوتوغرافية أو نظم التحكم في الهواء التي يتم تشغيلها وإيقاف تشغيلها بشكل دوري.
		- R لا تستخدم سلك طاقة تالف أو متهتك.
	- R يجب وضع سلك الطاقة في وضع يمكن به تجنب الكشط أو القطع أو التهتك أو الثني أو الالتواء أو أي سبب آخر للتلف.
- R إذا قمت باستخدام سلك إطالة مع الطابعة، تأكد من أن الأمبير الكلي للأجهزة الموصلة بسلك الإطالة لا يزيد عن معدل الأمبير للسلك. تأكد كذلك من أن الأمبير الكلي لكافة الأجهزة الموصلة في مصدر التيار الكهربائي لا يزيد عن معدل الأمبير لمصدر التيار الكهربائي.
- R استخدم فقط سلك الطاقة المرفق مع هذا المنتج. فقد ينتج عن استخدام سلك طاقة آخر حدوث حريق أو صدمة كهربائية.
- R سلك الطاقة الخاص بهذا المنتج للاستخدام مع هذا المنتج فقط. وقد ينتج عن استخدامه مع أي جهاز آخر حدوث حريق أو صدمة كهربائية.

#### **عند صيانة الطابعة**

- دائما <sup>R</sup> افصل الطابعة عن الطاقة قبل تنظيفها، وقم بتنظيفها ً باستخدام قطعة قماش رطبة فقط.
	- R لا تسكب أي سائل على الطابعة.
- R باستثناء ما تم توضيحه بصورة دقيقة في هذا الدليل، لا تحاول القيام بأية أعمال صيانة للطابعة بنفسك.
	- R افصل الطابعة عن الطاقة واترك كافة أمور الصيانة لأفراد الخدمة المؤهلين لذلك في الحالات التالية:
		- أ- إذا حدث تلف في سلك الطاقة أو القابس.
			- ب- إذا تسرب سائل إلى داخل الطابعة.
			- ج- إذا سقطت الطابعة أو تلفت الخزانة.
		- د- إذا لم تعمل الطابعة بشكل اعتيادي أو ظهر تغير ملحوظ في الأداء.
		- R تولى فقط أعمال الصيانة هذه التي تغطيها تعليمات التشغيل.
			- R إذا كنت تعتزم استخدام الطابعة في ألمانيا، انتبه لما يلي:

لتوفير الحماية المناسبة ضد التعرض لقصر الدائرة الكهربائية والتيار الزائد لهذه الطابعة، يجب حماية مبنى التركيب عن طريق قاطع دائرة سعته ١٦ أمبيرًا. ً

#### **عند تناول الورق**

- <sup>R</sup> لا تقم بتغذية الملصقات إلى الخلف باستخدام زر Feedd Micro. فعند تغذيتها إلى الخلف، يمكن أن تنفصل الملصقات عن الفرخ الظهير وتسبب انحشار الورق.
	- ا لأن الملصقات تتأثر بدرجة الحرارة والرطوبة، استخدمها فقط في R نظر **ً** ظل ظروف التشغيل الاعتيادية الموضحة أدناه:

درجة الحرارة من ١٥ إلى ٢٥ درجة مئوية (من ٥٩ إلى ٧٧ درجة فهرنهايت)

الرطوبة من ٣٠ إلى ٪٦٠ رطوبة نسبية

- R لا تترك الملصقات محملة في الطابعة فيما بين مهام الطباعة؛ فقد تلتف حول الأسطوانة وتسبب انحشارًا عند استئناف الطباعة. .<br>ا
	- R لا تقم بتحميل ورق مجعد أو مطوي.

#### **عند تشغيل الطابعة**

- R تولى فقط أعمال التشغيل هذه التي تغطيها وثائق المستخدم. وقد يتسبب القيام بشكل غير صحيح بأعمال التشغيل هذه إلى تلف يتطلب إصلاح كبير من قِبَل فني مؤهل.
- R عندما تقوم بإيقاف تشغيل الطابعة، انتظر خمس دقائق على الأقل قبل إعادة تشغيلها؛ وإلا فقد تتلف الطابعة.
- R لا تقم بإيقاف تشغيل الطابعة أثناء طباعة الاختبار الذاتي. اضغط دائما على زر Pause) إيقاف مؤقت) لإيقاف الطباعة، ثم قم بإيقاف تشغيل الطابعة. ً
- R لا تقم بإيقاف تشغيل الطابعة أثناء طباعة تفريغ سداسي عشري. اضغط دائمًا على زر Pause (إيقاف مؤقت) لإيقاف الطباعة. ثم قم بإيقاف تشغيل الطابعة.
- R لا تقم بإعادة توصيل سلك الطاقة بمصدر كهربائي يحتوي على فلطية غير ملائمة للطابعة الخاصة بك.
	- <sup>R</sup> لا تقم باستبدال رأس الطباعة بنفسك ً مطلقا؛ وإلا فقد تتلف الطابعة. كذلك يجب فحص أجزاء الطابعة الأخرى عند استبدال رأس الطباعة.
- R يتعين عليك تحريك رأس الطباعة باليد لاستبدال خرطوشة الشريط. وإذا كنت قد استخدمت الطابعة منذ لحظات، فقد تكون رأس الطباعة ساخنة؛ لذا اتركها لدقائق قليلة حتى تبرد قبل ملامستها.

## **إعلان مطابقة** *RSTAR ENERGY*

كشريك في RSTAR ENERGY، تقر شركة Epson بأن هذا المنتج يتوافق مع إرشادات RSTAR ENERGY الخاصة بفعالية الطاقة.

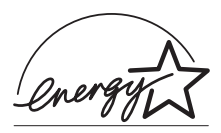

International ENERGY STAR® Office Equipment Program عدُ ي شريك طوعي متضامن في صناعة أجهزة الكمبيوتر وتجهيزات المكاتب لتعزيز توفير أجهزة الكمبيوتر الشخصية وشاشات الكمبيوتر والطابعات وأجهزة الفاكس وأجهزة النسخ والمسح الضوئي والأجهزة متعددة الوظائف ذات فعالية الطاقة في محاولة جاهدة لخفض تلوث الهواء الناجم عن توليد الطاقة. وتُعد معايير هذه التجهيزات وشعاراتها متماثلة فيما بين الدول المشاركة.

## **تناول الورق**

### **استخدام نظام الجرارتين**

<span id="page-10-1"></span><span id="page-10-0"></span>يتكون نظام تناول الورق للطابعة من جرارة دفع أمامية وجرارة دفع خلفية. كلتا الجرارتين سهلة التحميل والتشغيل وتتوافقان مع تشكيلة كبيرة من أنواع الورق بما في ذلك الملصقات والنماذج متعددة الأجزاء. تقوم الطابعة تلقائيًا بضبط سمك الورق الحمل عند ضبط فجوة الأسطوانة ً على Auto في وضع SelecType. انظر "وضع [SelecType](#page-87-0) "صفحة ٨٨ للاطلاع على التفاصيل. يمكنك الطباعة على الورق المتواصل عرض ٣ بوصات (٧٦٫٢ مم) وحتى ١٦٫٥ بوصة (٤١٩٫١ م). تقوم الطابعة بالاحساس بعرض الورق تلقائيًا. ً عندما تتناول الورق استخدام نظام الجرارتين يتكون نظام تناول الورق للطابعة من جرارة دفع أمامية وجرارة دفع خلفية. كلتا الجرارتين سهلة التحميل والتشغيل وتتوافقان مع تشكيلة كبيرة من أنواع الورق بما في ذلك الملصقات والنماذج متعددة الأجزاء. عندما تستخدم أكثر من نوعين من الورق قم بتحميل الورق الأكثر استخداما في الجرارة الأمامية. سوف تكون الجرارة الأمامية - الأسهل في الوصول - متاحة للورق الذي تقوم بتغييره أكثر. ً **ملاحظة:** R قبل استخدام الورق تأكد من توافقه مع المواصفات الموضحة في هذا الكتيب. انظر "الورق" [صفحة](#page-170-2) ١٧١ للاطلاع على التفاصيل. وأيضًا تأكد من استقامة حافة الورق.

- R إذا تم تلقيم الورق المتواصل بعد الترس (في الصفحة الأخيرة على سبيل المثال) فقد لا يتم تلقيم الورق بطريقة سليمة.
- عند تثبيت قاطع التثقيب الاختياري (#C81507X) بكون عرض الطباعة من  $\Box$ ٤ بوصة (١٠١٫٦ مم) إلى ١٦ بوصة (٤٠٦٫٤ مم)

### **وضع مخزون الورق**

<span id="page-11-0"></span>يمكنك تحميل الورق المتواصل من الأمام والخلف لذلك يجب التأكد من ترك ٍ مكان ٍ كاف حول الطابعة لرزمتين من الورق الجديد وللورق المطبوع. تأكد من محاذاة مخزون الورق مع الورق المحمل في الجرارة حتى يتم تلقيم الورق بسلاسة للطابعة.

يوضح الرسم التالي ثلاث طرق لوضع الطابعة والورق. بتحميل الجرارة الأمامية وبتحميل اللجرارة الخلفية وبتحميلهما معًا.

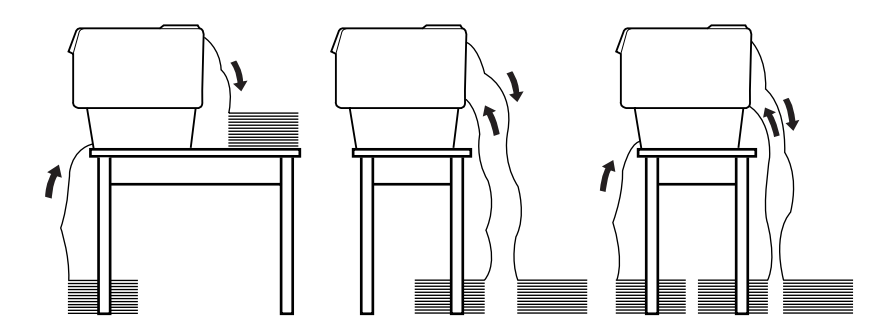

**ملاحظة:**

- R عند تحميل الورق من الأمام تأكد من وضع الورق في مستوى أدنى من الرف الموجود عليه الطابعة. وضع الورق في نفس المستوى أو بمست بوصة (٤٠٦٫٤ مم).
- R تأكد من أن رزمة الورق المطبوع لا تتداخل مع مخزون الورق من الجرارة الخلفية.

<span id="page-12-0"></span>**ما هي أنواع الورق التي يمكن استخدامها**

يمكنك استخدام أنواع الورق المتواصل التالية:

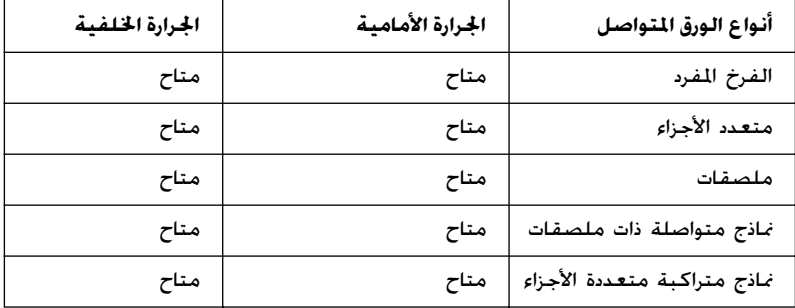

## **تحميل الورق على الجرارة الأمامية**

<span id="page-12-1"></span>اتبع الخطوات التالية لتحميل الورق على الجرارة الأمامية:

.١ قم بإيقاف تشغيل الطابعة.

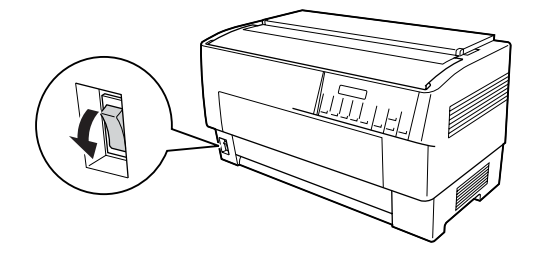

.٢ افتح الغطاء الأمامي للطابعة بواسطة رفع الجزء الأوسط من الحافة السفلية حتى تثبت في مكانها كما هو موضح أدناه.

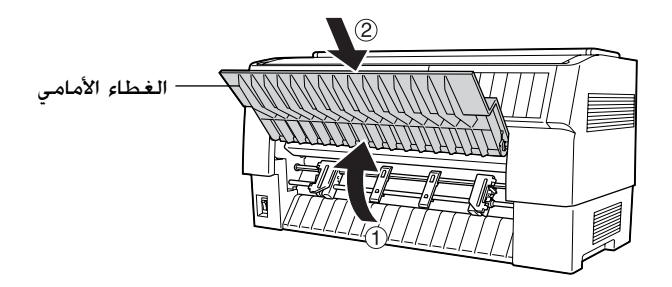

.٣ حرر روافع تثبيت التروس لكل من الترس الأيمن والأيسر وذلك بجذب كل رافعة لأسفل.

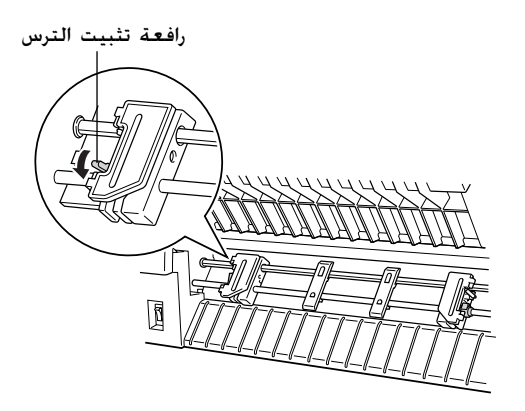

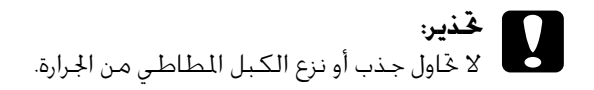

.٤ ضع الترس الأيسر بحيث تكون مسامير الترس على يسار علامة السهم على المسطرة. قم بتثبيتها في المكان بدفع رافعة تثبيت الترس لأعلى.

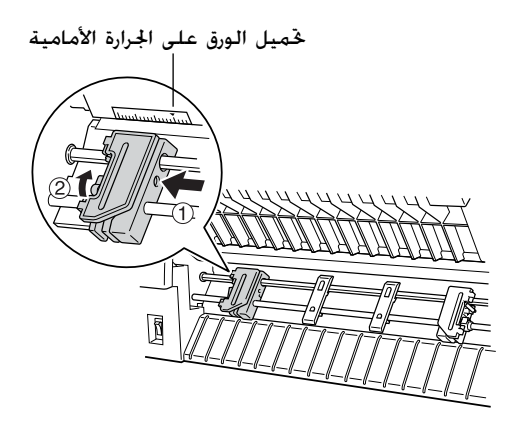

٥. الآن قم بتحريك الترس الأمن ليتوافق تقريبًا مع عرض الورق الذي تقوم ً باستخدامه. (لا تثبتها في مكانها الآن.)

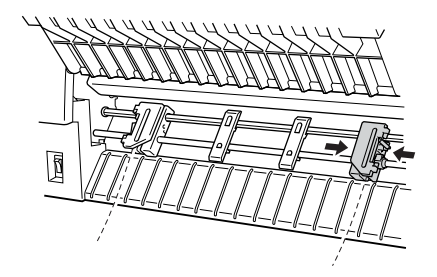

.٦ قم بإزاحة دعامتي الورق حتى تكونا على مسافة متساوية من الترسين.

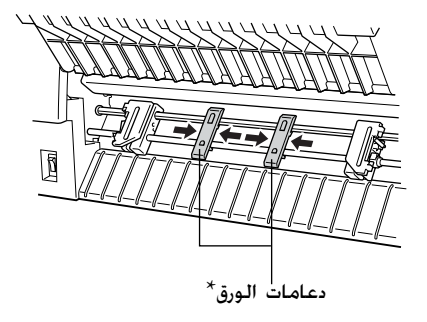

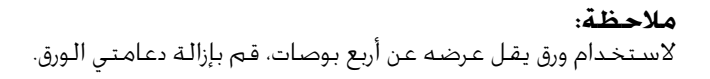

.٧ افتح كلا من غطائي الترس.

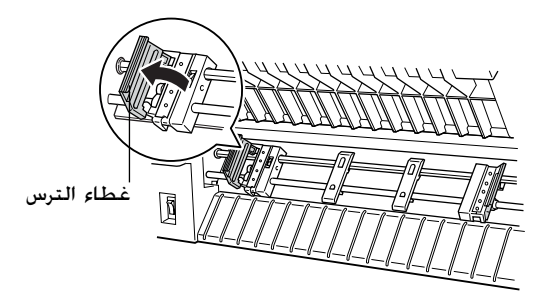

.٨ تأكد من نظافة واستقامة حافة الورقة ثم ضع بضعة الثقوب الأولى من الورقة فوق مسامير الترس كما هو موضح أدناه. يجب أن يكون الجانب الذي تريد الطباعة عليه مواجهًا لك. الآن اغلق أغطية التروس.

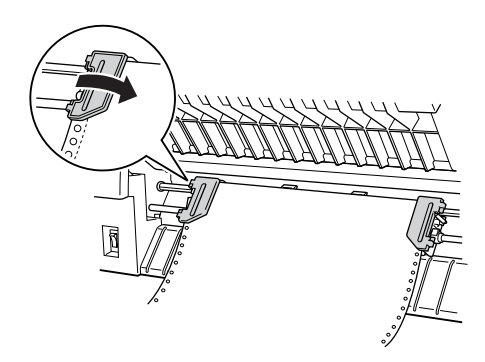

**ملاحظة:** عند تحميل الورق من الأمام تأكد من وضع الورق في مستوى أدنى من الرف الموجود عليه الطابعة. وضع الورق في نفس المستوى أو بمستوى أعلى قد يسبب انحشار الورق.

٩. قم بتحريك الترس الأمن بحيث يكون الورق مفرودًا وغير مجعدًا. قم **ا** بتثبيت الترس في المكان بدفع رافعة تثبيت الترس لأعلى. بعد تثبيت الترس الأممن رما يظل يتحرك قليلا وهذا طبيعي.

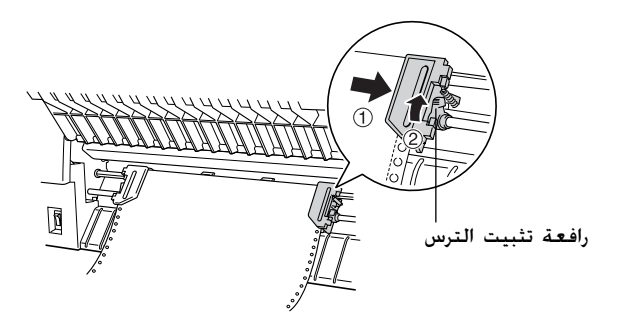

**ملاحظة:** احذر من جذب الورق بشدة عند ضبط التا هو موضح أدناه. يجب أن يكون الجانب الذي تريد الطباعة عليه مواجهًا لك. الآن اغلق أغطية التروس.

١٠. أجذب الغطاء العلوي للخارج قليلا ثم لأسفل حتى ينغلق.

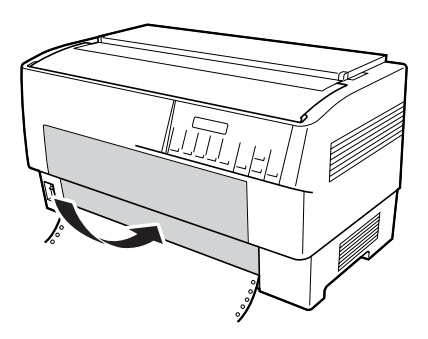

- **تحذير:** ودائما اجذبه للخارج ً **غَذير:**<br>إنها تجذب الغطاء العلوى لأسفل مباشرةً ودائمً<br>قليلاً قبل الغلق. قليلاً قبل الغلق.
- ًا من إزالة جميع المواد الواقية. R قبل تشغيل الطابعة تأكد تمام (انظر تعليمات إزالة التغليف والموجودة مع الطابعة للمزيد من التفاصيل.) تشغيل الطابعة في ظل عدم إمكانية تحريك رأس الطبع يمكن أن يؤدي لتلف خطير للآلية.

.١١ قم بتشغيل الطابعة. تقوم رأس الطبع بالتحرك لليسار وتضئ الشاشة الكريستالية. وكذلك سوف يضئ مؤشر الجرارة الأمامية أو الخلفية في مبين Select Tractor ً وفقا للجرار الذي قمت باختياره قبل إغلاق الطابعة آخر مرة.

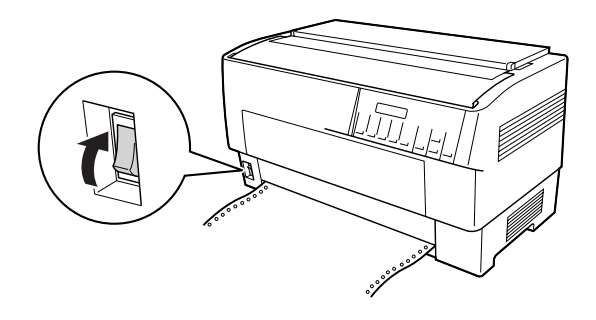

.١٢ راجع مبين Select Tractor لمعرفة أي الجرارتين تم اختيارها:

إذا كان سهم الجرارة الأمامية مضاءًا باللون الأحمر. اضغط على زر ً .الورق لتحميل LF/FF Load

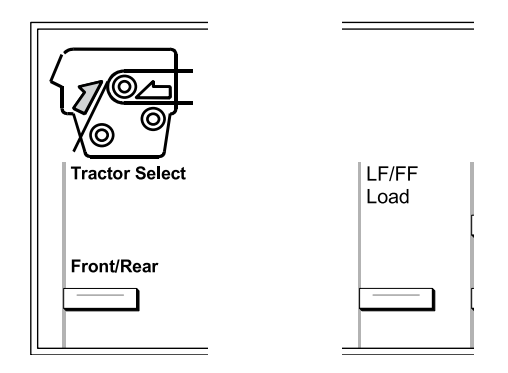

إذا كان سهم الجرارة الخلفية مضاءًا باللون الأحمر. اضغط على ً زر Load FF/LF للتبديل إلى الجرارة الأمامية. عندما تقوم الطابعة ا. بالتبديل بين الجرارتين، فإنها تقوم كذلك بتحميل الورق تلقائيً

<span id="page-19-1"></span>يتغير لون مبين Select Tractor إلى اللون الأخضر. والآن يصبح الورق محملا إلى موضع أعلى النموذج. إذا كان يبدو أن الطباعة ستبدأ في مستوى أكثر أو أقل ارتفاعًا في الصفحة عما هو مطلوب. قم بتعديل وضع الورقة. انظر "تعديل وضع الورق" [صفحة](#page-25-0) ٢٦ للاطلاع على التعليمات.

## **تحميل الورق على الجرارة الخلفية**

<span id="page-19-0"></span>اتبع الخطوات التالية لتحميل الورق على الجرارة الخلفية. (لا تحتاج لإزالة الورق من الجرارة الأمامية أولا.)

.١ قم بإيقاف تشغيل الطابعة.

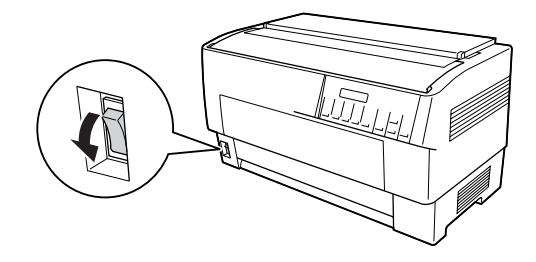

.٢ افتح الغطاء العلوي للطابعة كما هو موضح أدناه.

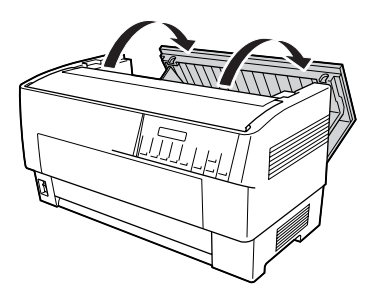

.٣ افتح القلاب الخلفي على الجزء الخلفي من الغطاء العلوي.

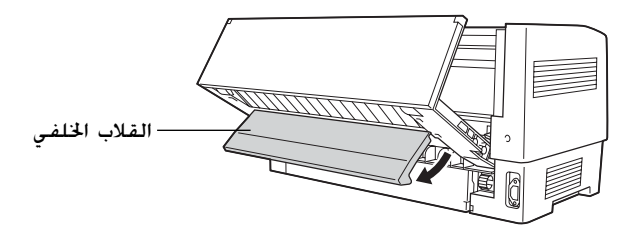

.٤ حرر روافع تثبيت التروس لكل من الترس الأيمن والأيسر وذلك بجذب كل رافعة لأسفل.

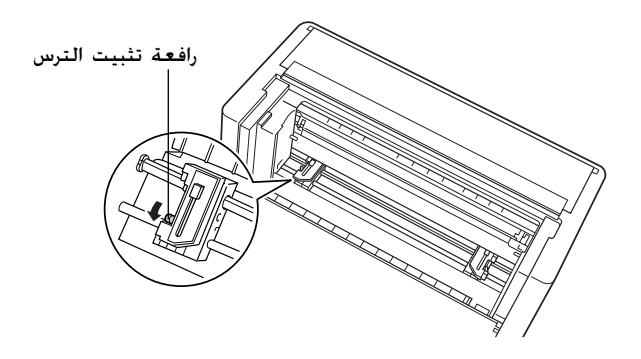

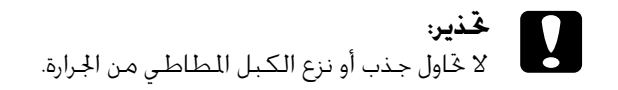

.٥ ضع الترس الأيمن بحيث تكون مسامير الترس على يمين علامة السهم على المسطرة. قم بتثبيتها في المكان بدفع رافعة تثبيت الترس لأعلى مرة أخرى.

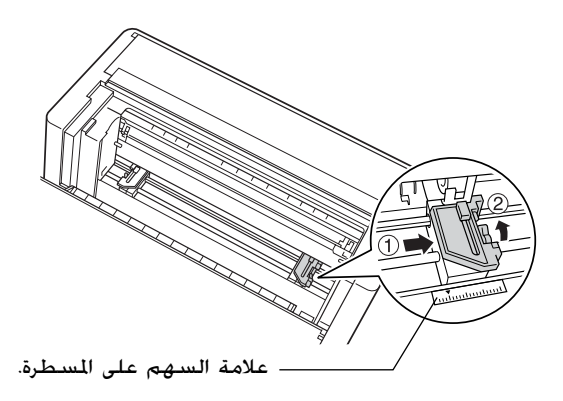

٦. الآن قم بتحريك الترس الأمن ليتوافق تقريبًا مع عرض الورق الذي تقوم ً باستخدامه. (لا تثبتها في مكانها الآن)

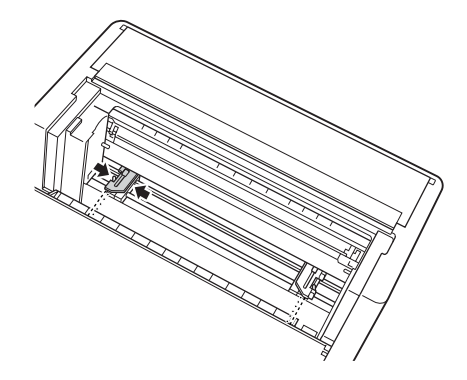

.٧ افتح كلا من غطائي الترس.

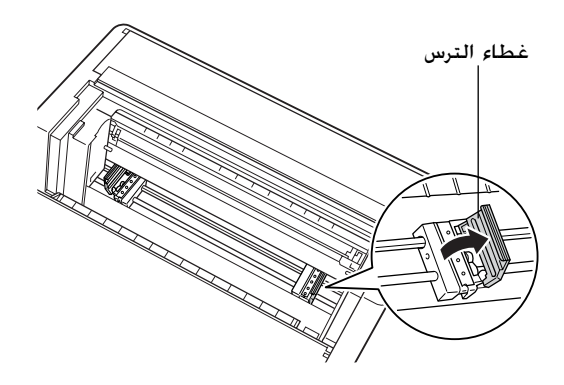

.٨ ً وأيضا تأكد من نظافة واستقامة حافة الورق. مع وضع جهة الورقة التي ترغب في طبعها لأسفل بتثبيتها في المكان بدفع رافعة تثبيت الترس لأعلى مرة أخرى.

**ملاحظة:** وقد تأكد أنه من الأسهل تحميل الورقة أثناء الوقوف إلى الجانب. يمكنك بتلك الطريقة تلقيم الورقة بإحدى يديك وجذبها إلى الداخل باليد الأخرى.

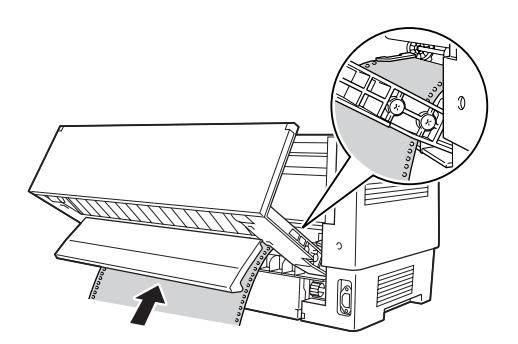

.٩ قم بمطابقة بضعة الثقوب الأولى للورقة على مسامير الترسين كما هو موضح أدناه الآن اغلق أغطية التروس.

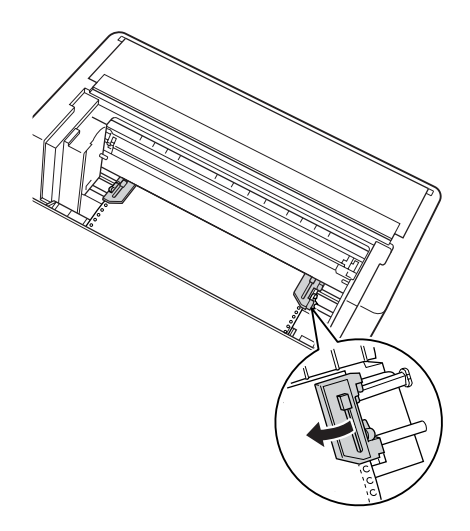

.١٠ قم بإزاحة الترس الأيسر لإزالة أي ارتخاء في الورقة. تأكد من أن الورقة مستقيمة وخالية من أي تجعيد. ادفع رافعة تثبيت الترس لأعلى مرة أخرى لتثبيت الترس في المكان. بعد تثبيت الترس الأيسر ربما يظل يتحرك قليلا وهذا طبيعي.

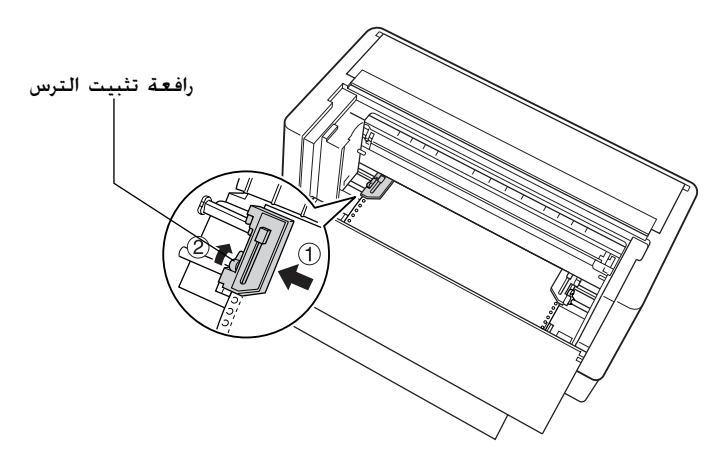

**ملاحظة:** احرص على عدم جذب الورق بشدة عند ضبط الترس الأيسر.

.١١ اغلق الغطاء العلوي وكذلك القلاب الخلفي. والآن يصبح الورق محملا إلى موضع الاستعداد.

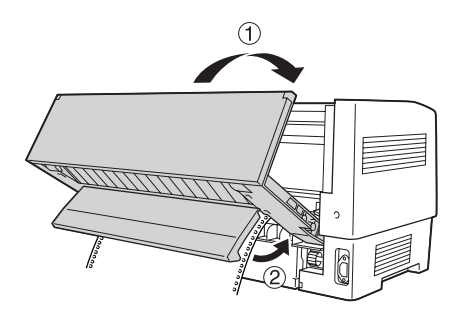

.١٢ قم بتشغيل الطابعة. تقوم رأس الطبع بالتحرك لليسار وتضئ الشاشة الكريستالية. وكذلك سوف يضئ مؤشر الجرارة الأمامية أو الخلفية في مبين Select Tractor ً وفقا للجرار الذي قمت باختياره قبل إغلاق الطابعة آخر مرة.

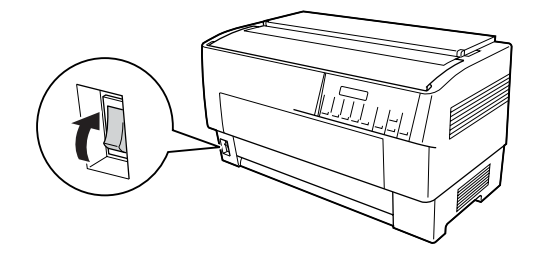

.١٣ راجع مبين Select Tractor لمعرفة أي الجرارتين تم اختيارها:

إذا كان سهم الجرارة الخلفية مضاءًا باللون الأحمر. اضغط على زر ً .الورق لتحميل LF/FF Load

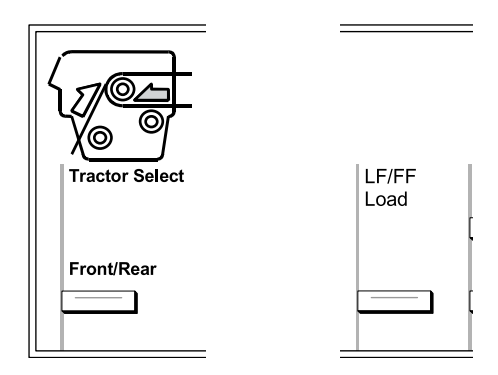

إذا كان سهم الجرارة الأمامية مضاءًا باللون الأحمر. اضغط على زر ً Load FF/LF للتبديل إلى الجرارة الخلفية. عندما تقوم الطابعة بالتبديل بين الجرارتين. فإنها تقوم كذلك بتحميل الورق تلقائيًا. ً

يتغير لون مبين Select Tractor إلى اللون الأخضر. والآن يصبح الورق محملا إلى موضع أعلى النموذج. إذا كان يبدو أن الطباعة ستبدأ في مستوى أكثر أو أقل ارتفاعًا في الصفحة عما هو مطلوب. قم بتعديل وضع الورقة. انظر "تعديل وضع الورق" [صفحة](#page-25-0) ٢٦ للاطلاع على التعليمات.

## **تعديل وضع الورق**

<span id="page-25-0"></span>ييمكنك تعديل موضع أعلى النموذج وكذلك موضع الطباعة في أي نقطة في الصفحة باستخدام أزرار Feed Micro وForm of Top. ثم تتذكر الطابعة موضع أعلى النموذج الجديد. عند استخدام جرارة السحب الإضافية، يمكنك تعديل موضع الورقة كما هو موضح أدناه.

**ملاحظة:** يتم التحكم في موضع الطبع (بناءًا على موضع أعلى النموذج) من قبل برنامجك. ا<br>ا لتغيير موضع الطبع، قم بتعديل إعدادات برنامج الطبع الخاص بك. استخدم الإجراء التالي فقط إذا كان برنامجك لا يتيح تعديل موضع الطبع.

## **تعديل موضع أعلى النموذج**

<span id="page-26-0"></span>موضع أعلى النموذج هو الموضع الذي تقوم الطابعة بتلقيم الورق إليه عند تحميله أو عند أداء تلقيم نموذج. وهذا الموضع مهم حيث أنه يحدد أين يبدأ الطبع في كل صفحة. إذا كانت الطباعة في مستوى أكثر أو أقل ارتفاعًا ما هو مطلوب، يمكنك تعديل موضع أعلى النموذج إما بصفة دائمة أو مؤقتة ً وفقا لكيفية استخدام زر Form of Top.

- R عندما ترغب في تعديل موضع أعلى النموذج بصورة دائمة ادخل إلى وضع أعلى النموذج باستخدام زر Form of Top بلوحة التحكم. تتذكر الطابعة موضع أعلى النموذج الجديد حتى بعد إيقاف تشغيل الطابعة أو إعادة ضبطها إلى حالته الأولى أو بدء تشغيلها. (تتذكر الطابعة موضع أعلى النموذج الجديد المستقل لكل من الجرارة الأمامية والخلفية)
- عندما ترغب في تعديل موضع أعلى النموذج بصورة مؤقتة فإنك تقوم $\Box$ بتعديله باستخدام أزرار Feed Micro أثناء حالة التوقف المؤقت بدون الدخول إلى وضع أعلى النموذج. تتذكر الطابعة موضع أعلى النموذج المؤقت حتى المرة التالية التي تقوم فيها بتحميل ورق، أو تبديل جرارتين، أو إيقاف تشغيل الطابعة.

يمكنك ضبط موضع أعلى النموذج من ٤٫٢ مم (٠٫١٧ بوصة) إلى ٣٣٫٩ مم ( ١٫٣٣ بوصة) أسفل الحافة العلوية للصفحة. ضبط المصنع هو ٨٫٥ مم (٠٫٣٣ بوصة). اتبع الخطوات التالية لإعادة ضبط موضع أعلى النموذج (تغييره بصورة دائمة).

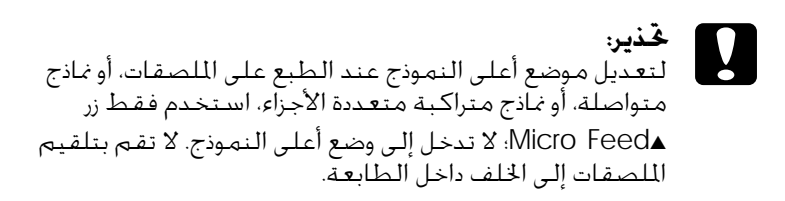

- .١ تأكد من تشغيل الطابعة واختيار الجرارة المطلوبة (ينبغي أن يكون السهم المناظر مضاءًا). ً
	- .٢ افتح الغطاء العلوي.

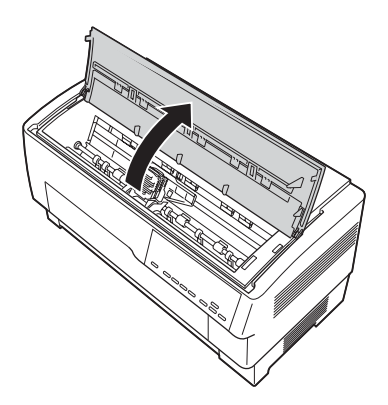

.٣ اضغط على زر Form of Top للدخول إلى وضع أعلى النموذج. تصدر الطابعة صوت صفير مرة واحدة ويضيء ضوء Form of Top.

.٤ استخدم أزرار Feed Micro لتلقيم الورق إلى موضع أعلى النموذج المطلوب. يشير الحرف "A "على حامي الشريط إلى مكان طباعة الحافة السفلية لأول سطر من النص. وهذا الموضع يعتمد على أول سطر قابل للطباعة في النص. إذا كان برنامجك يقوم بإدخال هامش علوي بقدر خمسة أسطر، ستتم طباعة النص تحت موضع أعلى النموذج بخمسة أسطر في واقع الأمر.

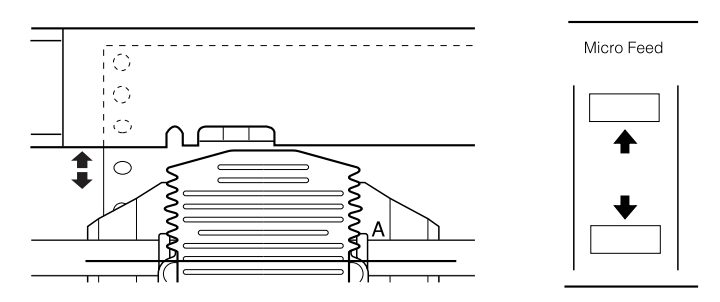

.٥ اضغط على زر Form of Top للخروج وحفظ موضع أعلى النموذج الجديد. ثم اغلق الغطاء العلوي.

**ملاحظة**: إذا دخلت إلى وضع أعلى النموذج بعد خميل الورق مباشرةً، يمكنك ضبط موضع التحميل وموضع أعلى النموذج في نفس الوقت. عند استخدام جرارة السحب الإضافية، لا يمكنك تعديل موضع تحميل الورق).

## **تعديل موضع الطباعة**

<span id="page-28-0"></span>قد تحتاج إلى تعديل موضع الطباعة في منتصف الصفحة، أو تعديل موضع أعلى النموذج عند استخدام الملصقات.

عند خريك موضع الطباعة فإنك تقوم بتغيير موضع أعلى النموذج بنفس القدر بشكل مؤقت. على سبيل المثال، إذا قمت بتعديل الطباعة في منتصف الصفحة بحيث تنزل إلى أسفل بمقدار نصف بوصة، ستبدأ الصفحة التالية بالطباعة نصف بوصة إلى الأسفل ً أيضا. تتذكر الطابعة موضع أعلى النموذج المؤقت هذا حتى المرة التالية التي تقوم فيها بتحميل ورق، أو تبديل جرارتين، أو إيقاف تشغيل الطابعة. اتبع الخطوات التالية لتعديل موضع الطباعة أو موضع أعلى النموذج:

- .١ ابدأ في طبع مستندك. عند الوصول إلى النص الذي ترغب في محاذاته في مكان معين على الصفحة، اضغط على زر Pause لإيقاف الطباعة لبرهة.
	- .٢ استخدم أزرار Feed Micro للتعديل إلى الموضع الذي ترغب أن يقع فيه السطر التالي من النص. اضغط على الزر مرة واحدة لتلقيم الورق إلى الخلف أو إلى الأمام بتزايد قدره ٢١٦/١ بوصة، أو اضغط عليه بشكل متواصل لتحريك الورقة على نحو متواصل.
	- **تحذير:** متواصلة، أو نماذج متراكبة متعددة الأجزاء، استخدم فقط زر موضع الطباعة عند الطبع على الملصقات، أو نماذج c لتعديل Feedu Micro فقط. لا تقم بتلقيم الملصقات إلى الخلف داخل الطابعة. عند تلقيمها إلى الخلف، قد تنفصل الملصقات عن الفرخ الظهير وتسبب انحشار الورق.
		- .٣ عندما تنتهي، اضغط على زر Pause لاستئناف الطباعة.

## **تعديل وضع الملصق**

اتبع الخطوات التالية لتعديل وضع الملصق:

#### **ملاحظة:**

<span id="page-29-0"></span>انظر "تغيير الإعدادات في وضع [SelecType](#page-97-1) "صفحة ٩٨ لمعرفة كيفية ضبط الإعدادات في وضع SelecType وانظر "تغيير [الإعدادات](#page-100-0) في وضع الإعداد [الافتراضي](#page-100-0)" صفحة ١٠١ لمعرفة كيفية ضبط الإعدادات في وضع الإعدادات الافتراضية.

- .١ تأكد من تشغيل الطابعة.
- .٢ اضبط الوضع الخاص بالإعدادات المذكورة أدناه في وضع الإعدادات الافتراضية.

 pos base Label) موضع قاعدة الملصق) pos top Label) موضع أعلى الملصق). length Label) طول الملصق) pos left Label.) موضع يسار الملصق.) width Label) عرض الملصق) PG sheet Base) رقم موضع PG للفرخ السفلي) PG paper Label) رقم وضع PG لورق الملصق)

.٣ اضبط الإعدادات في وضع SelecType كما هو موضح أدناه. نماذج (Forms w/labels ذات ملصقات): On طول (Pge length front الصفحة للأمامية): طول الصفحة عند استخدام الجرارة الأمامية موضع (Label base pos قاعدة الملصق) طول الصفحة عند استخدام الجرارة الخلفية

## **نزع الصفحات المطبوعة**

<span id="page-30-0"></span>بعد انتهائك من الطباعة، يمكنك استخدام خاصية النزع (tear-off) لدفع الورق المتواصل على جرارة الدفع إلى حافة النزع في الطابعة. ثم يمكنك بعد ذلك نزع الأفرخ المطبوعة بسهولة. عند استئناف الطباعة، تقوم الطابعة تلقائيًا بتلقيم الورق مرة أخرى لوضع الاستعداد. ً

وتسمح لك تلك الخاصية بحفظ الورق الذي قد يفقد عادةً بين المستندات. إذا لم يكن الورق منتظما مع حافة النزع، يمكنك تعديل موضع النزع باستخدام خاصية feed-micro) التلقيم الدقيق). وتتذكر الطابعة الموضع الجديد للنزع.

**تحذير:** أو النماذج متعددة الأجزاء المتراكبة، أو النماذج المتواصلة ذات الملصقات. لا تقم قط باستخدام خاصية النزع للتلقيم العكسـي للملصقات، **C** 

#### *Tear Off ear* **زر استخدام**

<span id="page-31-0"></span>سواء كانت الطابعة في وضع النزع أم لا، يمكنك استخدام زر Off Tear لتقديم الورق المتواصل إلى موضع النزع باتباع الخطوات التالية

- ١. تأكد من انتهاء الطباعة. ثم اضغط على زر Tear Off. فتقوم الطابعة بدفع الورق حتى حافة النزع و سيضيء ضوء Tear Off.
	- .٢ قم بنزع جميع الصفحات التي تمت طباعتها. إذا لم تكن الثقوب منتظمة مع حافة النزع، قم بتعديل موضع النزع. انظر "[تعديل](#page-31-1) موضع النزع" [صفحة](#page-31-1) ٣٢ للاطلاع على التعليمات.
	- .٣ عند استئناف الطباعة، تقوم الطابعة بتلقيم الورق مرة أخرى إلى موضع التحميل وتبدأ الطباعة. (يمكنك كذلك تلقيم الورق يدويا مرة أخرى إلى موضع التحميل بالضغط على زر Tear Off مرة أخرى.)

## **تعديل موضع النزع**

<span id="page-31-1"></span>إذا لم تكن ثقوب الورقة منتظمة مع حافة النزع، اتبع الخطوات التالية:

.١ قم بتشغيل الطابعة، واختر الجرارة المطلوبة.

- .٢ افتح غطاء فاصل الورق (القلاب الموجود على الغطاء العلوي للطابعة). وسيؤدي هذا إلى كشف حافة نزع الورق
	- .٣ اضغط على زر Off Tear للدخول إلى وضع نزع الورق. يضيء ضوء Off Tear تقوم الطابعة بتلقيم ثقوب الورق إلى حافة نزع الورق.

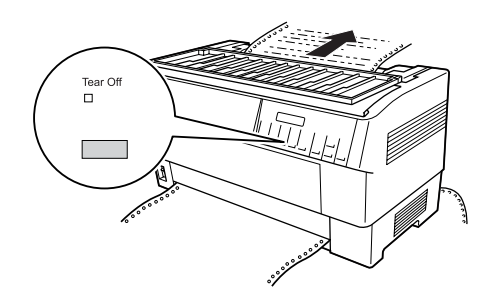

.٤ إذا لم ينتظم الورق مع حافة النزع، اضغط على أزرار Feed Micro لتلقيم الورق إلى الأمام أو إلى الخلف بزيادات قدرها ٢١٦/١ بوصة. (ويمكنك كذلك الضغط بشكل متصل على أيًا من أزرار ً Feed Micro لتلقيم الورق على نحو متواصل.)

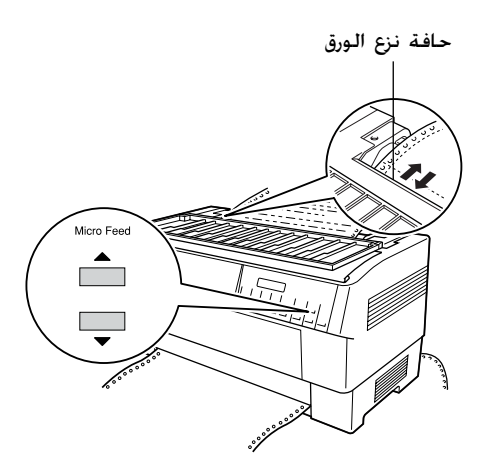

**ملاحظة:** يمكنك إعادة ضبط موضع النزع إلى حالته الأولى فقط عندما تكون في وضع النزع (بعد أن تقوم بالضغط على زر Tear Off لمرة واحدة ويكون ضوء Tear Off مضاءًا). ً تتذكر الطابعة الموضع الجديد للنزع حتى بعد إيقاف تشغيل الطابعة أو إعادة ضبطها إلى حالته الأولى أو بدء تشغيلها.

> .٥ انزع الصفحة باستخدام حافة النزع الموجودة على الغطاء العلوي للطابعة.

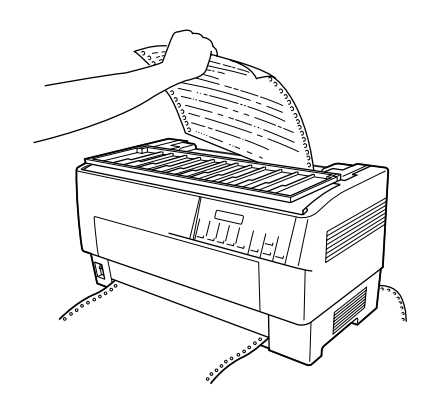

.٦ اضغط على زر Off Tear لتلقيم الورق إلى الخلف إلى موضع أعلى النموذج. أنت الآن مستعد لطباعة مستندك التالي.

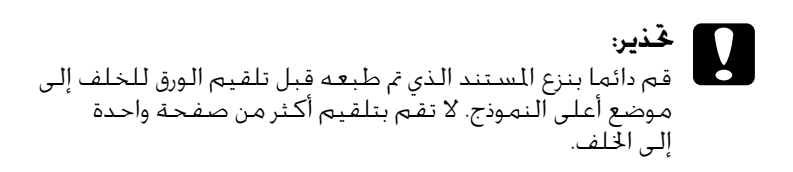

## **التبديل بين الجرارة الأمامية والخلفية**

<span id="page-34-0"></span>يمكنك التبديل بين الورق المحمل على الجرارة الأمامية والورق المحمل على الجرارة الخلفية. توضح المعلومات أدناه كيفية التبديل من الجرارة الأمامية إلى الجرارة الخلفية، لكن يمكنك اتباع نفس الخطوات للتبديل من الجرارة الخلفية إلى الجرارة الأمامية.

**تحذير:** بالفعل داخل الطابعة. قم أولا بإزالة الملصقات بنزع الخزون الجديد قط بالتبديل بين الجرارتين إذا كان هناك ملصقات محملة ح فندير:<br>الا تقم الموجود أسفل الجرارة والضغط على Load FF/LF لإخراج الملصقات المتبقية.

قبل البدء، تأكد من تشغيل الطابعة واختيار الجرارة الأمامية (ينبغي أن يكون سهم الجرارة الأمامية على المبين Tractor Select مضاءًا). إذا كنت في ً منتصف عملية طباعة مستند، انتظر حتى تنتهي الطابعة من الطباعة قبل تبديل الجرارات. ثم اتبع الخطوات التالية:

١. إذا لم يكن هناك ورقًا محملا على الجرارة الخلفية. قم بتحميل الورق لوضع الاستعداد (أول خمسة مسامير من التروس). انظر "[تحميل](#page-19-1) الورق على الجرارة الخلفية" [صفحة](#page-19-0) ٢٠ للاطلاع على التعليمات.

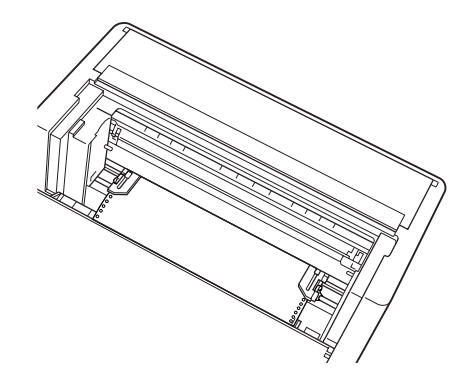

.٢ إذا كان هناك مستند مطبوع أو ورق زائد عن الحاجة لا يزال داخل الطابعة، استخدم خاصية النزع الموضحة في الجزء السابق لنزع المستند أو الورق الزائد.

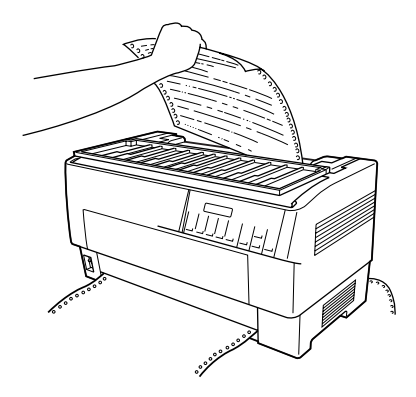

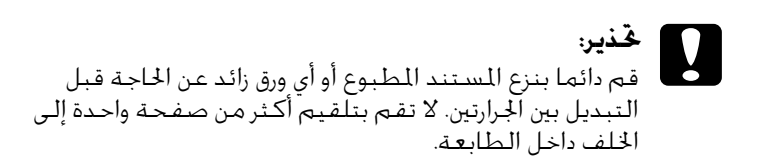

.٣ اضغط على زر Rear/Front للتبديل إلى الجرارة الخلفية. يتم تلقيم الورق المحمل على الجرارة الأمامية تلقائيا إلى الخلف إلى موضع الاستعداد ويتم دفع الورق المحمل على الجرارة الخلفية إلى موضع أعلى النموذج.

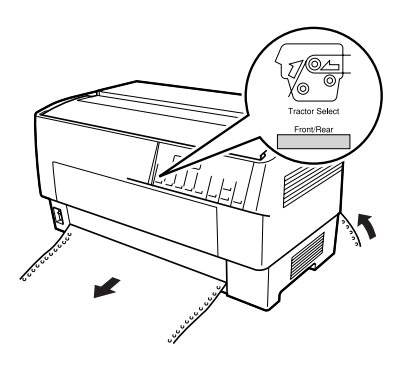
# **تغيير الورق**

يوضح الجزء التالي كيفية تغيير الورق على الجرارة الأمامية لكن يمكنك اتباع نفس الخطوات عند تغيير الورق على الجرارة الخلفية. قبل البدء، تأكد من تشغيل الطابعة واختيار الجرارة الأمامية. (إذا كنت تقوم بتغيير الورق على الجرارة الخلفية، يجب اختيار الجرارة الخلفية بدلا منها.)

- **تحذير:** أو *نم*اذج متراكبة متعددة الأجزاء، أو *نم*اذج متواصلة ذات ملصقات محملة لا تقم قط باستخدام هذا الإجراء لتغيير الورق إذا كان هناك ملصقات،  $\mathbf{R}$ بالفعل في الطابعة. قم بإزالة الملصقات بنزع الخزون الجديد الموجود أسفل الجرارة والضغط على LF/FF Load لإخراج الملصقات المتبقية. ثم قم بتحميل الورق الجديد. انظر "تحميل الورق على الجرارة [الأمامية](#page-12-0)" صفحة ١٣ (أو "تحميل الورق على الجرارة الخلفية" [صفحة](#page-19-0) ٢٠) للاطلاع على التعليمات.
	- .١ إذا كان هناك مستند مطبوع لا يزال داخل الطابعة، استخدم خاصية النزع الموضحة في الجزء السابق لنزع المستند أو الورق الزائد.

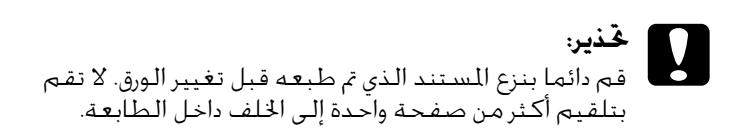

.٢ اضغط على زر Rear/Front للتبديل إلى الجرارة الخلفية. يتم تلقيم الورق المحمل على الجرارة الأمامية تلقائيا إلى الخلف إلى موضع الاستعداد.

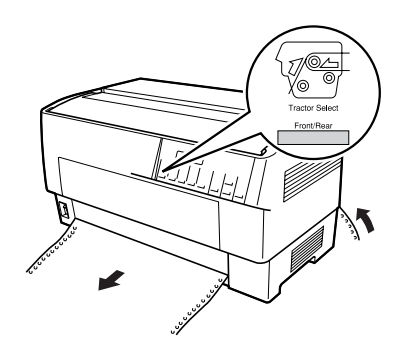

.٣ افتح الغطاء الأمامي للطابعة. (لتغيير الورق المحمل على الجرارة الخلفية، اغلق الغطاء العلوي للطابعة وكذلك القلاب الخلفي).

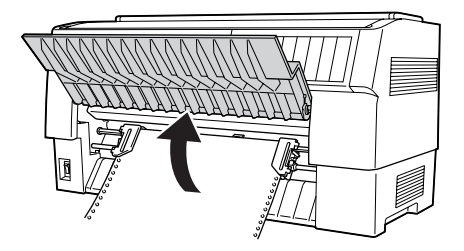

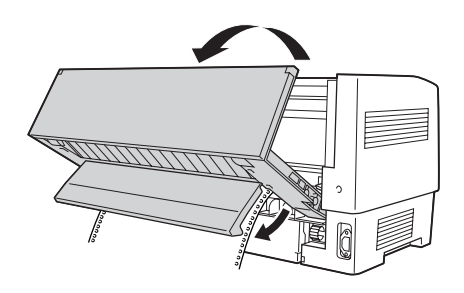

.٤ افتح غطاء الترس وقم بإزالة الورق من الجرارة.

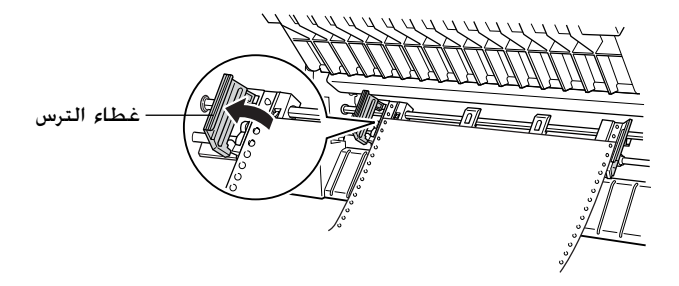

.٥ قم بتحميل الورق الجديد. انظر "تحميل الورق على الجرارة [الخلفية](#page-19-0)" [صفحة](#page-19-0) ٢٠ (أو "تحميل الورق على الجرارة [الأمامية](#page-12-0)" صفحة ١٣) للاطلاع على التعليمات. دائما بنزع المستند الذي تم طبعه قبل تغيير الورق. لا تقم بتلقيم أكثر من صفحة واحدة إلى الخلف داخل الطابعة.

## **الطباعة على الملصقات والنماذج متعددة الأجزاء**

يمكنك الطباعة على ٍكل من الأفرخ المفردة والنماذج المتواصلة متعددة الأجزاء، وكذلك على الملصقات.

يمكنك الطباعة على أنواع مختلفة من الورق بما في ذلك الملصقات، والنماذج متعددة الأجزاء. يمكنك كذلك التعامل مع سمك ورق متنوع، من الورق الرقيق إلى عشرة أفرخ (أو سبعة على الجرارة الخلفية) بما في ذلك الأصل. تتأقلم الطابعة تلقائيًا مع سمك الورق الذي تقوم باستخدامه عند ضبط إعداد ً فجوة اسطوانة الطبع (gap Platen (على Auto في وضع SelecType. انظر "وضع [SelecType](#page-87-0) "صفحة ٨٨ للاطلاع على التفاصيل.

عند الطباعة على الملصقات والنماذج المتواصلة متعددة الأجزاء، موضع النص على الصفحة سيكون بالغ الأهمية. انظر "تعديل وضع الورق" [صفحة](#page-25-0) ٢٦ لمزيد من المعلومات حول محاذاة النص. يجب عليك مراجعة كلا من إعدادات طول الورق في الطابعة وفي البرنامج الخاص بك قبل تحميل الملصقات أو النماذج. في حالة استخدام ملصقات أو نماذج متعددة الأجزاء قد ترغب في استخدام جرارة السحب الاختيارية. انظر "[استخدام](#page-134-0) جرارة السحب" صفحة ١٣٥ للاطلاع على التفاصيل.

**تحذير:** المنطقة المتاح طباعتها من الملصق لتتجنب تلف رأس الطبع. انظر الطباعة على ملصقات، تأكد تماما من أن الطباعة تظل على **خذير:**<br>"عند الطباعة على ملصقات، تأكد *ت*اما من أن الطباعة تظل على<br>"الورق" [صفحة](#page-170-0) ٧١ لمزيد من المعلومات حول النطقة المتاح طباعتها.<br>"الورق" صفحة ٧١ لمزيد من المعلومات حول النطقة المتاح طباعتها.

# **استخدام النماذج متعددة الأجزاء**

بإمكانك استخدام نماذج متعددة الأجزاء (خالية من الكربون أو ذات ظهر كربوني) بها ما يصل إلى سبعة أفرخ، بما في ذلك الأصل، على الجرارة الخلفية. على الجرارة الأمامية، يمكنك استخدام نماذج بها ما يصل إلى عشرة أفرخ.

يمكنك تحميل نماذج متواصلة متعددة الأجزاء بنفس طريقة تحميل أي نوع آخر من الورق. لكن قبل تحميل النماذج متعددة الأجزاء، تأكد من أن الورق له حافة نظيفة مستقيمة ولا ينفصل أو يتمزق عن بعضه البعض انظر "[تحميل](#page-12-0) الورق على الجرارة [الأمامية](#page-12-0)" صفحة ١٣ أو "تحميل الورق على الجرارة [الخلفية](#page-19-0)" صفحة [٢٠](#page-19-0) للاطلاع على التعليمات.

تستطيع -9000DFX أن تطبع على نماذج متعددة الأجزاء تختلف في سمكها، مثل النماذج التي بها ملصقات عليها أو النماذج التي تتراكب قليلا عند لصقها مع بعضها البعض. وتلك النماذج تكون أكثر سمكا في منطقة الملصق وفي الأماكن التي تتراكب أو تتصل فيها مع بعضها البعض، كما هو موضح أدناه. عند استخدام نماذج ذات ملصقات، اضبط إعداد labels with forms Continuous) نماذج متواصلة ذات ملصقات) على On. عند استخدام نماذج متراكبة متعددة الأجزاء، اضبط إعداد forms multipart Overlapping) نماذج متراكبة متعددة الأجزاء) على On وإعداد gap Platen على 0 إلى 14 ً وفقا لسمك الورق المستخدم. انظر "تغيير الإعدادات في وضع [SelecType](#page-97-0) "صفحة ٩٨ للاطلاع على التفاصيل.

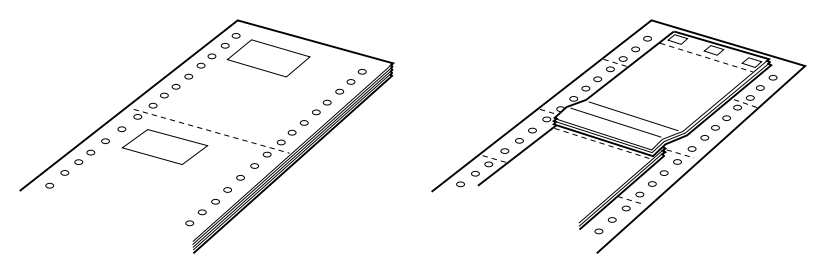

نماذج متراكبة متعددة الأجزاء نماذج متواصلة ذات ملصقات

**تحذير:** c تأكد من ضبط إعداد *forms part-multi Overlapping*) نماذج متراكبة متعددة الأجزاء) أو *Label with forms Continuous* (نماذج متواصلة ذات ملصقات) على On قبل الطباعة على النماذج المناظرة. انظر "تغيير الإعدادات في وضع *[SelecType](#page-97-0)* "صفحة ٩٨ للاطلاع على التعليمات.

عند الطباعة على تلك النماذج، تأكد من أن الطباعة تقع داخل المساحة القابلة للطباعة عليها وأنه قد تم ضبط موضع أعلى النموذج بصورة سليمة. انظر "الورق" [صفحة](#page-170-0) ١٧١ لمزيد من المعلومات عن المنطقة المتاح طباعتها.

### **استخدام الملصقات**

عند اختيار ملصقات للطباعة عليها، اختر دائما النوع المثبت على ورق متواصل ذو ثقوب للتروس للاستخدام مع الجرارة. انظر "[تحميل](#page-12-1) الورق على الجرارة [الأمامية](#page-12-0)" صفحة ١٣ للاطلاع على التعليمات الخاصة بتحميل الورق المتواصل.

**تحذير:** تستخدم قط أزرار Tear Off، Front/Rear أو ■Micro Feed. عندما يكون هناك ملصقات محملة داخل الطابعة. لا تقم قط بتلقيم  $\sum_{x}^{x}$ الملصقات إلى الخلف في الطابعة لأنها قد تنفصل بسهولة عن الفرخ الظهير وتسبب انحشارًا في الطابعة. ً

بالرغم من أنه لا يجب قط تلقيم الملصقات إلى الخلف، يمكنك استخدام خصائص تناول الورق تلقائيًا إذا اتبعت تلك الاحتياطات: ً

- ل بدلا من استخدام زر Tear Off لإزالة الملصقات التي تم طبعها، اضغط  $\Box$ على زر LF/FF Load حتى يصل آخر ملصق تم طبعه إلى حيث يمكنك نزعه بسهولة.
- <sup>R</sup> اضغط على زر Rear/Front للتبديل إلى الجرارة الأخرى أو تغيير الورق، قم بإزالة مخزون الملصقات بالكامل. قم أولا بإزالة الملصقات بنزع الخزون الجديد عند ثقوب أسفل الجرارة ثم اضغط على زر Load FF/LF لإخراج الملصقات المتبقية.
	- R عند تعديل موضع أعلى النموذج أو موضع الطبع، استخدم فقط  $Micro Feed$ .

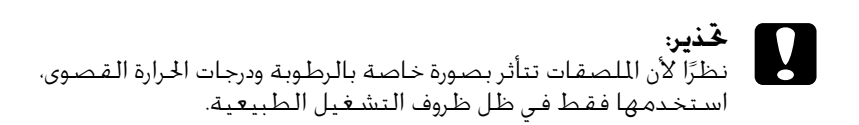

# **برنامج الطابعة**

### **حول برنامج الطابعة**

برنامجا ً خاصا ببرنامج تشغيل الطابعة وبرنامج يتضمن برنامج Epson ً .EPSON Status Monitor 3

برنامج تشغيل الطابعة عبارة عن برنامج يتيح لجهاز الكمبيوتر الخاص بك إمكانية التحكم في الطابعة. وتحتاج إلى تثبيت برنامج تشغيل الطابعة بحيث يمكن لتطبيقات برامج نظام التشغيل Windows الإفادة التامة قدرات الطابعة.

يسمح لك برنامج 3 Monitor Status EPSON بمراقبة حالة الطابعة، وينبهك عند حدوث أخطاء، كما يزودك بنصائح حول استكشاف الأخطاء وإصلاحها. ويتم تثبيت برنامج 3 Monitor Status EPSON بشكل آلي عند تثبيت برنامج تشغيل الطابعة. وإذا كنت ترغب في تثبيت برنامج 3 Monitor Status EPSON في وقت لاحق، انظر "تثبيت [برنامج](#page-60-0) [3 Monitor Status EPSON](#page-60-0) "صفحة ٦١ للاطلاع على التعليمات.

#### **ملاحظة:**

- R يتعذر مراقبة طابعات الشبكة باستخدام برنامج Status EPSON 3 Monitor في نظام التشغيل 95 Windows.
- R قبل البدء في الاستخدام، تأكد من تثبيت برنامج تشغيل الطابعة على جهاز الكمبيوتر لديك كما هو موضح في "ابدأ من هنا".
- R تأكد من ضبط إعداد البرنامج على P/ESC، وذلك لأن البرنامج الخاص ببرنامج تشغيل الطابعة وبرنامج 3 Monitor Status EPSON لا يعملان إلا في وضع P/ESC.

## <span id="page-43-2"></span><span id="page-43-1"></span>**استخدام برنامج تشغيل الطابعة مع نظام** *95***و** *98***و** *Windows Me indows* **التشغيل**

يمكنك الوصول إلى برنامج تشغيل الطابعة من خلال تطبيقات نظام التشغيل Windows أو من قائمة Start) ابدأ).

- R عند الوصول إلى برنامج تشغيل الطابعة من خلال أحد تطبيقات نظام التشغيل Windows، يتم تطبيق أية إعدادات تقوم بإجرائها على التطبيق الذي تستخدمه فقط. انظر "[الوصول](#page-43-0) إلى برنامج تشغيل الطابعة من خلال تطبيقات نظام التشغيل [Windows](#page-43-0) "صفحة ٤٤ لمزيد من المعلومات.
	- R عند الوصول إلى برنامج تشغيل الطابعة من قائمة Start) ابدأ)، يتم تطبيق إعدادات برنامج تشغيل الطابعة التي تقوم بإجرائها على كافة التطبيقات. انظر "الوصول إلى برنامج تشغيل [الطابعة](#page-45-0) من قائمة Start) ابدأ)" [صفحة](#page-45-0) ٤٦ لمزيد من المعلومات.

انظر "تغيير إعدادات برنامج تشغيل [الطابعة](#page-46-0)" صفحة ٤٧ لمراجعة إعدادات برنامج تشغيل الطابعة والتعرف على كيفية تغييرها.

**ملاحظة:** في حين يتجاهل العديد من تطبيقات نظام التشغيل Windows الإعدادات التي تم إجراؤها ببرنامج تشغيل الطابعة، فإن البعض لا يقوم بذلك، لذا يتعين عليك التحقق من أن إعدادات برنامج تشغيل الطابعة تلائم متطلباتك.

### <span id="page-43-0"></span>**الوصول إلى برنامج تشغيل الطابعة من خلال تطبيقات نظام التشغيل** *Windows*

اتبع هذه الخطوات للوصول إلى برنامج تشغيل الطابعة من خلال أحد تطبيقات نظام التشغيل Windows:

.١ اختر Setup Print) إعداد الطباعة) أو Print) الطباعة) من قائمة File (ملف) في البرنامج الخاص بالتطبيق. وفي مربع حوار Print) الطباعة) أو Setup Print) إعداد الطباعة) المعروض، تأكد من تحديد الطابعة الخاصة بك في القائمة المنسدلة Name) الاسم).

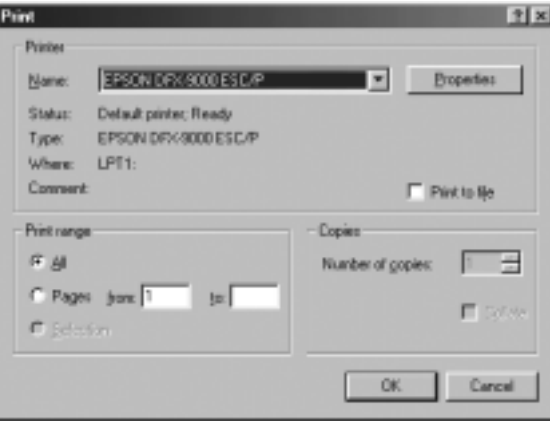

.٢ انقر فوق Printer) الطابعة) أو Setup) إعداد) أو Properties) خصائص) أو Options) خيارات). (حيث يعتمد الزر الذي تنقر فوقه على التطبيق، وربما قد تحتاج إلى النقر فوق مجموعة من هذه الأزرار.) وسوف تظهر نافذة Properties) خصائص) حيث سترى قوائم Paper) الورق) وGraphics (الرسومات) وOptions Device) خيارات الجهاز). وتحتوي هذه القوائم على إعدادات برنامج تشغيل الطابعة.

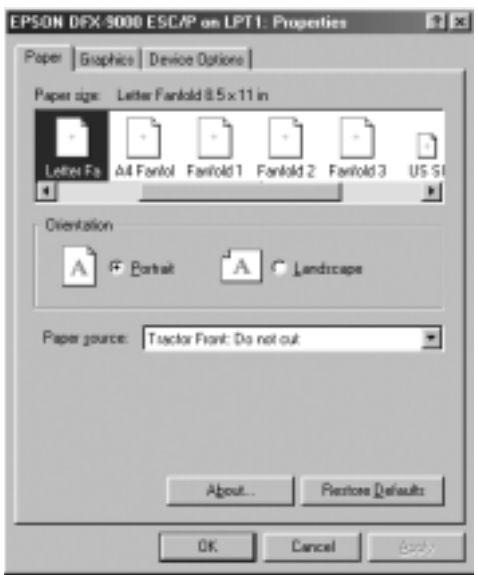

.٣ لعرض إحدى القوائم، انقر فوق علامة التبويب المناظرة في أعلى النافذة. انظر "تغيير إعدادات برنامج تشغيل [الطابعة](#page-46-0)" صفحة ٤٧ للحصول على معلومات حول كيفية تغيير الإعدادات.

### <span id="page-45-0"></span>**الوصول إلى برنامج تشغيل الطابعة من قائمة** *Start* **(ابدأ)**

اتبع هذه الخطوات للوصول إلى برنامج تشغيل الطابعة من قائمة Start) ابدأ):

- .١ انقر فوق زر Start) ابدأ)، ثم توجه بالمؤشر إلى Settings) إعدادات).
	- .٢ انقر فوق Printers) الطابعات).
- .٣ انقر بزر الماوس الأيمن فوق رمز الطابعة الخاصة بك، وانقر فوق Properties (خصائص). وسوف تعرض الشاشة نافذة Properties) خصائص)، والتي تحتوي على قوائم Paper) الورق) وGraphics) الرسومات) وDevice Options) خيارات الجهاز) وUtility) أداة مساعدة). وتعرض هذه القوائم إعدادات برنامج تشغيل الطابعة.
- .٤ لعرض إحدى القوائم، انقر فوق علامة التبويب المناظرة في أعلى النافذة. انظر "تغيير إعدادات برنامج تشغيل [الطابعة](#page-46-0)" صفحة ٤٧ للحصول على معلومات حول كيفية تغيير الإعدادات.

# **تغيير إعدادات برنامج تشغيل الطابعة**

<span id="page-46-0"></span>يحتوي برنامج تشغيل الطابعة على سبع قوائم: Paper) الورق) وGraphics (الرسومات) وOptions Device) خيارات الجهاز) وGeneral) عام) وDetails (تفاصيل) وUtility) أداة مساعدة) وSharing) مشاركة). ولإلقاء نظرة عامة على الإعدادات المتاحة، انظر "نظرة عامة على إعدادات برنامج [تشغيل](#page-53-0) [الطابعة](#page-53-0)" صفحة ٥٤. كما يمكنك الاطلاع على المساعدة الفورية عن طريق النقر بزر الماوس الأيمن فوق العناصر الموجودة في برنامج التشغيل وتحديد .(ها هذا؟). What's this?

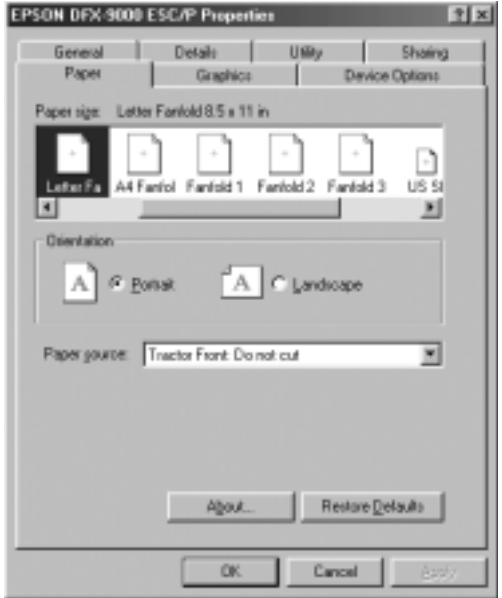

# <span id="page-47-1"></span>**استخدام برنامج تشغيل الطابعة مع** *2000***و** *Windows XP indows* **التشغيل نظام** *Windows NT 4.0 indows* **و**

<span id="page-47-0"></span>يمكنك الوصول إلى برنامج تشغيل الطابعة من خلال تطبيقات نظام التشغيل Windows أو من قائمة Start) ابدأ).

- R عند الوصول إلى برنامج تشغيل الطابعة من خلال أحد تطبيقات نظام التشغيل Windows، يتم تطبيق أية إعدادات تقوم بإجرائها على التطبيق الذي تستخدمه فقط. انظر "[الوصول](#page-48-0) إلى برنامج تشغيل الطابعة من خلال تطبيقات نظام التشغيل [Windows](#page-48-0) "صفحة ٤٩ لمزيد من المعلومات.
	- R عند الوصول إلى برنامج تشغيل الطابعة من قائمة Start) ابدأ)، يتم تطبيق إعدادات برنامج تشغيل الطابعة التي تقوم بإجرائها على كافة التطبيقات. انظر "الوصول إلى برنامج تشغيل [الطابعة](#page-50-0) من قائمة Start) ابدأ)" [صفحة](#page-50-0) ٥١ لمزيد من المعلومات.

لمراجعة إعدادات برنامج تشغيل الطابعة والتعرف على كيفية تغييرها، انظر "تغيير إعدادات برنامج تشغيل [الطابعة](#page-52-0)" صفحة .٥٣

**ملاحظة:** في حين يتجاهل العديد من تطبيقات نظام التشغيل Windows الإعدادات التي تم إجراؤها ببرنامج تشغيل الطابعة، فإن البعض لا يقوم بذلك، لذا يتعين عليك التحقق من أن إعدادات برنامج تشغيل الطابعة تلائم متطلباتك.

# <span id="page-48-0"></span>**الوصول إلى برنامج تشغيل الطابعة من خلال تطبيقات نظام التشغيل** *Windows*

اتبع هذه الخطوات للوصول إلى برنامج تشغيل الطابعة من خلال أحد تطبيقات نظام التشغيل Windows:

#### **ملاحظة:** الأمثلة الموجودة في القسم التالي مأخوذة من نظام التشغيل Windows 2000. وقد تختلف فـى مـظـهـرهـا عـمـا يـظـهـر فـعـليًـا عـلـى الـشـاشـة لـديك؛ ومـع ذلك فـإن ً التعليمات هي نفسها.

.١ اختر Setup Print) إعداد الطباعة) أو Print) الطباعة) من قائمة File (ملف) في البرنامج الخاص بالتطبيق. وفي مربع حوار Print) الطباعة) أو Setup Print) إعداد الطباعة) المعروض، تأكد من تحديد الطابعة الخاصة بك في القائمة المنسدلة Name) الاسم).

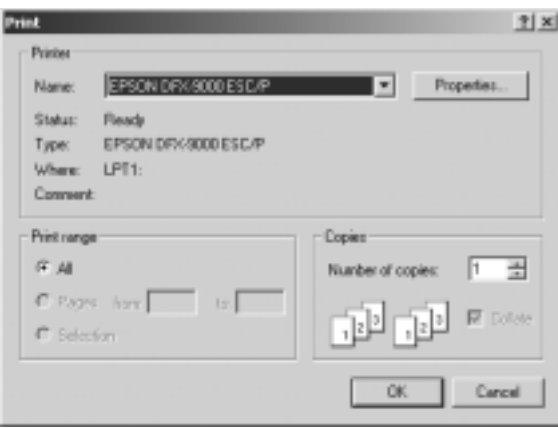

.٢ انقر فوق Printer) الطابعة) أو Setup) إعداد) أو Properties) خصائص) أو Options) خيارات). (حيث يعتمد الزر الذي تنقر فوقه على التطبيق، وربما قد تحتاج إلى النقر فوق مجموعة من هذه الأزرار.) وسوف تظهر نافذة Properties Document) خصائص المستند) حيث سترى قائمتي Layout) تخطيط) وQuality/Paper) الورق/النوعية). وتحتوي هاتان القائمتان على إعدادات برنامج تشغيل الطابعة.

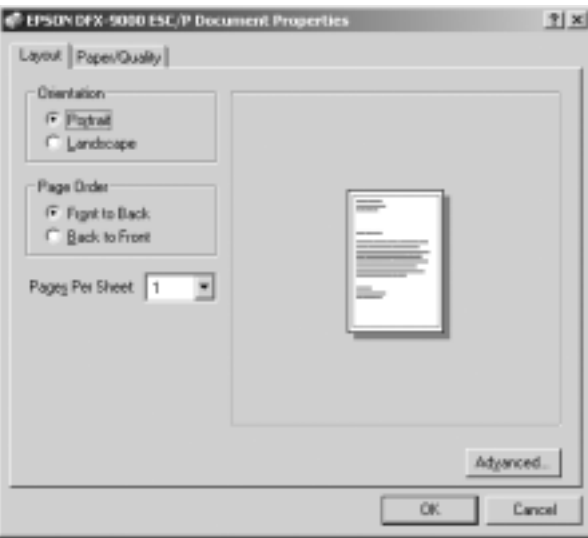

.٣ لعرض إحدى القائمتين، انقر فوق علامة التبويب المناظرة في أعلى النافذة. انظر "تغيير إعدادات برنامج تشغيل [الطابعة](#page-52-0)" صفحة ٥٣ للتعرف على كيفية تغيير الإعدادات.

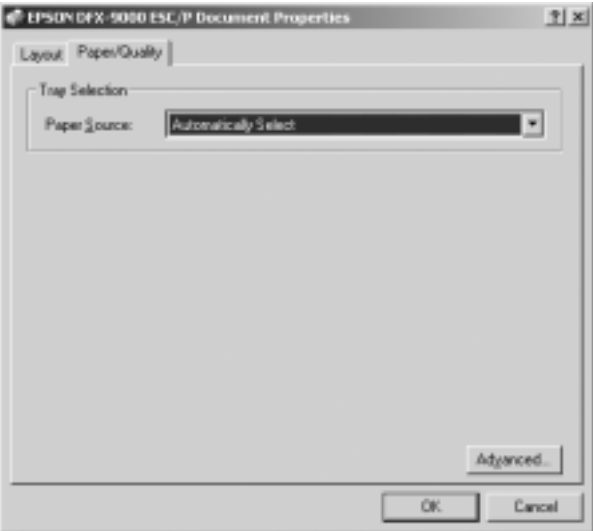

## <span id="page-50-0"></span>**الوصول إلى برنامج تشغيل الطابعة من قائمة** *Start***) ابدأ)**

اتبع هذه الخطوات للوصول إلى برنامج تشغيل الطابعة من قائمة Start) ابدأ):

**ملاحظة:** لقطات الشاشة المستخدمة في هذا الإجراء مأخوذة من نظام التشغيل ا على الشاشة 2000 Windows. وقد تختلف في مظهرها عما يظهر فعلي ً لديك؛ ومع ذلك فإن التعليمات هي نفسها.

- .١ انقر فوق زر Start) ابدأ)، ثم توجه بالمؤشر إلى Settings) إعدادات).
	- .٢ انقر فوق Printers) الطابعات).

.٣ انقر بزر الماوس الأيمن فوق رمز الطابعة الخاصة بك، وانقر فوق Printing Preferences) تفضيلات الطباعة) (في نظام التشغيل Windows XP أو 2000) أو Defaults Document) خصائص المستند الافتراضية) (في نظام التشغيل 4.0 NT Windows(. وسوف تعرض الشاشة نافذة Properties Document Default) خصائص المستند الافتراضية)، والتي تحتوي على قائمتي Layout) تخطيط) وQuality/Paper) الورق/ النوعية). وتعرض هاتان القائمتان إعدادات برنامج تشغيل الطابعة.

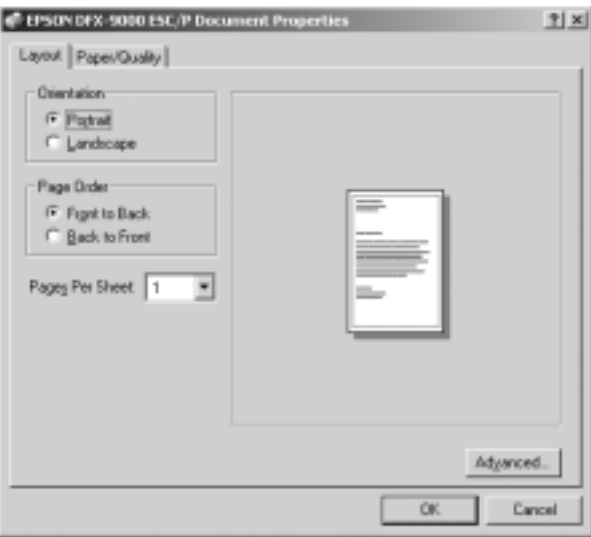

عند النقر فوق Properties) خصائص) في القائمة التي يتم عرضها عن طريق النقر بزر الماوس الأيمن فوق رمز الطابعة، تظهر نافذة Properties) خصائص) والتي تحتوي على قائمتين يتم استخدامهما في إجراء إعدادات برنامج تشغيل الطابعة.

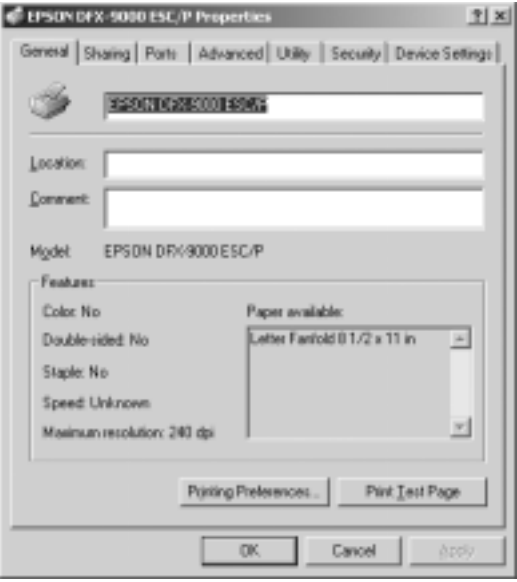

.٤ لعرض إحدى القائمتين، انقر فوق علامة التبويب المناظرة في أعلى النافذة. انظر "نظرة عامة على إعدادات برنامج تشغيل [الطابعة](#page-53-0)" [صفحة](#page-53-0) ٥٤ للحصول على معلومات حول كيفية تغيير الإعدادات.

# **تغيير إعدادات برنامج تشغيل الطابعة**

<span id="page-52-0"></span>يحتوي برنامج تشغيل الطابعة على قائمتين يمكنك من خلالهما تغيير إعدادات برنامج تشغيل الطابعة، Layout) تخطيط) وQuality/Paper (الورق/النوعية). كما يمكنك تغيير الإعدادات من قائمة Utility) أداة مساعدة) الموجودة ضمن برنامج الطابعة. ولإلقاء نظرة عامة على الإعدادات المتاحة، انظر "نظرة عامة على إعدادات برنامج تشغيل [الطابعة](#page-53-0)" صفحة .٥٤ كما يمكنك الاطلاع على المساعدة الفورية عن طريق النقر بزر الماوس الأيمن فوق العناصر الموجودة في برنامج التشغيل وخّديد ?What's this (ما هذا؟).

عند الانتهاء من إجراء إعدادات برنامج تشغيل الطابعة، انقر فوق OK (موافق) لتطبيق الإعدادات، أو انقر فوق Cancel) إلغاء الأمر) لإلغاء التغييرات التي أجريتها.

بمجرد مراجعة إعدادات برنامج تشغيل الطابعة، وتغييرها إذا لزم الأمر، تصبح على استعداد للطباعة.

# <span id="page-53-0"></span>**نظرة عامة على إعدادات برنامج تشغيل الطابعة**

تعرض الجداول التالية إعدادات برنامج تشغيل الطابعة في نظام التشغيل Windows. ولاحظ أنه لا تتوفر جميع الإعدادات في كافة إصدارات نظام التشغيل Windows.

# **إعدادات الطابعة**

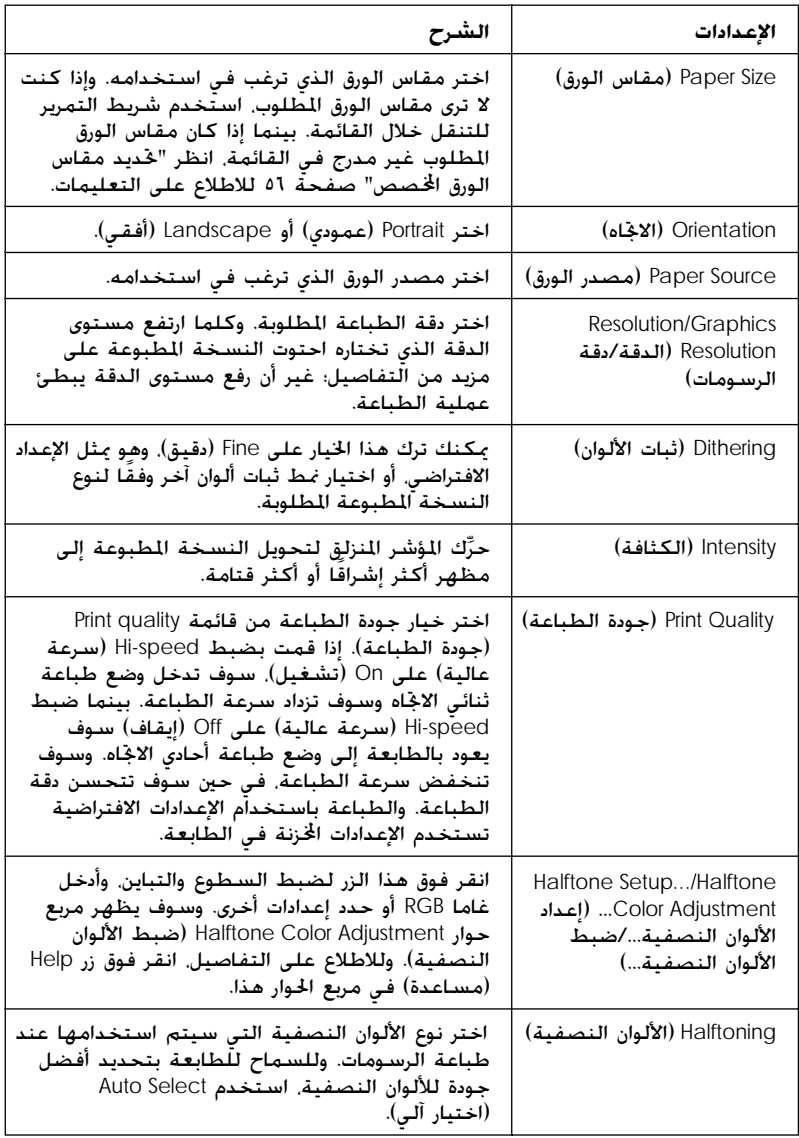

<span id="page-55-1"></span>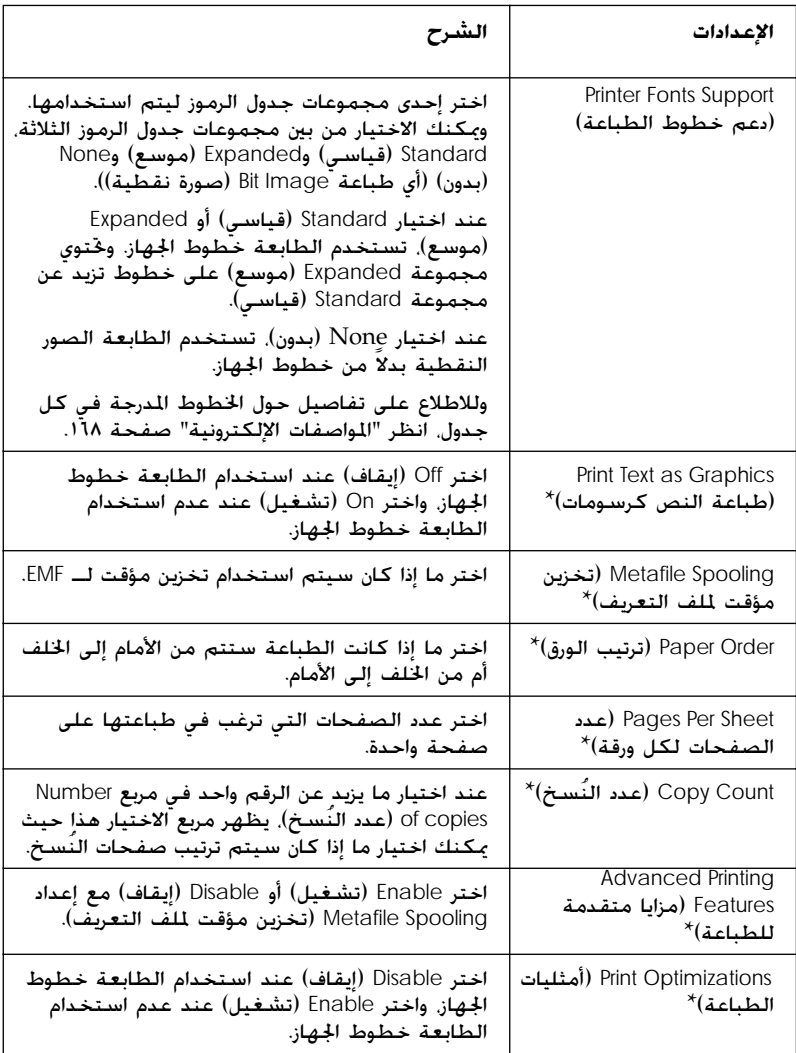

\*للاطلاع على التفاصيل، انظر Help) مساعدة) في نظام التشغيل Windows.

تحديد مقاس الورق اخملصص

<span id="page-55-0"></span>إذا كان الورق المطلوب غير مدرج في قائمة Size Paper) مقاس الورق) المنسدلة، يمكنك إضافة المقاس إلى القائمة.

**بالنسبة لمستخدمي نظام التشغيل** Me indowsWindows **و**98 **و:**95 انقر فوق Custom (تخصيص) أو User Defined Size (مقاس مُعرّف من َل المستخدم) وأدخل مقاس الورق في مربع الحوار الذي يظهر. ِقب

### **بالنسبة لمستخدمي نظام التشغيل** XP indowsWindows **و**2000 **:**Windows NT 4.0 indows **و**

.١ بالنسبة لمستخدمي نظام التشغيل 2000 Windows أو Windows 4.0 NT، انقر فوق Start) ابدأ)، ثم توجه بالمؤشر إلى Settings) إعدادات)، وانقر فوق Printers) الطابعات).

بالنسبة لمستخدمي نظام التشغيل Professional XP Windows، انقر فوق Start) ابدأ)، وانقر فوق Faxes and Printers) الطابعات وأجهزة الفاكس).

بالنسبة لمستخدمي نظام التشغيل Edition Home XP Windows، انقر فوق Start) ابدأ)، وانقر فوق Panel Control) لوحة التحكم)، ثم انقر فوق Faxes and Printers) الطابعات وأجهزة الفاكس).

- .EPSON DFX-9000 ESC/P رمز فوق انقر .٢
- .٣ اختر Properties Server) خصائص مركز الخدمة) من قائمة File) ملف).
	- .٤ أشر على Form New a Create) إنشاء نموذج جديد).
	- .٥ أدخل مقاس الورق في حقول Measurement) القياس).
- .٦ انقر فوق From Save) حفظ النموذج) ثم انقر فوق OK) موافق).

**مراقبة الإعدادات**

| الشرح                                                                                                    | الاعدادات                                           |
|----------------------------------------------------------------------------------------------------|-----------------------------------------------------|
| بِكنك الوصول إلى برنامج EPSON Status Monitor 3 عند<br>النقر فوق هذا الزر. ولمراقبة الطابعة. تأكد من خديد مربع<br>اختيار Monitor the printing status (مراقبة حالة الطباعة).                                       | برنامج<br><b>EPSON Status Monitor 3</b>             |
| انقر فوق هذا الزر لفتح مربع حوار Monitoring Preferences<br>(تفضيلات المراقبة) حيث يمكنك خديد إعدادات برنامج EPSON<br>Status Monitor 3. انظر "إعداد برنامج EPSON Status Monitor<br>3" صفحة ٥٩ لمزيد من المعلومات. | <b>Monitoring Preferences</b><br>(تفضيلات المراقبة) |

## *EPSON Status Monitor 3 PSON* **برنامج استخدام**

يتوفر برنامج 3 Monitor Status EPSON لكل من نظام التشغيل XP Windows وMe و98 و95 و2000 ونظام التشغيل 4.0 NT Windows. وهو يسمح لك بمراقبة حالة الطابعة، وينبهك عند حدوث أخطاء بالطابعة، كما يزودك بتعليمات حول استكشاف الأخطاء وإصلاحها عند الحاجة.

يتوفر برنامج 3 Monitor Status EPSON فقط عندما:

- و يتم توصيل الطابعة مباشرة مع جهاز الكمبيوتر الضيف عبر منفذ  $\square$ متوازي [1LPT [أو منفذ USB.
	- $\square$  يتم تهيئة النظام لديك بحيث يدعم اتصال ثنائي الاجاه.

يتم تثبيت برنامج 3 Monitor Status EPSON عند تثبيت برنامج تشغيل الطابعة كما هو موضح في "ابدأ من هنا".

#### **ملاحظة:**

إذا قمت بتثبيت برنامج التشغيل باستخدام طريقة *Print and Point*) حدد واطبع)، قد لا يعمل برنامج *3 Monitor Status EPSON* بشكل صحيح. وإذا كنت ترغب في استخدام برنامج *3 Monitor Status EPSON*، قم بإعادة تثبيت برنامج التشغيل كما هو موضح في "ابدأ من هنا".

<span id="page-58-1"></span>قبل استخدام برنامج 3 Monitor Status EPSON، تأكد من قراءة ملف README) المستند التمهيدي) الموجود على "القرص المضغوط الخاص بالمستخدم". ويحتوي هذا الملف على أحدث معلومات حول الأداة المساعدة.

### *EPSON Status Monitor 3 PSON* **برنامج إعداد**

<span id="page-58-0"></span>اتبع هذه الخطوات لإعداد برنامج 3 Monitor Status EPSON:

- .١ افتح قائمة Utility) أداة مساعدة) كما هو موضح في "[استخدام](#page-43-1) برنامج تشغيل الطابعة مع نظام التشغيل [Me Windows](#page-43-1) و98 و95" [صفحة](#page-43-2) ٤٤ أو في "[استخدام](#page-47-0) برنامج تشغيل الطابعة مع نظام التشغيل XP Windows و2000 و[4.0 NT Windows](#page-47-0) "صفحة .٤٨
	- .٢ انقر فوق زر Preferences Monitoring) تفضيلات المراقبة). وسوف يظهر مربع حوار Preferences Monitoring) تفضيلات المراقبة).

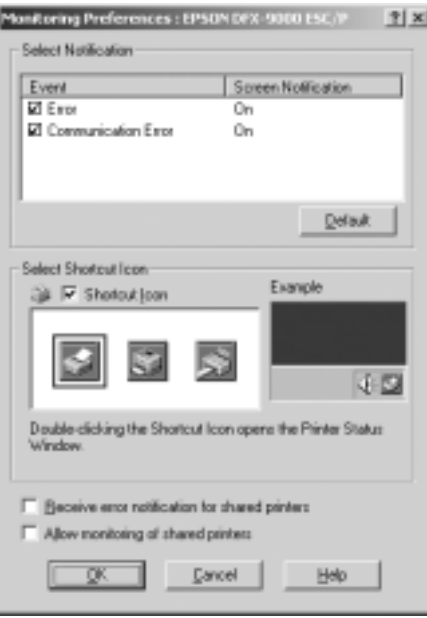

.٣ تتوفر الإعدادات التالية:

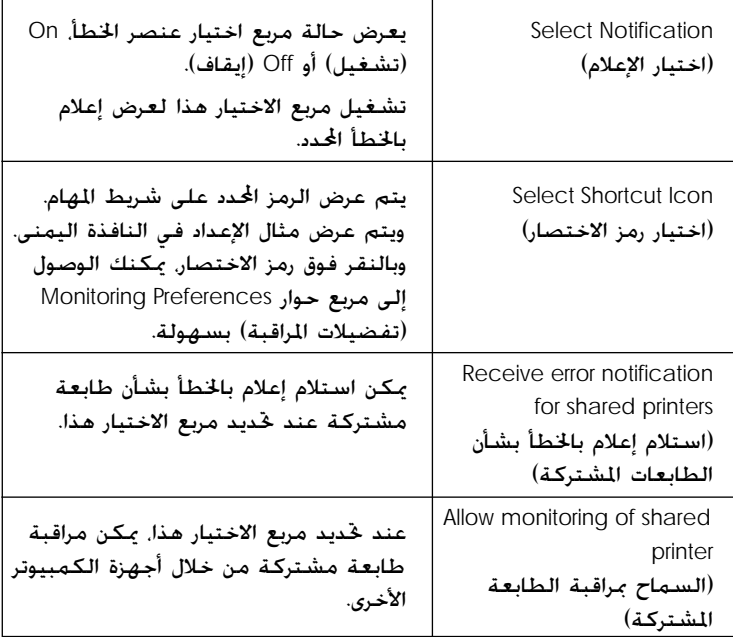

#### **ملاحظة:**

انقر فوق زر Default) افتراضي) لإعادة كافة العناصر إلى الإعدادات الافتراضية.

### *EPSON Status Monitor 3 PSON* **برنامج إلى الوصول**

قم بأحد الإجراءين التاليين للوصول إلى برنامج 3 Monitor Status EPSON؛

- ا ً مزدوجا فوق رمز الاختصار الذي على شكل طابعة والموجود R انقر نقر ً على شريط المهام. ولإضافة رمز اختصار إلى شريط المهام، انتقل إلى قائمة Utility) أداة مساعدة) واتبع التعليمات.
- R افتح قائمة Utility) أداة مساعدة)، ثم انقر فوق رمز برنامج 3 Monitor Status EPSON. وللتعرف على كيفية فتح قائمة -Util ity) أداة مساعدة)، انظر "[استخدام](#page-43-1) برنامج تشغيل الطابعة مع نظام التشغيل [Me Windows](#page-43-1) و98 و95" صفحة ٤٤ أو "[استخدام](#page-47-1) برنامج تشغيل الطابعة مع نظام التشغيل [XP Windows](#page-47-0) و2000 و[4.0 NT Windows](#page-47-0) "صفحة .٤٨

عند الوصول إلى برنامج 3 Monitor Status EPSON كما هو موضح أعلاه، سوف تظهر نافذة حالة الطابعة.

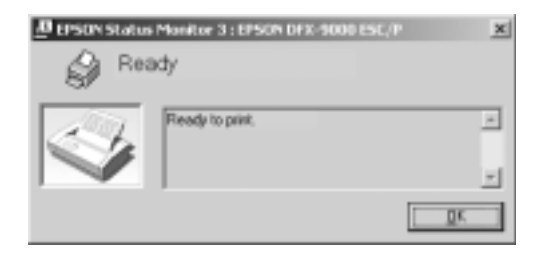

يمكنك مشاهدة معلومات حالة الطابعة في هذه النافذة.

## *EPSON Status Monitor 3 PSON* **برنامج تثبيت**

<span id="page-60-0"></span>اتبع الخطوات أدناه لتثبيت برنامج 3 Monitor Status EPSON.

- .١ تأكد من أن الطابعة قيد الإيقاف ومن تشغيل نظام التشغيل Windows على جهاز الكمبيوتر لديك.
- .٢ أدخل القرص المضغوط الخاص ببرنامج الطابعة في محرك الأقراص المضغوطة.

#### **ملاحظة:**

- R إذا ظهرت نافذة اختيار اللغة، اختر بلدك.
- R إذا لم تظهر شاشة Program Installation EPSON) برنامج تثبيت جهاز EPSON) بشكل آلي، انقر نقرًا مزدوجًا فوق رمز ً Computer My) جهاز الكمبيوتر)، وانقر بزر الماوس الأيمن فوق رمز القرص المضغوط، وانقر فوق OPEN) فتح) في القائمة التي تظهر، ثم انقر نقرًا مزدوجًا فوق ملف Epsetup.exe. ً
	- .٣ انقر فوق Continue) متابعة). وعندما تظهر شاشة اتفاقية ترخيص البرنامج، اقرأ البيان، ثم انقر فوق Agree) موافق).
		- .٤ انقر فوق Custom) تخصيص).
- .٥ حدد مربع اختيار برنامج 3 Monitor Status EPSON، ثم انقر فوق Install) تثبيت).
- .٦ في مربع الحوار الذي يظهر، تأكد من تحديد رمز الطابعة الخاصة بك، وانقر فوق OK) موافق). ثم اتبع التعليمات التي تظهر على الشاشة.
	- .٧ عند إتمام التثبيت، انقر فوق OK) موافق).

# **إعداد الطابعة على إحدى الشبكات**

### **مشاركة الطابعة**

يصف هذا القسم كيفية مشاركة الطابعة على شبكة قياسية تعمل بنظام التشغيل Windows.

يمكن لأجهزة كمبيوتر على إحدى الشبكات مشاركة طابعة قد تم توصيلها مباشرة بأحد هذه الأجهزة. ويمثل جهاز الكمبيوتر المتصل مباشرة بالطابعة مركز خدمة الطابعة، بينما تمثل أجهزة الكمبيوتر الأخرى العملاء والتي تحتاج إلى إذن لمشاركة الطابعة مع مركز خدمة الطابعة. ويشارك العملاء في الطابعة عبر مركز خدمة الطابعة.

ً وفقا لإصدارات نظام التشغيل Windows وحقوق الوصول إلى الشبكة الخاصة بك، قم بإجراء الإعدادات المناسبة لمركز خدمة الطابعة والعملاء.

- **ضبط مركز خدمة الطابعة** ل بالنسبة لمستخدمي نظام التشغيل Windows Me أو 98 أو 95، انظر  $\Box$ "مع نظام التشغيل [Me Windows](#page-62-0) أو 98 أو 95" صفحة .٦٣
	- R بالنسبة لمستخدمي نظام التشغيل XP Windows أو 2000 أو 4.0 NT Windows، انظر "مع نظام التشغيل [XP Windows](#page-64-0) أو 2000 أو [4.0 NT Windows](#page-64-0) "صفحة .٦٥

**ضبط العملاء**

- ل بالنسبة لستخدمي نظام التشغيل Windows Me أو 95 أو 95 انظر  $\Box$ "مع نظام التشغيل [Me Windows](#page-67-0) أو 98 أو 95" صفحة .٦٨
	- R بالنسبة لمستخدمي نظام التشغيل XP Windows أو ،2000 انظر "مع نظام التشغيل [XP Windows](#page-69-0) أو 2000" صفحة .٧٠
	- R بالنسبة لمستخدمي نظام التشغيل 4.0 NT Windows، انظر "مع نظام التشغيل [4.0 NT Windows](#page-72-0) "صفحة .٧٣

#### **ملاحظة:**

- R عند مشاركة الطابعة، تأكد من ضبط برنامج *3 Monitor Status EPSON* كي يمكن مراقبة الطابعة المشتركة على مركز خدمة الطابعة. انظر "[إعداد](#page-58-1) .٥٩ صفحة" *[EPSON Status Monitor 3](#page-58-0)* برنامج
	- R عندما تصبح مستخدم طابعة مشتركة تعمل على نظام التشغيل *Windows* في بيئة التشغيل *Me Windows* أو *98* ، على مركز الخدمة، ًا فوق رمز *Network*) شبكة الاتصال) في *Panel Control* ا مزدوج انقر نقر ً (لوحة التحكم) وتأكد من تثبيت مكون *for sharing printer and File Networks Microsoft*) المشاركة في الملفات والطابعات لشبكات اتصال *Microsoft*(. بعد ذلك، على مركز الخدمة والعملاء، تأكد من تثبيت (*IPX/SPX* مع متوافق بروتوكول (*IPX/SPX-compatible Protocol* .(*TCP/IP* بروتوكول (*TCP/IP Protocol* أو
	- R يجب ضبط مركز خدمة الطابعة والعملاء على نفس نظام الشبكة، كما يجب أن يكونوا تحت نفس إدارة الشبكة بشكل مسبق.
- <span id="page-62-1"></span>R قد تختلف العروض التي تظهر على الشاشة في الصفحات التالية بحسب إصدار نظام التشغيل *Windows*.

## **إعداد الطابعة كطابعة مشتركة**

### **مع نظام التشغيل** *Me indowsWindows* **أو** *98* **أو** *95*

<span id="page-62-0"></span>عندما يكون نظام التشغيل الخاص بمركز خدمة الطابعة هو نظام التشغيل Me Windows أو 98 أو ،95 اتبع هذه الخطوات لضبط مركز خدمة الطابعة.

- .١ انقر فوق Start) ابدأ)، ثم توجه بالمؤشر إلى Settings) إعدادات)، وانقر فوق Panel Control) لوحة التحكم).
	- ا. انقر نقرًا مزدوجًا فوق رمز Network (شبكة الاتصال). **ً**
- .٣ انقر فوق Sharing Print and File) المشاركة في الملفات والطباعة) في قائمة Configuration) التهيئة).
- I want to be able to allow others to print to my اختيار مربع حدد .٤ printer(s). (أرغب في أن أكون قادرًا على السماح للآخرين بالطباعة ً على الطابعة (أو الطابعات) الخاصة بي.)، ثم انقر فوق OK) موافق).
	- .٥ انقر فوق OK) موافق) لقبول الإعدادات.

#### **ملاحظة:**

- R عندما تظهر عبارة "*Disk the Insert*) "أدخل القرص)، أدخل القرص المضغوط الخاص بنظام التشغيل *Me Windows* أو *98* أو *95* في جهاز الكمبيوتر. وانقر فوق OK) موافق) ثم اتبع التعليمات التي تظهر على الشاشة.
	- عندما تظهر المطالبة بإعادة تشغيل جهاز الكمبيوتر، قم بإعادة تشغيل جهاز الكمبيوتر وتابع إجراء الإعدادات.
	- ٦. انقر نقرًا مزدوجًا فوق رمز Printers (الطابعات) على لوحة التحكم. ً
- .٧ انقر بزر الماوس الأيمن فوق رمز الطابعة الخاصة بك، وانقر فوق Sharing (مشاركة) في القائمة التي تظهر.
	- .٨ اختر As Shared) مشاركة باسم)، واكتب الاسم في مربع Name Share) اسم المشاركة)، وانقر فوق OK) موافق). اكتب Comment) تعليق) أو Password) كلمة المرور) إذا لزم الأمر.

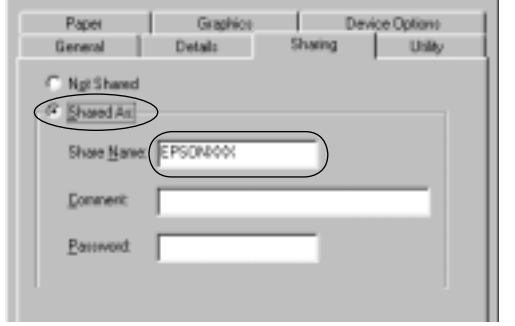

#### **ملاحظة:**

R لا تستخدم مسافات أو واصلات ضمن اسم المشاركة، وإلا فقد يحدث خطأ.

R عند مشاركة الطابعة، تأكد من ضبط برنامج *EPSON 3 Monitor Status* كي يمكن مراقبة الطابعة المشتركة على مركز خدمة الطابعة. انظر "إعداد برنامج *[Status EPSON](#page-58-0)  [3 Monitor](#page-58-0)* "صفحة .٥٩ تحتاج إلى ضبط أجهزة كمبيوتر العملاء كي يمكنهم استخدام الطابعة على إحدى الشبكات. انظر الصفحات التالية للاطلاع على التفاصيل. R" مع نظام التشغيل [Me Windows](#page-67-0) أو 98 أو 95" صفحة ٦٨ R" مع نظام التشغيل [XP Windows](#page-69-0) أو 2000" صفحة ٧٠

R" مع نظام التشغيل [4.0 NT Windows](#page-72-0) "صفحة ٧٣

### **مع نظام التشغيل** *XP indowsWindows* **أو** *2000 Windows NT 4.0 indows* **أو**

<span id="page-64-0"></span>عندما يكون نظام التشغيل الخاص بمركز خدمة الطابعة هو نظام التشغيل XP Windows أو 2000 أو 4.0 NT Windows، اتبع هذه الخطوات لضبط مركز خدمة الطابعة.

### **ملاحظة:**

يلزم الوصول إلى نظام التشغيل *XP Windows* أو *2000* أو *4.0 NT Windows* بصفة *Administrators*) مسؤولون) عن الجهاز المحلي.

- .١ بالنسبة لمركز خدمة طابعة يعمل بنظام التشغيل 2000 Windows أو 4.0 NT Windows، انقر فوق Start) ابدأ)، ثم توجه بالمؤشر إلى Settings) إعدادات)، وانقر فوق Printers) الطابعات). بالنسبة لمركز خدمة طابعة يعمل بنظام التشغيل XP Windows Professional، انقر فوق Start) ابدأ)، انقر فوق Faxes and Printers (الطابعات وأجهزة الفاكس). بالنسبة لمركز خدمة طابعة يعمل بنظام التشغيل XP Windows Edition Home، انقر فوق Start) ابدأ)، وانقر فوق panel Control (لوحة التحكم)، ثم انقر فوق Faxes and Printers) الطابعات وأجهزة الفاكس).
- .٢ انقر بزر الماوس الأيمن فوق رمز الطابعة الخاصة بك، وانقر فوق Sharing (مشاركة) في القائمة التي تظهر.

بالنسبة لمستخدمي نظام التشغيل XP Windows، إذا ظهرت القائمة التالية، انقر فوق إما Wizard Setup Network) معالج إعداد شبكة الاتصال) If you understand the security risks but want to share printers أو الحماية مخاطر تدرك كنت إذا (.without running the wizard، click here في حين ترغب في مشاركة الطابعات بدون تشغيل المعالج، انقر هنا.). في أي من الحالتين، اتبع التعليمات التي تظهر على الشاشة.

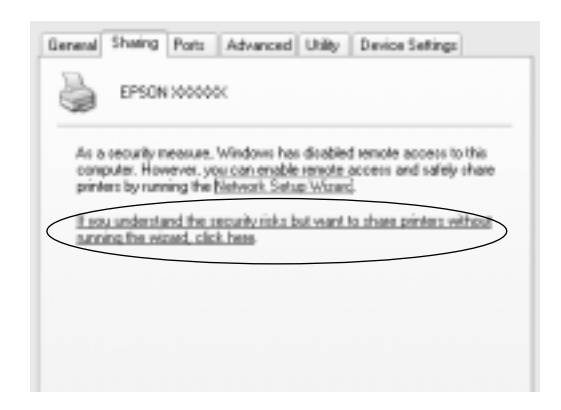

.٣ بالنسبة لمركز خدمة طابعة يعمل بنظام التشغيل 2000 Windows أو 4.0 NT Windows، اختر as Shared) مشاركة باسم) (في نظام التشغيل Windows 2000) أو Shared (مشاركة) (في نظام التشغيل 4.0 NT Windows(، ثم اكتب الاسم في مربع name Share) اسم المشاركة)، وانقر فوق OK) موافق).

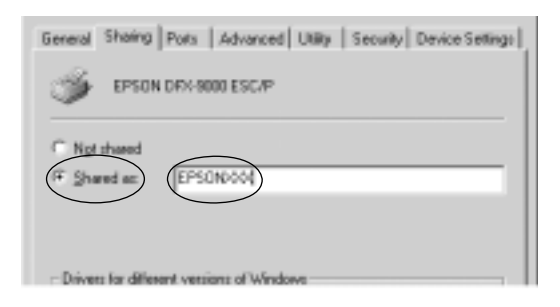

بالنسبة لمركز خدمة طابعة يعمل بنظام التشغيل XP Windows، اختر printer this Share) مشاركة هذه الطابعة)، ثم اكتب الاسم في مربع name Share) اسم المشاركة)، وانقر فوق OK) موافق).

General Shaing Ports Advanced Utility Device Settings You can share this printer with other users on your network. To<br>enable sharing for this printer, click Share this printer. C Do not share this printer Share this printer Share name: 00000000

### **ملاحظة:** لا تستخدم مسافات أو واصلات ضمن اسم المشاركة، وإلا فقد يحدث خطأ. تحتاج إلى ضبط أجهزة كمبيوتر العملاء كي يمكنهم استخدام الطابعة على إحدى الشبكات. انظر الصفحات التالية للاطلاع على التفاصيل: R" مع نظام التشغيل [Me Windows](#page-67-0) أو 98 أو 95" صفحة ٦٨ R" مع نظام التشغيل [XP Windows](#page-69-0) أو 2000" صفحة ٧٠ R" مع نظام التشغيل [4.0 NT Windows](#page-72-0) "صفحة ٧٣

### **ضبط العملاء**

يصف هذا القسم كيفية تثبيت برنامج تشغيل الطابعة عن طريق الوصول إلى الطابعة المشتركة على إحدى الشبكات.

#### **ملاحظة:**

R لمشاركة الطابعة على شبكة تعمل بنظام التشغيل *Windows*، تحتاج إلى ضبط مركز خدمة الطابعة. وللاطلاع على التفاصيل، انظر "[إعداد](#page-62-1) الطابعة كطابعة [مشتركة](#page-62-1)" صفحة ٦٣ (مع نظام التشغيل *Windows Me* أو *98* أو *95*) أو "مع نظام التشغيل *[XP Windows](#page-64-0)* أو *2000* أو *[4.0 NT Windows](#page-64-0)* "صفحة ٦٥ (مع نظام التشغيل *XP Windows* أو *2000* أو *4.0 NT Windows*(.

- R يصف هذا القسم كيفية الوصول إلى الطابعة المشتركة على نظام شبكة قياسية باستخدام مركز الخدمة (مجموعة عمل *Microsoft*(. وإذا تعذر عليك الوصول إلى الطابعة المشتركة بسبب نظام الشبكة، اطلب المساعدة من مسؤول الشبكة.
- R يصف هذا القسم كيفية تثبيت برنامج تشغيل الطابعة عن طريق الوصول إلى الطابعة المشتركة من خلال حافظة *Printers*) الطابعات). كما يمكنك الوصول إلى الطابعة المشتركة من خلال *Neighborhood Network*) جوار شبكة الاتصال) أو *Network My*) شبكة الاتصال) من على سطح المكتب في نظام التشغيل *Windows*.
	- R عندما ترغب في استخدام برنامج *3 Monitor Status EPSON* مع أجهزة كمبيوتر العملاء، يتعين عليك تثبيت كل من برنامج تشغيل الطابعة وبرنامج *3 Monitor Status EPSON* من القرص المضغوط على كل جهاز عميل.

# **مع نظام التشغيل** *Me indowsWindows* **أو** *98* **أو** *95*

<span id="page-67-0"></span>اتبع هذه الخطوات لضبط أجهزة كمبيوتر العملاء التي تعمل بنظام التشغيل Me Windows أو 98 أو .95

- .١ انقر فوق Start) ابدأ)، ثم توجه بالمؤشر إلى Settings) إعدادات)، وانقر فوق Printers) الطابعات).
- ا. انقر نقرًا مزدوجًا فوق رمز Add Printer (إضافة طابعة). ثم انقر فوق ً Next) التالي).
	- .٣ اختر printer Network) طابعة شبكة الاتصال)، ثم انقر فوق Next (التالي).
- .٤ انقر فوق Browse) استعراض)، وسوف يظهر مربع حوار for Browse Printer) الاستعراض ً بحثا عن طابعة).

#### **ملاحظة:**

يمكنك كذلك كتابة "\\(اسم جهاز الكمبيوتر المتصل محليًا بالطابعة ً المشتركة)\(اسم الطابعة المشتركة)" في path Network) مسار شبكة الاتصال) أو Name Queue) اسم قائمة الانتظار). .٥ انقر فوق جهاز الكمبيوتر أو مركز الخدمة المتصل بالطابعة المشتركة، وفوق اسم الطابعة المشتركة. ثم انقر فوق OK) موافق).

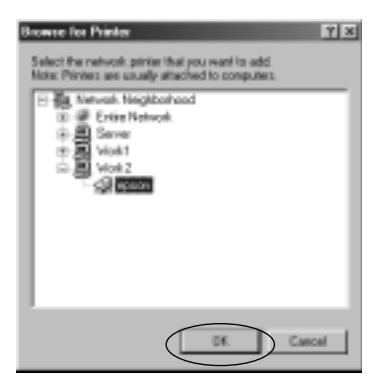

#### **ملاحظة:**

قد يتم تغيير اسم الطابعة المشتركة من خلال جهاز الكمبيوتر أو مركز الخدمة المتصل بالطابعة المشتركة. وللتحقق من اسم الطابعة المشتركة، اسأل مسؤول الشبكة.

.٦ انقر فوق Next) التالي).

#### **ملاحظة:**

- R فيحالة تثبيت برنامج تشغيل الطابعة علىجهاز كمبيوترالعميل بشكل مسبق، تحتاج إلىاختيار برنامج تشغيل الطابعة الجديد أوبرنامج تشغيل الطابعة الحالي. وعندما تظهر الطالبة باختيار برنامج تشغيل الطابعة، اختر برنامج تشغيل الطابعة وفقًا للرسالة.
- R إذا كان نظام التشغيل الخاص بمركز خدمة الطابعة هو نظام التشغيل *Me Windows* أو *98* أو ،*95* انتقل إلى الخطوة التالية.
	- R إذا لم يكن نظام التشغيل الخاص بمركز خدمة الطابعة هو نظام التشغيل *Me Windows* أو *98* أو ،*95* انتقل إلى "تثبيت [برنامج](#page-74-1) تشغيل الطابعة من القرص [المضغوط](#page-74-0)" صفحة .٧٥
	- .٧ تحقق من اسم الطابعة المشتركة، واختر ما إذا كان سيتم استخدام الطابعة كطابعة افتراضية أم لا. وانقر فوق OK) موافق)، ثم اتبع التعليمات التي تظهر على الشاشة.

**ملاحظة:** يمكنك تغيير اسم الطابعة المشتركة كي تظهر فقط على جهاز كمبيوتر العميل.

### **مع نظام التشغيل** *XP indowsWindows* **أو** *2000*

اتبع هذه الخطوات لضبط أجهزة كمبيوتر العملاء التي تعمل بنظام التشغيل XP Windows أو .2000

<span id="page-69-0"></span>يمكنك تثبيت برنامج تشغيل الطابعة الخاص بالطابعة المشتركة، إذا توفر لديك Users Power) مستخدمون ذوي صلاحيات) أو حقوق وصول ذات صلاحية أكبر حتى إذا لم تكن Administrator) مسؤولاً).

- .١ بالنسبة لأجهزة كمبيوتر العملاء التي تعمل بنظام التشغيل 2000 Windows، انقر فوق Start) ابدأ)، ثم توجه بالمؤشر إلى Settings) إعدادات)، وانقر فوق Printers) الطابعات). بالنسبة لأجهزة كمبيوتر العملاء التي تعمل بنظام التشغيل Professional XP Windows، انقر فوق Start) ابدأ)، وانقر فوق Printers and Faxes (الطابعات وأجهزة الفاكس). بالنسبة لأجهزة كمبيوتر العملاء التي تعمل بنظام التشغيل Edition Home XP Windows، انقر فوق Start) ابدأ)، وانقر فوق Printers and Faxes (لوحة التحكم)، ثم انقر فوق Printers and Faxes (الطابعات وأجهزة الفاكس).
- ا. بالنسبة لستخدمي نظام التشغيل Windows 2000، انقر نقرًا مزدوجًا **ٍ** فوق رمز Printer Add) إضافة طابعة)، ثم انقر فوق Next) التالي). بالنسبة لمستخدمي نظام التشغيل XP Windows، انقر فوق Printer Tasks قائمة في) طابعة إضافة (Add a printer (مهام الطابعة).

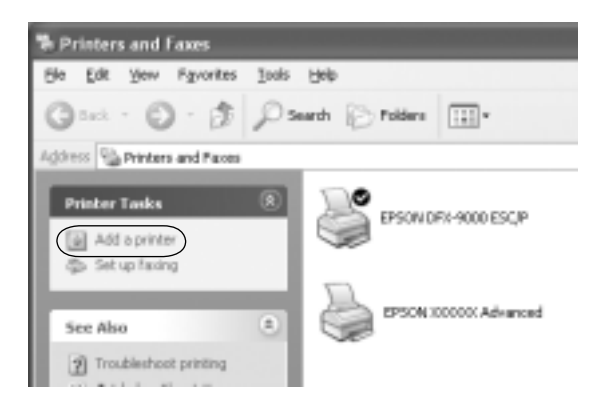

- .٣ اختر printer Network) طابعة شبكة الاتصال) (في نظام التشغيل A network printer، or a printer attached to أو) Windows 2000 computer another) طابعة شبكة، أو طابعة ملحقة بجهاز كمبيوتر آخر) (في نظام التشغيل XP Windows(، ثم انقر فوق Next) التالي).
- .٤ بالنسبة لمستخدمي نظام التشغيل 2000 Windows، اختر Type the printer name، or click Next to browse for a printer (اكتب اسم الطابعة، أو انقر فوق Next للاستعراض ً بحثا عن طابعة)، ثم انقر فوق Next) التالي).

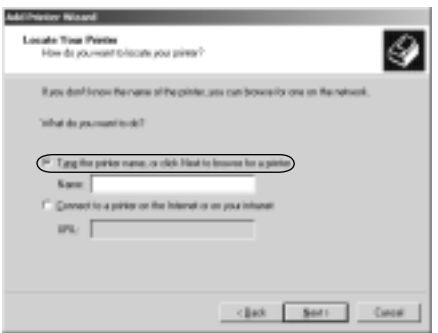

### **ملاحظة:**

يمكنك كذلك كتابة اسم الطابعة المشتركة أو مسار شبكة الاتصال ا في مربع *Name*) الاسم)، مثل "\\(اسم جهاز الكمبيوتر المتصل محلي ً بالطابعة المشتركة)\(اسم الطابعة المشتركة)".

بالنسبة لمستخدمي نظام التشغيل XP Windows، اختر a for Browse printer) الاستعراض ً بحثا عن طابعة)، ثم انقر فوق Next) التالي).

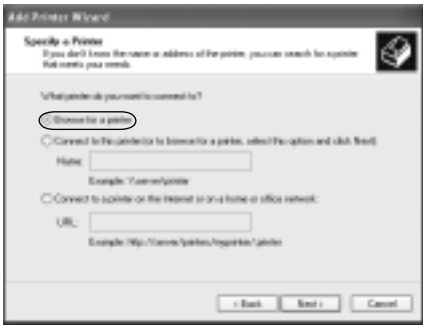

.٥ انقر فوق رمز جهاز الكمبيوتر أو مركز الخدمة المتصل بالطابعة المشتركة، وفوق اسم الطابعة المشتركة. ثم انقر فوق Next) التالي).

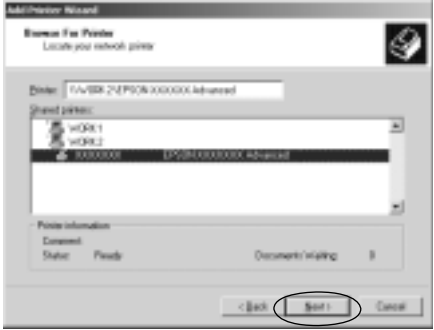

#### **ملاحظة:**

- قد يتم تغيير اسم الطابعة المشتركة من خلال جهاز الكمبيوتر أو $\square$ مركز الخدمة المتصل بالطابعة المشتركة. وللتحقق من اسم الطابعة المشتركة، اسأل مسؤول الشبكة.
- R في حالة تثبيت برنامج تشغيل الطابعة على جهاز كمبيوتر العميل بشكل مسبق، تحتاج إلى اختيار إما برنامج تشغيل الطابعة الجديد أو برنامج تشغيل الطابعة الحالي. وعندما تظهر المطالبة باختيار برنامج تشغيل الطابعة، اختر برنامج تشغيل الطابعة وفقًا للرسالة.
- R إذا كان نظام التشغيل الخاص بمركز خدمة الطابعة هو نظام التشغيل *XP Windows* أو ،*2000* انتقل إلى الخطوة التالية.
	- R إذا لم يكن نظام التشغيل الخاص بمركز خدمة الطابعة هو نظام التشغيل *XP Windows* أو ،*2000* انتقل إلى "تثبيت برنامج [تشغيل](#page-74-2) الطابعة من القرص [المضغوط](#page-74-0)" صفحة .٧٥
- .٦ بالنسبة لمستخدمي نظام التشغيل 2000 Windows، اختر ما إذا كان سيتم استخدام الطابعة كطابعة افتراضية أم لا، ثم انقر فوق OK (موافق).

بالنسبة لمستخدمي نظام التشغيل XP Windows، في حالة تثبيت برنامج تشغيل آخر بالفعل، اختر ما إذا كان سيتم استخدام الطابعة كطابعة افتراضية أم لا، ثم انقر فوق OK) موافق).
.٧ تحقق من الإعدادات، ثم انقر فوق Finish) إنهاء).

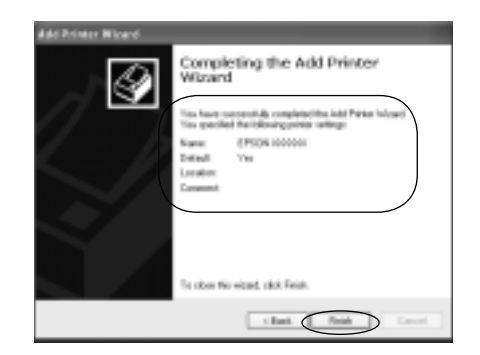

#### *Windows NT 4.0 indows* **التشغيل نظام مع**

اتبع هذه الخطوات لضبط أجهزة كمبيوتر العملاء التي تعمل بنظام .Windows NT 4.0 التشغيل

يمكنك تثبيت برنامج تشغيل الطابعة الخاص بالطابعة المشتركة، إذا توفر لديك Users Power) مستخدمون ذوي صلاحيات) أو حقوق وصول ذات صلاحية أكبر حتى إذا لم تكن Administrator) مسؤولاً).

- .١ انقر فوق Start) ابدأ)، ثم توجه بالمؤشر إلى Settings) إعدادات)، وانقر فوق Printers) الطابعات).
	- ا. انقر نقرًا مزدوجًا فوق رمز Add Printer (إضافة طابعة). **أ**
- .٣ اختر server printer Network) مركز خدمة طابعة شبكة الاتصال)، ثم انقر فوق Next) التالي).

.٤ انقر فوق رمز جهاز الكمبيوتر أو مركز الخدمة المتصل بالطابعة المشتركة، وفوق اسم الطابعة المشتركة. ثم انقر فوق OK) موافق).

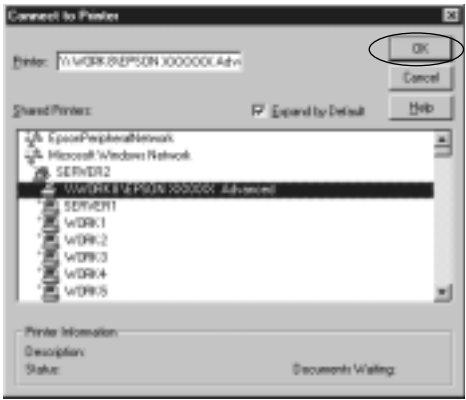

**ملاحظة:**

- ا بالطابعة R يمكنك كذلك كتابة "\\(اسم جهاز الكمبيوتر المتصل محلي ً المشتركة)\(اسم الطابعة المشتركة)" في *path Network*) مسار شبكة الاتصال) أو *Name Queue*) اسم قائمة الانتظار).
- R قد يتم تغيير اسم الطابعة المشتركة من خلال جهاز الكمبيوتر أو مركز الخدمة المتصل بالطابعة المشتركة. وللتحقق من اسم الطابعة المشتركة، اسأل مسؤول الشبكة.
- R في حالة تثبيت برنامج تشغيل الطابعة على جهاز كمبيوتر العميل بشكل مسبق، تحتاج إلى اختيار برنامج تشغيل الطابعة الجديد أو برنامج تشغيل الطابعة الحالي. وعندما تظهر المطالبة باختيار برنامج تشغيل الطابعة، اختر برنامج تشغيل الطابعة وفقًا للرسالة.
- R إذا كان نظام التشغيل الخاص بمركز خدمة الطابعة هو نظام التشغيل *4.0 NT Windows*، انتقل إلى الخطوة التالية.
	- R إذا لم يكن نظام التشغيل الخاص بمركز خدمة الطابعة هو نظام التشغيل *4.0 NT Windows*، انتقل إلى "تثبيت برنامج [تشغيل](#page-74-1) الطابعة من القرص [المضغوط](#page-74-0)" صفحة .٧٥
- <span id="page-74-1"></span>.٥ اختر ما إذا كان سيتم استخدام الطابعة كطابعة افتراضية أم لا، ثم انقر فوق OK) موافق).
	- .٦ انقر فوق Finish) إنهاء).

# **تثبيت برنامج تشغيل الطابعة من القرص المضغوط**

<span id="page-74-0"></span>يصف هذا القسم كيفية تثبيت برنامج تشغيل الطابعة على أجهزة كمبيوتر العملاء عند استخدام أجهزة كمبيوتر مركز الخدمة والعملاء لنظام تشغيل مختلف.

قد تختلف العروض التي تظهر على الشاشة في الصفحات التالية بحسب إصدار نظام التشغيل Windows.

#### **ملاحظة:**

- R عند التثبيت على أجهزة كمبيوتر العملاء التي تعمل بنظام التشغيل *XP Windows* أو *2000* أو *4.0 NT Windows*، يلزم الوصول إلى نظام التشغيل *XP Windows* أو *2000* أو *4.0 NT Windows* من خلال *Administrator*) مسؤول).
	- R إذا كانت أجهزة كمبيوتر مركز الخدمة والعملاء تستخدم نفس نظام التشغيل، لا يتعين عليك تثبيت برامج تشغيل الطابعة من القرص المضغوط.
- .١ حاول الوصول إلى الطابعة المشتركة وقد تظهر نافذة مطالبة. انقر فوق OK) موافق)، ثم اتبع التعليمات التي تظهر على الشاشة لتثبيت برنامج تشغيل الطابعة من القرص المضغوط.
- .٢ أدخل القرص المضغوط، وعندئذ سوف يظهر مربع حوار EPSON Program Installation) برنامج تثبيت جهاز EPSON(. قم بإلغاء مربع الحوار عن طريق النقر فوق Cancel) إلغاء الأمر)، ثم اكتب اسم محرك الأقراص المناسب والحافظة التي يوجد بها برنامج تشغيل الطابعة الخاص بأجهزة كمبيوتر العملاء، ثم انقر فوق OK) موافق).

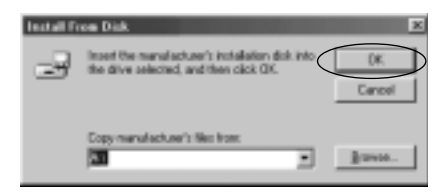

عند تثبيت برامج التشغيل في نظام التشغيل XP Windows أو ،2000 قد تظهر عبارة ".found not is Signature Digital) "تعذر العثور على توقيع رقمي). انقر فوق Yes) نعم) (في نظام التشغيل 2000 Windows (أو فوق Anyway Continue) المتابعة على أي حال) (في نظام التشغيل XP Windows (وتابع عملية التثبيت.

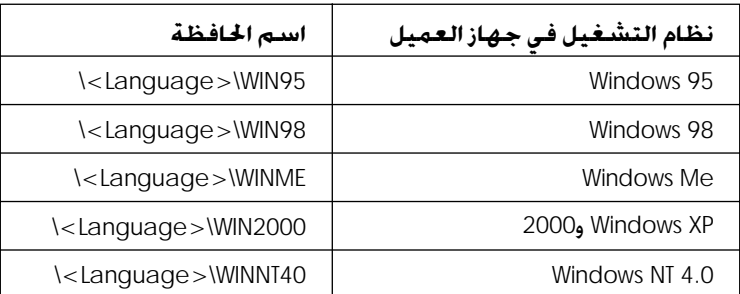

يختلف اسم الحافظة بحسب نظام التشغيل قيد الاستخدام.

.٣ اختر اسم الطابعة، ثم انقر فوق OK) موافق). ثم اتبع التعليمات التي تظهر على الشاشة.

**ملاحظة:**

<span id="page-75-0"></span>إذا كنت ترغب كذلك في تثبيت برنامج *3 Monitor Status EPSON*، انظر "تثبيت برنامج *[3 Monitor Status EPSON](#page-60-0)* "صفحة ٦١ للاطلاع على التعليمات.

# **إلغاء عملية الطباعة**

إذا كانت النَسخ المطبوعة ليست بالشكل المتوقع وتظهر بها حروف أو صور غير دقيقة أو مشوهة، فقد تحتاج إلى إلغاء عملية الطباعة. وعند عرض رمز الطابعة على شريط المهام، اتبع التعليمات أدناه لإلغاء عملية الطباعة.

ا. انقر نقرًا مزدوجًا فوق رمز الطابعة الموجود على شريط المهام. ثم انقر ً فوق Documents Print Purge) إزالة مستندات الطباعة) في قائمة Printer) الطابعة).

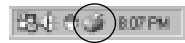

.٢ عند إلغاء طباعة كافة المستندات، اختر Documents Print Purge (إزالة مستندات الطباعة) (في نظام التشغيل Me Windows أو 98) أو Documents All Cancel) إلغاء كافة المستندات) (في نظام التشغيل XP Windows أو 2000 أو 4.0 NT Windows (في قائمة Printer) الطابعة). عند إلغاء مستند معين، اختر المستند الذي ترغب في إلغاء طباعته واختر Printing Cancel) إلغاء الطباعة) (في نظام التشغيل Me Windows

أو 98) أو Cancel) إلغاء الأمر) (في نظام التشغيل XP Windows أو 2000 أو 4.0 NT Windows (في قائمة Document) المستند).

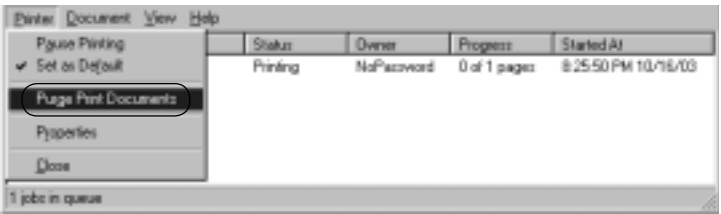

يتم إلغاء مهمة الطباعة.

# **إلغاء تثبيت برنامج الطابعة**

<span id="page-76-0"></span>عندما ترغب في إعادة تثبيت برنامج تشغيل الطابعة أو تحديثه، قم بإلغاء تثبيت برنامج تشغيل الطابعة الذي تم تثبيته من قبل.

### **إلغاء تثبيت برنامج تشغيل الطابعة وبرنامج EPSON Status Monitor 3**

- .١ اخرج من كافة التطبيقات.
- .٢ انقر فوق Start) ابدأ)، ثم توجه بالمؤشر إلى Settings) إعدادات)، وانقر فوق Panel Control) لوحة التحكم).

٣. انقر نقرًا مزدوجًا فوق رمز Add/Remove Programs (إضافة/إزالة ً البرامج).

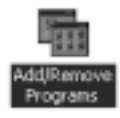

.٤ اختر Software Printer EPSON) برنامج الطابعة من EPSON(، وانقر فوق Remove/Add) إضافة/إزالة).

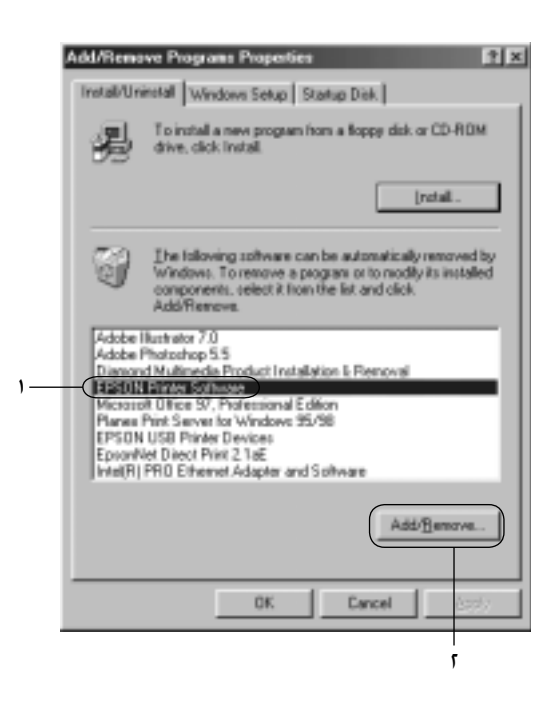

#### **ملاحظة:**

عند استخدام جهاز كمبيوتر يعمل بنظام التشغيل *XP Windows* أو *2000 Windows*، انقر فوق Change) تغيير) أو Programs Remove (إزالة البرامج)، واختر Software Printer EPSON) برنامج الطابعة من EPSON(، ثم انقر فوق Remove/Change) تغيير/إزالة). .٥ انقر فوق علامة تبويب Model Printer) طراز الطابعة)، واختر رمز -EP .(موافق (OK فوق انقر ثم ،SON DFX-9000 ESC/P

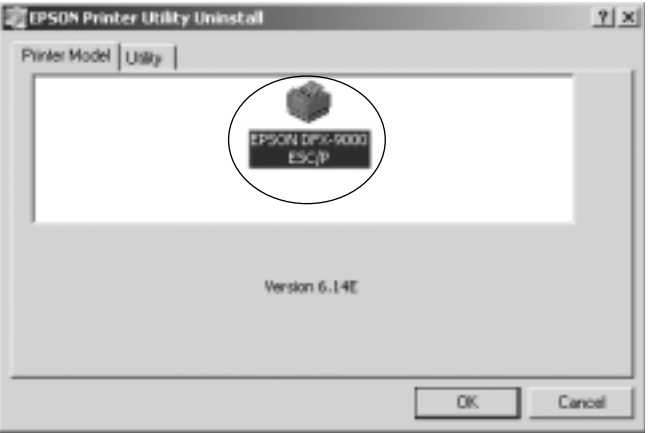

.٦ إذا كنت تقوم بإلغاء تثبيت Printers Monitored) الطابعات المراقبة)، انقر فوق Yes) نعم) في مربع الحوار المعروض.

**ملاحظة:**

يمكنك إلغاء تثبيت أداة*Printers Monitored*) الطابعات المراقبة) المساعدة الخاصة ببرنامج *3 Monitor Status EPSON* فقط. وعند إلغاء تثبيت الأداة المساعدة، لا يمكنك تغيير ضبط *Printers Monitored*) الطابعات المراقبة) من خلال برنامج *3 Monitor Status EPSON*.

- .٧ إذا كنت تقوم بإلغاء تثبيت برنامج 3 Monitor Status EPSON، انقر فوق Yes) نعم) في مربع الحوار المعروض.
	- .٨ اتبع التعليمات التي تظهر على الشاشة.

#### **إلغاء تثبيت برنامج تشغيل جهاز** *USB*

عند توصيل الطابعة بجهاز الكمبيوتر باستخدام كابل واجهة USB، يتم تثبيت برنامج تشغيل جهاز USB ً أيضا. وعند إلغاء تثبيت برنامج تشغيل الطابعة، تحتاج كذلك إلى إلغاء تثبيت برنامج تشغيل جهاز USB. اتبع هذه الخطوات لإلغاء تثبيت برنامج تشغيل جهاز USB.

**ملاحظة:**

- R قم بإلغاء تثبيت برنامج تشغيل الطابعة قبل إلغاء تثبيت برنامج تشغيل جهاز *USB*.
- R بمجرد إلغاء تثبيت برنامج تشغيل جهاز *USB*، لن تتمكن من الوصول إلى أية طابعات *Epson* أخرى متصلة باستخدام كابل واجهة *USB*.
	- .١ اتبع الخطوات من ١ إلى ٣ الموجودة في "إلغاء تثبيت برنامج [الطابعة](#page-76-0)" [صفحة](#page-76-0) .٧٧
- ،(EPSON من USB طابعات أجهزة (EPSON USB Printer Devices اختر .٢ وانقر فوق Remove/Add) إضافة/إزالة).

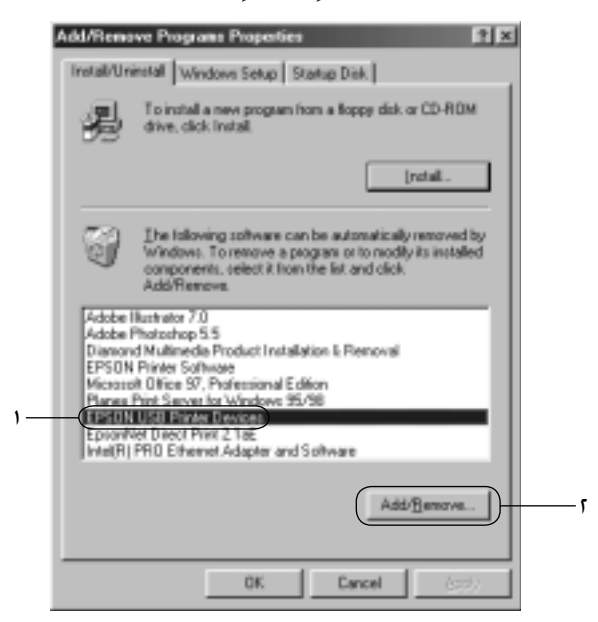

**ملاحظة:**

*USB* طابعات أجهزة (*EPSON USB Printer Devices* خيار يظهر R من *EPSON* (فقط عند توصيل الطابعة بنظام التشغيل *Windows Me* أو *98* باستخدام كابل واجهة *USB*.

- R إذا لم يتم تثبيت برنامج تشغيل جهاز *USB* بشكل صحيح، قد لا يظهر خيار *Devices Printer USB EPSON*) أجهزة طابعات *USB* من *EPSON*(. اتبع هذه الخطوات لتشغيل ملف "*exe.Epusbun* "الموجودة على القرص المضغوط.
- .١ أدخل القرص المضغوط في محرك الأقراص المضغوطة بجهاز الكمبيوتر.
	- .٢ قم بالوصول إلى محرك الأقراص المضغوطة.
	- ا ً مزدوجا فوق حافظة 98WIN>\Language\< .٣ انقر نقر **أ** .\<Language>\WINME أو
		- ٤. انقر نقرًا مزدوجًا فوق رمز Epusbun.exe. **ً** 
			- .٣ اتبع التعليمات التي تظهر على الشاشة.

انظر "ابدأ من هنا" لإعادة تثبيت برنامج تشغيل الطابعة.

# الفصل الرابع **لوحة التحكم**

**الأزرار والأضواء**

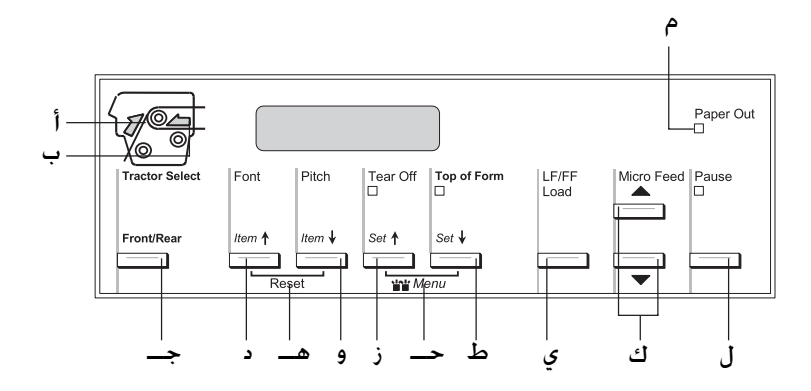

```
أ مبين اختيار الجرارة الأمامية
```
يضيء عند اختيار الجرارة الأمامية. يكون أخضر اللون عندما يكون هناك ً ورقا محملا، وأحمر اللون عند نفاد الورق.

ب مبين اختيار الجرارة الخلفية يضيء عند اختيار الجرارة الخلفية. يكون أخضر اللون عندما يكون هناك ً ورقا محملا، وأحمر اللون عند نفاد الورق.

يقوم باختيار الجرارة الأمامية أو الخلفية. إذا كنت قد استخدمت ورق محملا على إحدى الجرارتين، قم أولا بإزالة الخرج المطبوع قبل الضغط على هذا الزر للتبديل بين الجرارتين.

- $Font$  (Item $\bigstar$ )  $\bigstar$
- R يختار أحد الخطوط. لاختيار أحد الخطوط، انظر "[اختيار](#page-85-0) خط ونسق" [صفحة](#page-85-0) .٨٦
- R عند دخول الطابعة إلى وضع SelecType، يعمل هذا الزر كزر ∎ltem. يمكنك الضغط على زر ∎ltem لاختيار القائمة السابقة. انظر "تغيير إعدادات [الطابعة](#page-97-0)" صفحة ٩٨ للاطلاع على التفاصيل.
	- هـ Reset

عند الضغط على ٍكل من أزرار Font و Pitch في نفس الوقت، تقوم الطابعة بإخلاء الوسيط والعودة إلى إعداداتها الافتراضية.

$$
\text{Pitch (Item} \blacklozenge) \quad \text{is} \quad \quad \text{e}
$$

- R يختار أحد إعدادات النسق. لاختيار أحد إعدادات النسق، انظر "اختيار خط ونسق" [صفحة](#page-85-0) .٨٦
- R عند دخول الطابعة إلى وضع SelecType، يعمل هذا الزر كزر ≢ltem. يمكنك الضغط على زر ≢ltem لاختيار القائمة التالية. انظر "تغيير إعدادات [الطابعة](#page-97-0)" صفحة ٩٨ للاطلاع على التفاصيل.

Tear Off (Set $\triangleq$ )  $\frac{1}{2}$  i

R يقوم بتغذية الورق إلى الأمام حتى موضع النزع.

R عند دخول الطابعة إلى وضع SelecType، يعمل هذا الزر كزر Set**↑** يمكنك الضغط على الزر Item♦ لاختيار القيمة السابقة لأحد عناصر الإعداد. انظر "تغيير إعدادات [الطابعة](#page-97-0)" [صفحة](#page-97-2) ٩٨ للاطلاع على التفاصيل.

Tear Off ضوء

يضيء عندالما يكون الورق في موضع النزع.

حـ Menu) القائمة)

عند الضغط على أزرار Off Tear و Form of Top في نفس الوقت، تقوم الطابعة بالدخول إلى أو الخروج من وضع SelecType ويمكنك ضبط [الإعدادات](#page-97-1) الختلفة للطابعة. انظر "تغيير الإعدادات في وضع [SelecType](#page-97-1) "صفحة ٩٨ للاطلاع على التفاصيل.

- Top of Form (SetD) زر ط
- R يقوم بالدخول إلى وضع موضع أعلى النموذج وضبط موضع أعلى النموذج بعد تعديله باستخدام أزرار Feed Micro.
- R عند دخول الطابعة إلى وضع SelecType، يعمل هذا الزر كزر SetD. يمكنك الضغط على الزر Item<sup>D</sup> لاختيار القيمة التالية لأحد عناصر الإعداد. انظر "تغيير إعدادات [الطابعة](#page-97-0)" صفحة ٩٨ للاطلاع على التفاصيل.

Top of Form ضوء

يضيء عندما تكون الطابعة في أوضاع النزع وأعلى النموذج.

- LF/FF Load زر ي
- R يقوم بتحميل الورق المتواصل عند نفاد الورق من الطابعة.
- □ يقوم بتغذية الورق سطرًا سطرًا عند الضغط عليه لبرهة **ً** ً وجيزة.
- R يقوم بدفع الورق المتواصل إلى الأمام حتى موضع أعلى النموذج التالي عند الضغط عليه بشكل متواصل لبضع ٍ ثوان.
	- ك أزرار Feed Micro

يقوم بتعديل موضع الورق، مثل موضع النزع وموضع أعلى النموذج.

ل زر Pause) إيقاف مؤقت)

يوقف الطباعة بشكل مؤقت، ويستأنفها عند الضغط عليه ً مرة أخرى.

ضوء Pause) إيقاف مؤقت)

R يضيء عند إيقاف الطابعة بشكل مؤقت.

R ويومض عندما تسخن رأس الطابعة بصورة زائدة.

م ضوء Out Paper

- R يضيء عند نفاد الورق من الطابعة.
- <span id="page-85-0"></span>R يومض عند انحشار الورق أو عندما تعجز الطابعة عن إخراج الورق.

#### **اختيار خط ونسق**

يمكنك اختيار أحد الخطوط والنسق للطابعة باستخدام لوحة التحكم الخاصة بالطابعة، كما هو موضح أدناه.

**ملاحظة:**

- R الإعدادات التي تقوم بها في برنامج التطبيق عادة تقوم بإلغاء الإعدادات التي تقوم بها في لوحة التحكم الخاصة بالطابعة. لأفضل النتائج، استخدم التطبيق لاختيار الخط والقيام بالإعدادات الأخرى.
	- R النسق المتاح يعتمد على الخط الذي تختاره. انظر الجدول أدناه للاطلاع على المزيد من المعلومات.

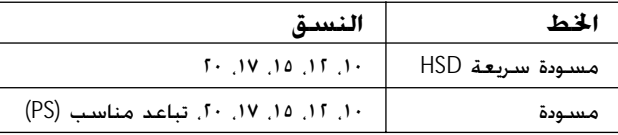

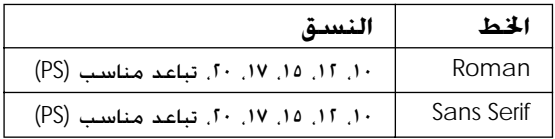

- .١ تأكد من عدم قيام الطابعة بالطبع.
- .٢ اضغط على زر Font. يتم عرض أول خط متاح على الشاشة الكريستالية. اضغط على زر Font إلى أن يتم عرض الخط الذي تريده. تعود الشاشة الكريستالية إلى الحالة الأصلية خلال بضع ثوان ويتم ضبط الخط الذي قمت باختياره.
	- .٣ اضغط على زر Pitch. يتم عرض أول خط متاح على الشاشة الكريستالية. اضغط على زر Pitch إلى أن يتم عرض النسق الذي تريده. تعود الشاشة الكريستالية إلى الحالة الأصلية خلال بضع ثوان ويتم ضبط النسق الذي قمت باختياره.

# **بخصوص إعدادات طابعتك**

يمكنك أن تقوم بالعديد من الإعدادات التي تتحكم في وظائف طابعتك بواسطة لوحة التحكم الخاصة بالطابعة. فإنك وإن كان بإمكانك في أغلب الأحيان ضبط تلك الوظائف من خلال البرنامج أو مشغل الطابعة، قد تحتاج في بعض الأحيان إلى تغيير أحد الإعدادات من خلال لوحة التحكم باستخدام وضع SelecType ووضع الإعداد الافتراضي.

للاطلاع على وصف تفصيلي للإعدادات التي يمكنك تغييرها في وضع SelecType ووضع الإعدادات الافتراضية، انظر "فهم إعدادات [الطابعة](#page-86-0)" [صفحة](#page-86-0) .٨٧ للاطلاع على تعليمات تغيير الإعدادات، انظر "تغيير [إعدادات](#page-97-2) [الطابعة](#page-97-0)" صفحة .٩٨

#### **فهم إعدادات الطابعة**

<span id="page-86-0"></span>يقدم هذا الجزء وصف تفصيلي للإعدادات والاختيارات المتاحة في وضع SelecType ووضع الإعداد الافتراضي،

# *SelecType elecType***وضع**

يوضح الجدول التالي الإعدادات المتاحة في وضع SelecType ويتم شرحها بالتفصيل بعد الجدول.

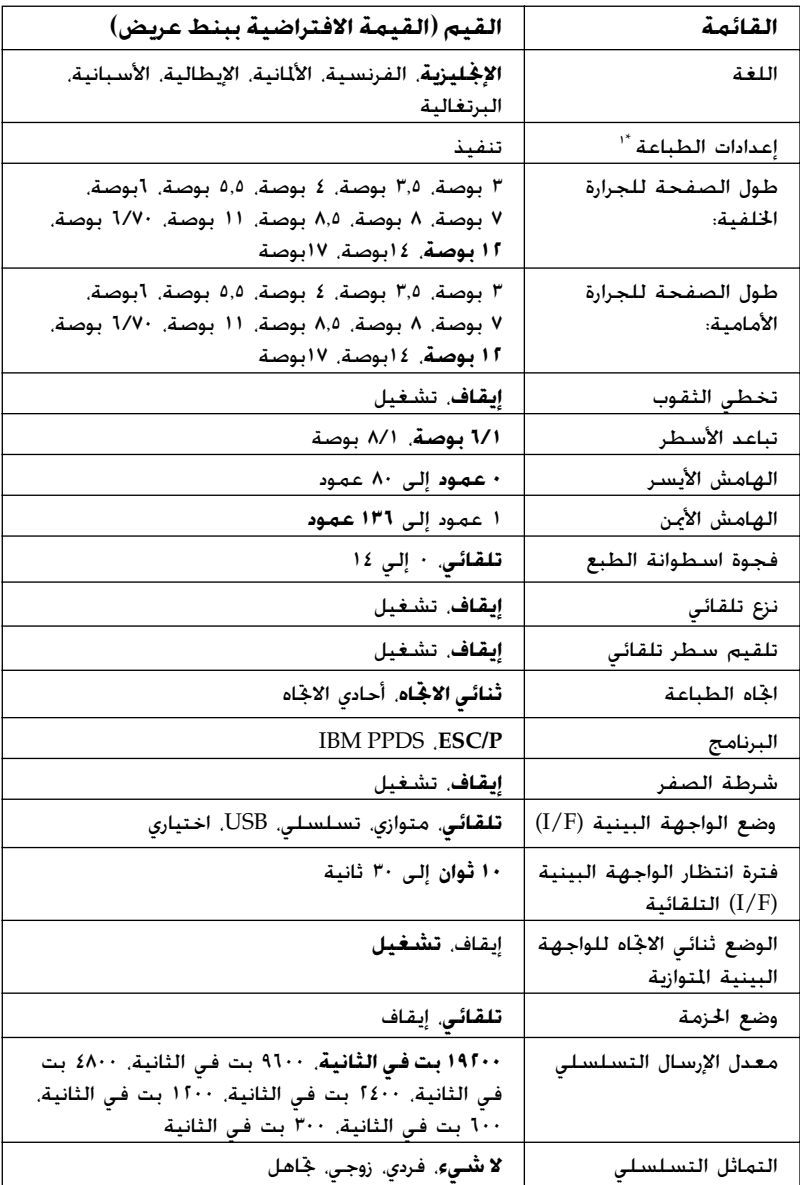

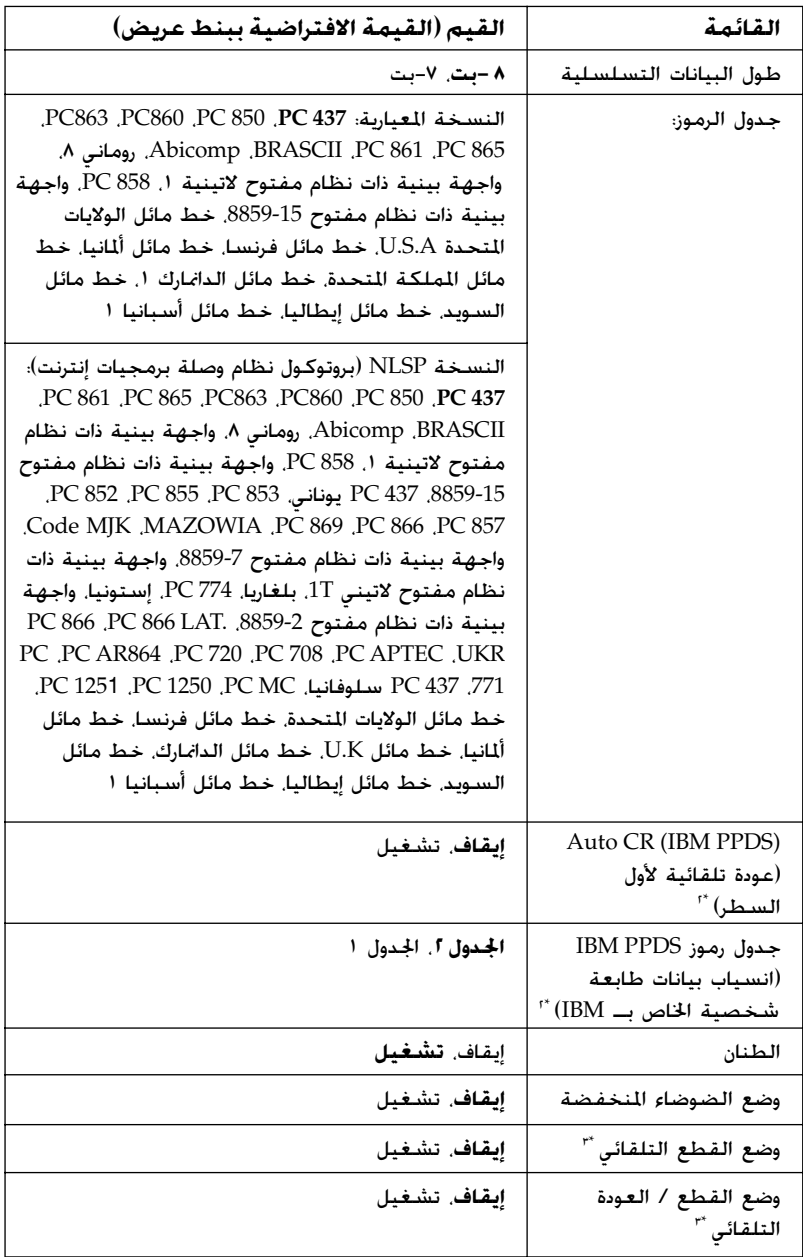

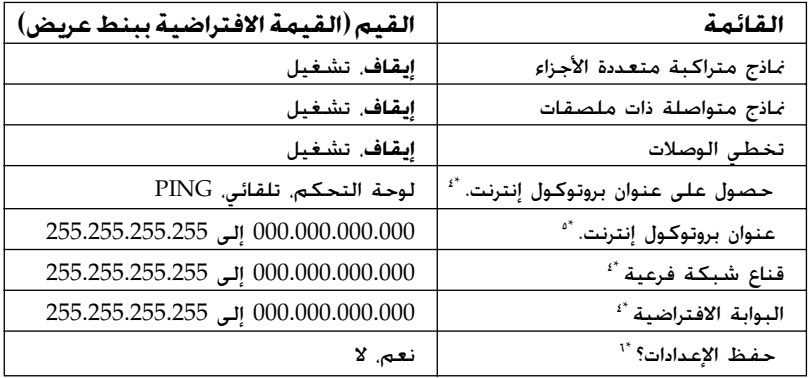

\*١ بعد عرض هذا، اضغط على زر SetD) أعلى النموذج) لطباعة جميع الإعدادات الحالية.

- \*٢ هذا الإعداد متاح فقط في وضع محاكاة PPDS IBM) انسياب بيانات طابعة شخصية الخاص بـ IBM(.
- \*٣ هذا الإعداد متاح فقط عندما يكون قاطع التثقيب الاختياري (X81570C# (ً مثبتا.
	- \*٤ تلك الإعدادات متاحة فقط عندما يكون مركز خدمة الطباعة الاختياري ً مثبتا.
- \*٥ هذا الإعداد متاح فقط عندما يكون Server Print) مركز خدمة الطباعة) الاختياري ً مثبتا وتم ضبط address IP Get) الحصول على عنوان بروتوكول إنترنت) على Panel) لوحة التحكم) أو PING.
	- \*٦ تظهر تلك القائمة بالضغط على أزرار القائمة Off Tear وForm of Top في وضع .SelecType

#### طول الصفحة للجرارة الخلفية

يتيح لك هذا الإعداد ضبط طول الصفحة (بالبوصة) بالنسبة للورق المتواصل المحمل في جرارة الدفع الخلفية.

طول الصفحة للجرارة الأمامية يتيح لك هذا الإعداد ضبط طول الصفحة (بالبوصة) بالنسبة للورق المتواصل المحمل في جرارة الدفع الأمامية.

تخطي الثقوب عند تشغيل تلك الخاصية، تقوم الطابعة بوضع هامش يبلغ ١ بوصة (٢٥٫٤ مم) بين آخر سطر تمت طباعته على إحدى الصفحات وأول سطر تمت طباعته على الصفحة التالية. لأن معظم إعدادات الهامش في برامج التطبيق تلغي إعدادات الهامش من لوحة التحكم، ينبغي عليك استخدام هذا الإعداد فقط عندما تعجز عن ضبط الهامش العلوي والهامش السفلي باستخدام التطبيق.

الهامش الأيسر يتيح لك هذا الإعداد ضبط الهامش (بالأعمدة) من الحافة اليسرى. يتم ضبط الهامش بالأعمدة بمعدل ١٠ رموز في البوصة، بغض النظر عن النسق الذي تم ضبطه.

الهامش الأيمن يتيح لك هذا الإعداد ضبط الهامش (بالأعمدة) من الحافة اليمنى. يتم ضبط الهامش بالأعمدة بمعدل ١٠ رموز في البوصة، بغض النظر عن النسق الذي تم ضبطه.

فجوة اسطوانة الطبع يتيح لك هذا الإعداد ضبط سمك الورقة. عند اختيار Auto، تقوم الطابعة ا بالتأقلم مع سمك الورق المحمل. إذا كنت ترغب في ضبطها يدويا، ً تلقائي اختر 0 إلى .14 عند اختيار نماذج متراكبة متعددة الأجزاء، اختر من 0 إلى 14 وفقا لسمك الورق الذي تستخدمه.

نزع تلقائي

عند تشغيل النزع التلقائي واستخدام الورق المتواصل مع جرارة الدفع الأمامية أو الخلفية٬ تقوم الطابعة تلقائيًا بدفع ثقوب الورق إلى الأمام حتى ً موضع النزع، حيث يمكنك نزع الصفحة (أو الصفحات) المطبوعة بسهولة. عند استقبال الطابعة لبيانات مرة أخرى، فإنها تعيد الورق إلى موضع أعلى النموذج وتبدأ الطبع، حتى تتمكن من استخدام كل الصفحة التالية.

عند إيقاف تشغيل النزع التلقائي واستخدام الورق المتواصل مع جرارة الدفع الأمامية أو الخلفية، ستحتاج لتحريك ثقوب الورق إلى موضع النزع يدويًا، بالضغط على أزرار Tear Off و Micro Feed. انظر "نزع [الصفحات](#page-30-0) [المطبوعة](#page-30-0)" صفحة ٣١ للاطلاع على مزيد من المعلومات.

اتجاه الطباعة يمكنك اختيار طباعة ثنائية الاتجاه (D-Bi (أو طباعة أحادية الاتجاه (D-Uni(. الطباعة المعتادة تكون ثنائية الاتجاه إلا أن الطباعة أحادية الاتجاه تسمح بانتظام أفقي دقيق للطباعة.

البرنامج

عند اختيار P/ESC، فإن الطابعة تعمل في وضع P/ESC EPSON) أكواد Epson المعيارية للطابعات). عند اختيار PPDS IBM، فإن الطابعة تحاكي طابعة IBM.

شرطة الصفر رقم الصفر يكون به شرطة ( ) عند تشغيل تلك الخاصية؛ ولا يكون به شرطة (0) عند إيقاف تشغيلها. تتيح الشرطة التمييز بسهولة بين حرف "O "ورقم صفر.

وضع الواجهة البينية (۱/۱)  
توفر الطابعة جويف لواجهة بينية اختبارية بالزضافة إلى واجهتها البينية  
التوازية. والنسلسلية و USBا التضمنة. ب
$$
\rho\xi
$$
الختبار (tub) (نلفائي),  
Periallel  
النيانات وتستخدم تلك الواجهة تلفائيا باختيار الواجهة البينية التي تستقبل  
البيانات وتستخدم تلك الواجهة تنهاية مهمة المطبع. يتيا الإعداد  
وضع الواجهة البينية.

إذا كان هناك جهاز كمبيوتر واحد متصل بالطابعة، يمكنك اختيار Parallel أو Serial أو USB أو Optional بحسب الواجهة التي يستخدمها جهاز الكمبيوتر الخاص بك. فترة انتظار الواجهة البينية (F/I (التلقائية

عندما تكون الطابعة في وضع الواجهة البينية التلقائية ولا تستقبل أية بيانات من الواجهة اخملتارة حاليا لفترة زمنية يتم تحديدها من خلال هذا الإعداد، فإنها تحدد الواجهة البينية التي تستقبل البيانات وتتحول إلى تلك الواجهة. يمكنك تحديد إما seconds 10) ١٠ ثوان)ٍ أو seconds 30) ٣٠ ثانية) لفترة انتظار الواجهة البينية التلقائية.

الوضع ثنائي الاتجاه للواجهة البينية المتوازية يتم استخدام وضع الإرسال ثنائي الاتجاه للواجهة البنية المتوازية عند تشغيل هذه الخاصية. إذا لم يكن وضع الإرسال ثنائي الاجّاهات ضروريًّا، قم بإيقاف تشغيل تلك الخاصية.

وضع الحزمة

تأكد من اختيار Auto عند الطباعة من تطبيقات Windows باستخدام مشغل الطابعة المتضمن في القرص المضغوط الخاص ببرنامج الطابعة الذي يصل مع الطابعة. قم بإيقاف تشغيل تلك الخاصية إذا صادفتك مشكلات أثناء الطباعة من تطبيقات تعتمد على أنظمة تشغيل مثل DOS.

معدل الإرسال التسلسلي هذا الإعداد متاح فقط عند نقل البيانات من خلال واجهة بينية تسلسلية. استخدم هذا الخيار لضبط معدل نقل البيانات بالنسبة للواجهة البينية التسلسلية. ووحدة قياس معدل الإرسال هي بت في الثانية (bps(. انظر دليل جهاز الكمبيوتر الخاص بك وتوثيق البرنامج للاطلاع على الإعداد السليم.

التماثل التسلسلي

هذا الإعداد متاح فقط عند نقل البيانات من خلال واجهة بينية تسلسلية. يتم إضافة بت التماثل إلى البيانات وتقوم باكتشاف أخطاء البيانات. عند ضبط هذا الخيار على None لا يتم إضافة بت التماثل إلى البيانات. عند ضبط هذا الخيار على Ignore يتم إضافة بت التماثل إلى البيانات لكن تستمر الطابعة في استقبال البيانات حتى مع اكتشاف أحد الأخطاء.

طول البيانات التسلسلية

هذا الإعداد متاح فقط عند نقل البيانات من خلال واجهة بينية تسلسلية. اضبط طول البيانات للواجهة البينية التسلسلية على bit8-) -٨بت) أو 7 bit) -٧بت). انظر دليل جهاز الكمبيوتر الخاص بك وتوثيق البرنامج للاطلاع على الإعداد السليم.

جدول الرموز يمكنك الاختيار من بين جداول رموز مختلفة بما في ذلك عدة مجموعات من الرموز العالمية لجدول الرموز المائلة. يتم استخدام هذا الإعداد عندما تقوم بالطباعة بدون استخدم مشغل الطابعة.

عند استخدام مشغل الطابعة، قم بتغيير الإعداد في مشغل الطابعة. للاطلاع على التفاصيل، انظر "نظرة عامة على إعدادات برنامج [تشغيل](#page-53-0) [الطابعة](#page-53-0)" صفحة .٥٤

*CR Auto*) عودة تلقائية لأول السطر) (*PPDS IBM*(

هذا الإعداد متاح فقط في وضع محاكاة PPDS IBM) انسياب بيانات طابعة شخصية الخاص بـ IBM(. عند تشغيل العودة التلقائية لأول السطر، فإن الطابعة تقوم بإلحاق كود رجوع إلى أول السطر (CR (بكل كود تغذية سطر (LF (أو كود J ESC حتى تقوم الطابعة بتحريك موضع الطباعة التالي إلى الهامش الأيسر. عند إيقاف تشغيل هذا الإعداد، يجب عليك إرسال كود CR بعد كود تغذية السطر لتحريك موضع الطباعة إلى الهامش الأيسر.

جدول رموز *PPDS IBM*)انسياب بيانات طابعة شخصية الخاص بـ *IBM*( هذا الإعداد متاح فقط في وضع محاكاة PPDS IBM) انسياب بيانات طابعة شخصية الخاص بـ IBM(. يمكنك اختيار 2 Table) الجدول ٢) أو 1 Table (الجدول ١) لجدول رموز IBM.

الطنان

تقوم الطابعة بإصدار صوت أزيز عند وقوع خطأ. انظر "[استخدام](#page-104-0) مؤشرات الخطأ" [صفحة](#page-104-0) ١٠٥ لمزيد من المعلومات حول أخطاء الطابعة. إذا لم ترغب في أن تقوم الطابعة بإصدار صوت أزيز عند وقوع خطأ، قم بإيقاف تشغيل هذا الإعداد.

- وضع القطع التلقائي هذه الخاصية متاحة فقط عندما يكون قاطع التثقيب الاختياري (X81570C# (ً مثبتا. عند ضبط هذا الإعداد على On يقوم بقطع كل صفحة عند الثقوب بصورة تلقائية. لاحظ عند تشغيل هذه الخاصية:
	- R التأكد من أن طول الورقة ٤ بوصة على الأقل.
	- $\Box$  عدم تغيير موضع أعلى النموذج باستخدام زر Top of Form.
		- <sup>R</sup> عدم تغذية الورق باستخدام أزرار Feed Micro.
- R عدم قطع الملصقات والورق المتواصل ذي الملصقات، والنماذج المتراكبة متعددة الأجزاء قط.
	- R إذا قمت بضبط أسلوب القطع من خلال إعدادات مصدر الورق في مشغل الطابعة، فإنها تلغي وضع Auto cut.

وضع القطع / العودة التلقائي هذه الخاصية متاحة فقط عندما يكون قاطع التثقيب الاختياري (X81570C# (ً مثبتا. عند تشغيل تلك الخاصية، تقوم الطابعة بقطع كل صفحة عند الثقوب وبتغذية الورقة إلى وضع أعلى النموذج أثناء الطباعة.

نماذج متراكبة متعددة الأجزاء عند ضبط هذا الإعداد على On يمكنك الطباعة على نماذج متراكبة متعدد الأجزاء تختلف في سمكها.

عند ضبط هذا الإعداد على On يمكنك الطباعة على نماذج متواصلة ذات ملصقات. يمكنك ضبط موضع الملصق في وضع الإعدادات الافتراضية. انظر "تعديل وضع الملصق" [صفحة](#page-29-0) ٣٠ للاطلاع على التفاصيل.

عند ضبط هذا الإعداد على On تتجنب رأس الطبع منطقة الوصل على الحافتين اليمنى واليسرى للنماذج متعددة الأجزاء أثناء تغذية الورق. هذا يجعل تغذية الورق أسهل ويمنع انحشار الورق.

الحصول على عنوان بروتوكول إنترنت (*IP*( هذا الإعداد متاح فقط عندما يكون مركز خدمة الطباعة الاختياري مثبتًا. يمكنك اختيار أسلوب الحصول على عنوان بروتوكول إنترنت (IP(. اختر Panel للحصول على عنوان بروتوكول إنترنت (IP (من لوحة التحكم. انظر "ضبط عنوان IP من لوحة [التحكم](#page-160-0)" صفحة ١٦١ للاطلاع على التفاصيل. للمعلومات حول الإعدادات عند ضبط هذه الخاصية على Auto أو Ping انظر دليل مركز خدمة الطباعة الذي تستخدمه.

عنوان *IP*

هذا الإعداد متاح فقط عندما يكون مركز خدمة الطباعة الاختياري ً مثبتا address IP Get وتم ضبط الحصول على عنوان بروتوكول إنترنت على Panel أو Ping. يمكنك ضبط عنوان IP الخاص بالطابعة باستخدام هذا الإعداد.

قناع شبكة فرعية

نماذج متواصلة ذات ملصقات

تخطي الوصلات

هذا الإعداد متاح فقط عندما يكون مركز خدمة الطباعة الاختياري مثبتًا. يمكنك ضبط قناع الشبكة الفرعية الخاص بالطابعة باستخدام هذا الإعداد.

يمكنك ضبط البوابة الافتراضية الخاصة بالطابعة باستخدام هذا الإعداد.

البوابة الافتراضية هذا الإعداد متاح فقط عندما يكون مركز خدمة الطباعة الاختيارى مثبتًا.

حفظ الإعدادات؟

تظهر تلك القائمة بالضغط على أزرار Menu (القائمة) (Tear Off وForm of Top (في وضع SelecType. عند اختيار Yes يتم حفظ التغييرات الحالية في وضع SelecType.

**وضع الإعداد الافتراضي**

يمكن وضع الإعدادات للنماذج المتواصلة ذات الملصقات ووضع إغلاق لوحة التحكم في وضع الإعداد الافتراضي وتلك الإعدادات موضحة في الجداول التالية.

نماذج متواصلة ذات ملصقات

الإعدادات التالية تكون متاحة فقط عند ضبط إعداد forms Continuous .SelecType وضع في On على with label

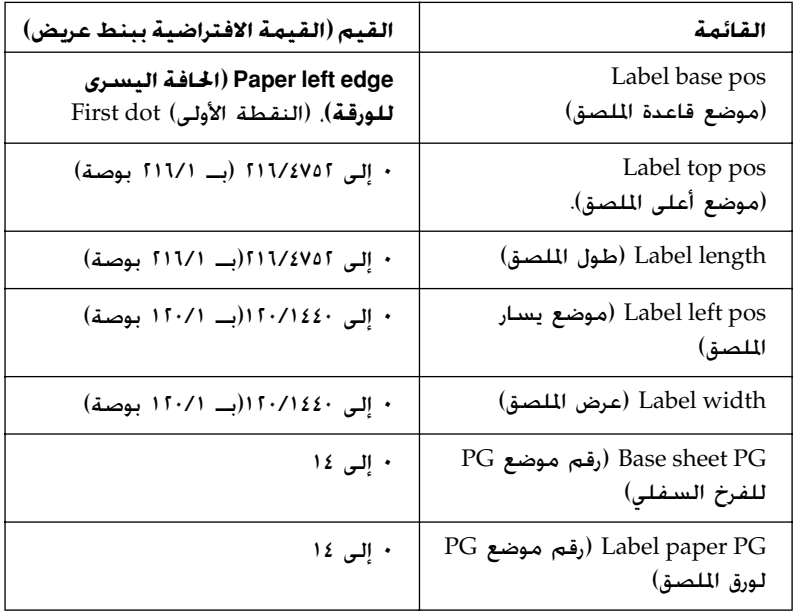

إغلاق لوحة التحكم

<span id="page-97-2"></span>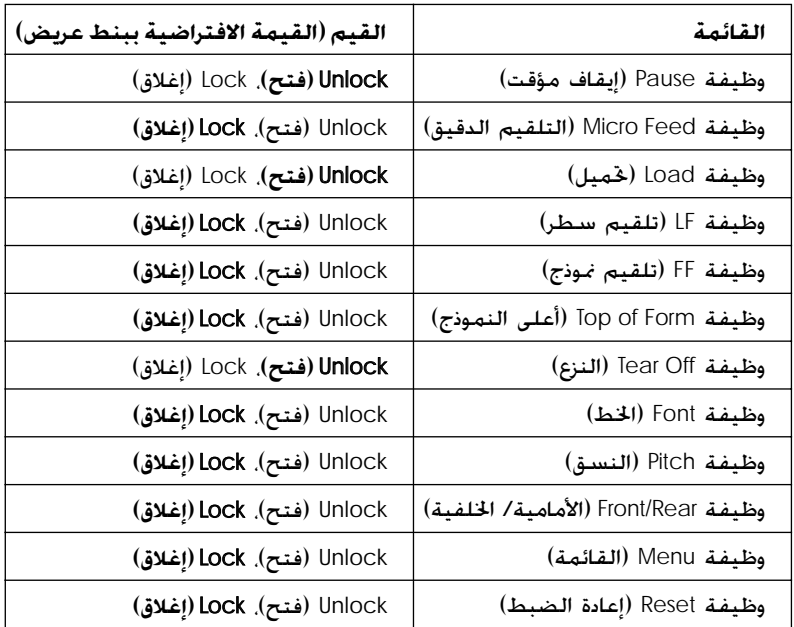

<span id="page-97-0"></span>إذا تم ضبط أحد الإعدادات على Unlock، يمكنك استخدام هذا الزر، بغض النظر عن وضع إغلاق لوحة التحكم. إذا تم ضبط أحد الإعدادات على Lock، لن يمكنك استخدام هذا الزر، عندما تكون لوحة التحكم في وضع الإغلاق.

### **تغيير إعدادات الطابعة**

### **تغيير الإعدادات في وضع** *elecTypeSelecType*

<span id="page-97-1"></span>يوضح الجدول التالي الوظيفة الأساسية لكل زر في وضع SelecType.

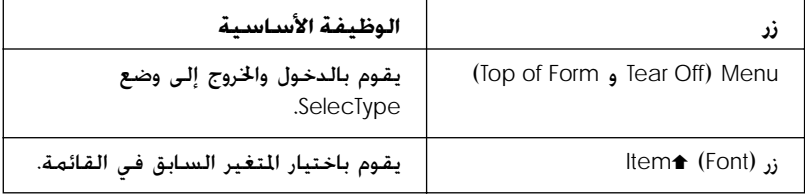

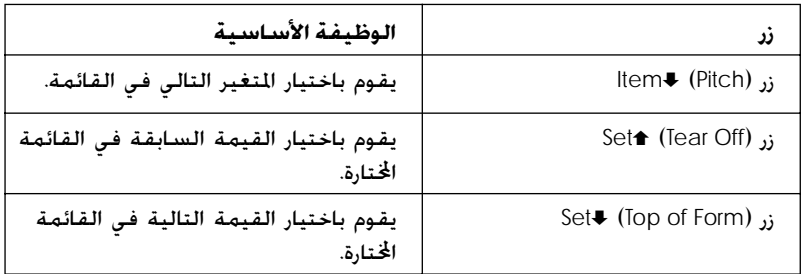

اتبع الخطوات التالية للدخول إلى وضع SelecType وتغيير الإعدادات:

**ملاحظة:** إذا قمت بإيقاف تشغيل الطابعة قبل الخروج من وضع *SelecType*، سيتم إلغاء أية تغييرات قمت بها ولن يتم حفظها.

- .١ تأكد من تحميل الورق.
- .٢ اضغط على أزرار Menu) القائمة) (Off Tear وForm of Top (للدخول إلى وضع SelecType. وستعرض الشاشة الكريستالية اللغة اخملتارة لهذا الوضع.
	- .٣ وإذا لم تكن اللغة التي ترغب فيها هي اخملتارة، اضغط على زر الشاشة تعرض حتى SetD (Top of Form) أو SetU (Tear Off) الكريستالية اللغة التي ترغب فيها.
		- ٤. اضغط على زر (Pitch الصبط اللغة المطلوبة.

**ملاحظة:** يتم استخدام اللغة التي قمت باختيارها للإعدادات والأوضاع، وخرج اختبارات الطباعة الأخرى مثل وضع الإعدادات الافتراضية وطباعة *Dump Hex* (تفريغ سداسي عشري)

- 0. إذا اخترت Print Settinas اضغط على زر (Top of Form) با لطباعة الإعدادات الحالية.
	- .٦ اضغط على زر (Font (Item<sup>U</sup> أو (Pitch (Item<sup>D</sup> لاختيار متغيرات القائمة التي ترغب في تغييرها.

**ملاحظة:** يمكنك الانتقال عبر القائمة عن طريق الضغط المتصل على زر .ثوان ٍ لبضع ItemD (Pitch) أو ItemU (Font)

لاختيار SetD (Top of Form) أو SetU (Tear Off) زر على اضغط .٧ القيم الجديدة داخل المتغير حتى تجد الإعداد المطلوب.

> **ملاحظة:** يمكنك الانتقال عبر القيم عن طريق الضغط المتصل على زر .ثوان ٍ لبضع SetD (Top of Form) أو SetU (Tear Off)

.٨ بعد اختيار المتغير المطلوب للإعداد المطلوب، بإمكانك إما الاستمرار لإحداث تغييرات بالمتغيرات الأخرى عن طريق الضغط على زر Item<sup>D</sup> أو Item<sup>U</sup> الخروج من وضع SelecType.

**ملاحظة:** يعود اختيار القائمة إلى القائمة الأولى بعد الانتهاء من اختيار آخر متغير في القائمة.

- .٩ عندما تنتهي من الإعدادات، اضغط على أزرار Menu) القائمة) .(Top of Form و Tear Off)
- .١٠ ستعرض الشاشة الكريستالية Setting Save. إذا كنت ترغب في حفظ التغييرات، اختر ≥e\ بالضغط على زر (Tear Off) .Set إذا لم ترغب في حفظ التغييرات، اختر No بالضغط على زر .Set $\bullet$  (Top of Form)

تخرج الطابعة من وضع SelecType.

**ملاحظة:** إذا قمت بإيقاف تشغيل الطابعة قبل الخروج من وضع *SelecType*، سيتم إلغاء أية تغييرات قمت بها ولن يتم حفظها.

# **تغيير الإعدادات في وضع الإعداد الافتراضي**

<span id="page-100-0"></span>يوضح الجدول التالي الوظيفة الأساسية لكل زر في وضع الإعداد الافتراضي.

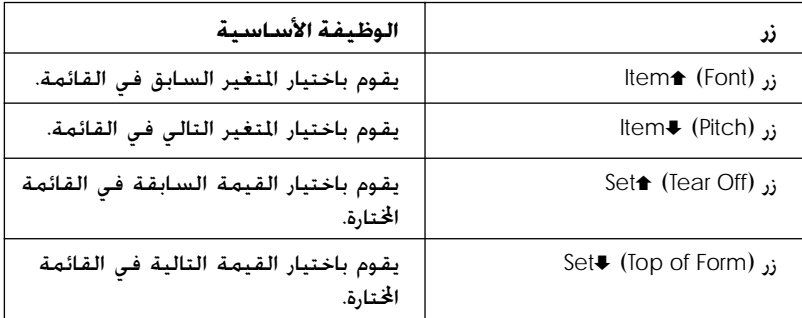

اتبع الخطوات التالية للدخول إلى وضع الإعداد الافتراضي وتغيير الإعدادات:

**ملاحظة:** إذا قمت بإيقاف تشغيل الطابعة قبل الخروج من وضع الإعداد الافتراضي، سيتم إلغاء أية تغييرات قمت بها ولن يتم حفظها.

.١ تأكد من تحميل الورق وقم بإيقاف تشغيل الطابعة.

**تنبيه:** ٍ ثوان انتظر خمس وقت، في أي الطابعة تشغيل بإيقاف تقوم عندما c على الأقل قبل إعادة تشغيلها، وإلا قد تسبب في تلف الطابعة.

.٢ قم بتشغيل الطابعة أثناء الضغط المتصل على زر Font للدخول إلى وضع الإعداد الافتراضي. ستظهر الرسالة mode Setting على لوحة الشاشة الكريستالية.

#### **ملاحظة:**

يتم طباعة التعليمات والإعدادات الحالية باللغة التي قمت بتحديدها في وضع *SelecType*. إذا كنت ترغب في تغيير اللغة، قم بتغيير إعداد اللغة في وضع *SelecType*. انظر "تغيير الإعدادات في وضع *[SelecType](#page-97-1)* "صفحة ٩٨ للاطلاع على التفاصيل. .٣ اختر إحدى القوائم الثلاث بالضغط على زر (Off Tear (Set<sup>U</sup> .SetD (Top of Form) أو

**ملاحظة:**

يمكنك الانتقال عبر القيمة عن طريق الضغط المتصل على زر .ثوان ٍ لبضع SetD (Top of Form) أو SetU (Tear Off)

٤. إذا اخترت Settings اضغط على زر (Pitch الطباعة Item الإعدادات الحالية.

اضغط ،Panal lock out أو Form w/labels باختيار قمت إذا على زر (Font (Item<sup>U</sup> أو (Pitch (Item<sup>D</sup> لاختيار العناصر التي ترغب في تغييرها والانتقال إلى الخطوة التالية.

> **ملاحظة:** يمكنك الانتقال عبر القائمة عن طريق الضغط المتصل على زر .ثوان ٍ لبضع ItemD (Pitch) أو ItemU (Font)

لاختيار SetD (Top of Form) أو SetU (Tear Off) زر على اضغط .٥ القيم الجديدة داخل المتغير حتى تجد الإعداد المطلوب.

> **ملاحظة:** يمكنك الانتقال عبر القيمة عن طريق الضغط المتصل على زر .ثوان ٍ لبضع SetD (Top of Form) أو SetU (Tear Off)

.٦ بعد اختيار المتغير المطلوب للإعداد المطلوب، بإمكانك إما الاستمرار لإحداث تغييرات بالمتغيرات الأخرى عن طريق الضغط على زر Item<sup>D</sup> أو Item<sup>U</sup> الخروج من وضع الإعداد الافتراضي.

**ملاحظة:** يعود اختيار القائمة إلى القائمة الأولى بعد الانتهاء من اختيار آخر متغير في القائمة.

.٧ عند الانتهاء من القيام بالإعدادات، قم بإيقاف تشغيل الطابعة.

تخرج الطابعة من وضع الإعداد الافتراضي ويتم حفظ الإعدادات.

# **وضع الإغلاق**

بإمكانك تقييد استخدام الأزرار على لوحة التحكم باستخدام وضع الإغلاق. في الإعداد الأساسي، يمكنك فقط استخدام Pause، Load و Off Tear عند تشغيل وضع الإغلاق.

يمكنك اختيار أي الأزرار يتم غلقها عندما تكون الطابعة في وضع الإغلاق. انظر "تغيير الإعدادات في وضع الإعداد [الافتراضي](#page-100-0)" صفحة ١٠١ للاطلاع على التعليمات حول كيفية تغيير إعداد وضع الإغلاق.

# **تشغيل أو إيقاف تشغيل وضع الإغلاق**

بإمكانك تشغيل أو إيقاف تشغيل وضع الإغلاق باستخدام الأزرار الموجودة على لوحة التحكم. اتبع الخطوات التالية لتشغيل أو إيقاف تشغيل وضع الإغلاق:

.١ تأكد من إيقاف تشغيل الطابعة.

**تنبيه:** عندما تقـوم بإيقـاف تشـغـيل الـطابعـة فـي أي وقت، انتظـر خـمـس ثوان على الأقل قبل إعادة تشغيلها، وإلا قد تسبب في تلف الطابعة. **C** 

.٢ قم بتشغيل الطابعة أثناء الضغط المتصل على ٍكل من زري Font وPitch. تصدر الطابعة صفيرًا مرتين مشيرةَ إلى أنه<sup>َ</sup> قد تم تشغيل ً وضع الإغلاق.

لإيقافِ تشغيِل وضع الإغلاق كرر الخطوات ١ و٢. ستصدر الطابعة صفيرًا مرة **ً** ً واحدة ً مشيرة إلى أنه قد تم إيقاف تشغيل وضع الإغلاق.

انظر "تغيير الإعدادات في وضع الإعداد [الافتراضي](#page-100-0)" صفحة ١٠١ للاطلاع على التعليمات حول كيفية تغيير الوظائف التي يتم إغلاقها.

# الفصل الخامس **حلول المشكلات**

### **تشخيص المشكلة**

بخصوص المشكلات التي تتعلق بتوصيلات USB، انظر "تصحيح [مشكلات](#page-120-0) USB "[صفحة](#page-120-1) ١٢١ لمعرفة التفاصيل.

أما إذا كانت مشكلتك غير متعلقة بتوصيلات USB، فلقد عالجنا استكشاف أخطاء الطابعة وإصلاحها بالأسلوب الأمثل في خطوتين يسيرتين.

تمدك لوحة التحكم وبرنامج 3 Monitor Status EPSON أو طباعة اختبار ذاتي أو طباعة Dump Hex) تفريغ سداسي عشري)، بالمعلومات اللازمة لتشخيص وحل معظم المشكلات الشائعة. ارجع إلى القسم المناسب أدناه.

في حالة حدوث أي مشكلة تتعلق بجودة الطباعة أو مشكلة في نسخة مطبوعة لا تتعلق بجودة الطباعة أو مشكلة في تزويد الورق، أو في حالة عدم قدرة الطابعة على الطباعة مطلقًا، يرجى مراجعة القسم المناسب في هذا الفصل.

قد تحتاج إلى إلغاء عملية الطباعة كي تحل إحدى المشكلات. لمعرفة التفاصيل، انظر "إلغاء عملية [الطباعة](#page-75-0)" صفحة .٧٦

### **استخدام مؤشرات الخطأ**

<span id="page-104-0"></span>يمكنك تحديد العديد من المشكلات الشائعة للطابعة باستخدام الأضواء في لوحة التحكم والرسائل التي تظهر في لوحة العرض البلوري السائلي. في حالة توقف الطابعة عن العمل مع إضاءة أو وميض واحد أو أكثر من أضواء لوحة التحكم وظهور رسالة على لوحة العرض البلوري السائلي، أو في حالة إعطاء الطابعة إشارات صوتية قصيرة، استخدم الجدول التالي لتشخيص وحل المشكلة. إذا لم تستطع حل مشكلة الطابعة باستخدام هذا الجدول، انظر "[المشكلات](#page-108-0) والحلول" صفحة .١٠٩

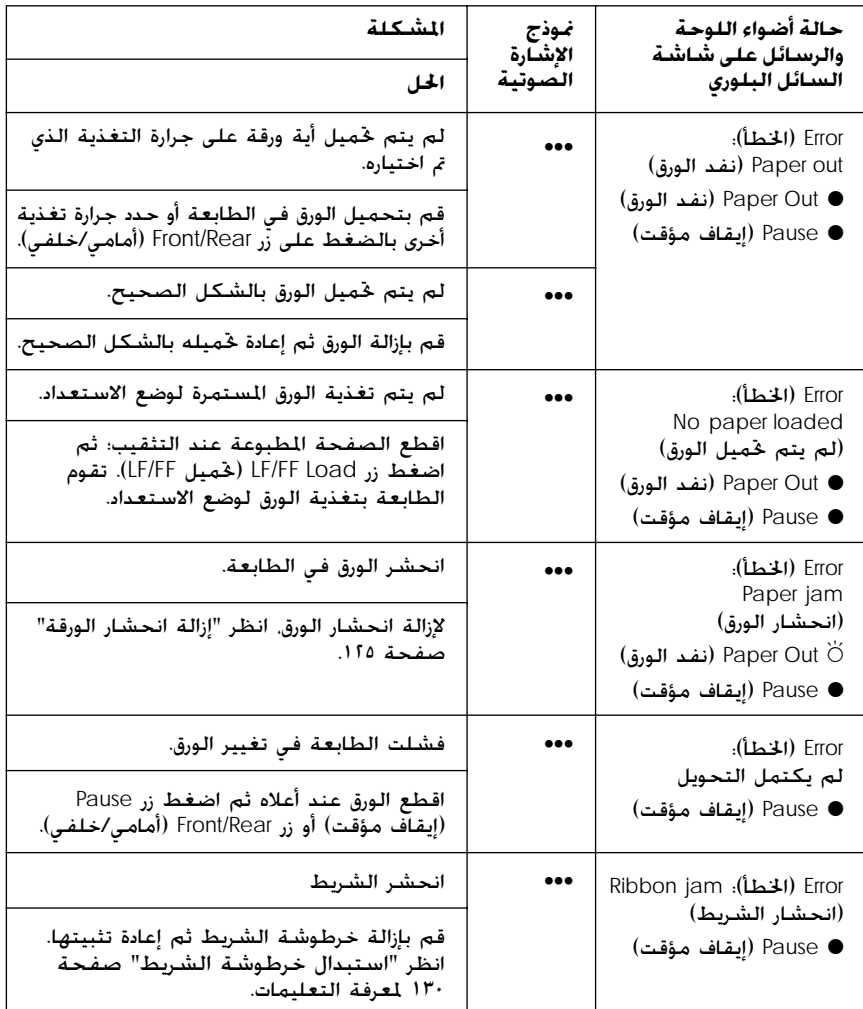

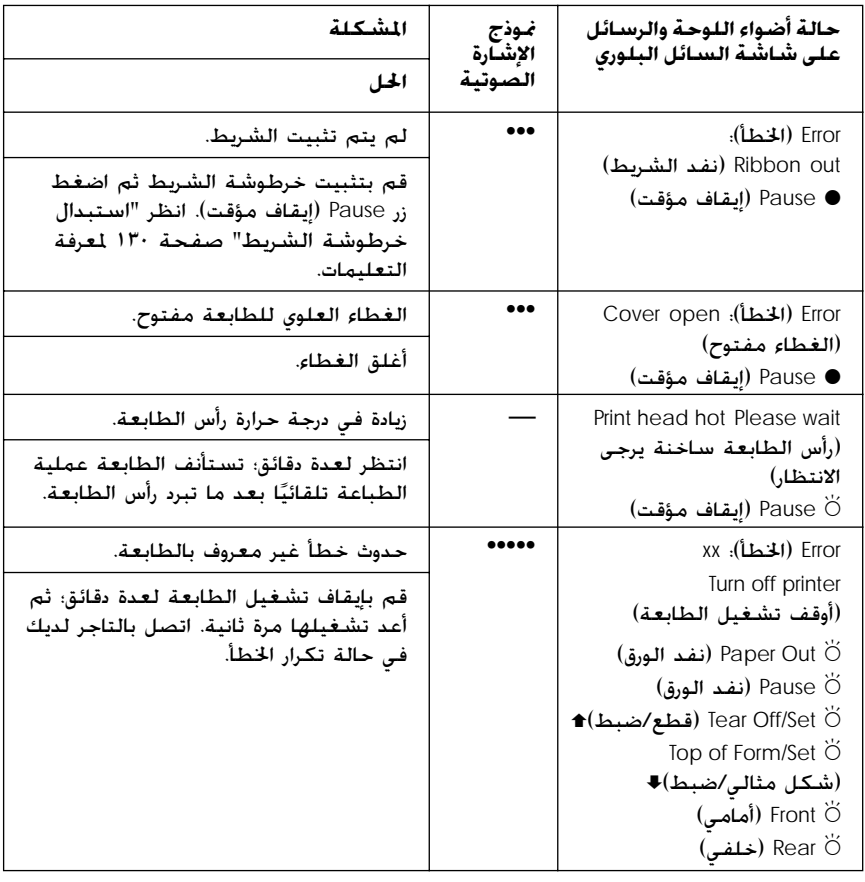

 $\bullet$  = يضئ،  $\breve{\circ}$  = يومض $\bullet$ ••• = مجموعة قصيرة من الإشارات الصوتية (ثلاث إشارات)، ••••• = مجموعة طويلة من الإشارات الصوتية (خمس إشارات) **ملاحظة:** تصدر الطابعة إشارة صوتية واحدة بضغط أحد أزرار لوحة التحكم إذا لم تتوافر

#### الوظيفة المطابقة للزر.

### *EPSON Status Monitor 3* **برنامج**

يمدك برنامج 3 Monitor Status EPSON برسائل حالة وعرض بياني يظهر الحالة الحالية للطابعة. في حالة حدوث مشكلة أثناء الطباعة، تظهر رسالة خطأ في نافذة Meter Progress) مقياس التقدم).

### **طباعة اختبار ذاتي**

يساعدك تشغيل اختبار ذاتي للطابعة في تحديد ما إذا كانت الطابعة أم الكمبيوتر مصدر إحداث المشكلة:

- R في حالة ظهور نتائج الاختبار الذاتي مقبولة، فإن الطابعة تعمل بشكل سليم وربما تنتج المشكلة عن إعدادات برنامج تشغيل الطابعة، إعدادات التطبيق، الكمبيوتر أو كابل الواجهة. (تأكد من استخدام كابل واجهة مدرّع.)
	- R نخلص إلى أن المشكلة تكمن بالطابعة، في حالة عدم قدرة الاختبار الذاتي على الطباعة بشكل سليم. انظر "[المشكلات](#page-108-0) والحلول" صفحة [١٠٩](#page-108-1) للأسباب المحتملة والحلول للمشكلة.
		- اتبع هذه الخطوات لإجراء الاختبار الذاتي:
		- .١ تأكد من إيقاف تشغيل الطابعة وضبط الورق على جرار التغذية الأمامي أو الخلفي.

**تحذير:** الأقل عرضت الانتظار على أخرى؛ وإلا عليك مرة الطابعة، تشغيلها تشغيل قبل إعادة بإيقاف خمس ٍ ثوان متى تقوم لمدة الطابعة للتلف. <sup>c</sup>

.٢ لإجراء الاختبار باستخدام طاقم أحرف الطباعة Draft) مسودة)، قم بتشغيل الطابعة أثناء الضغط مع الاستمرار على زر LF/FF Load (تحميل FF/LF(. لإجراء الاختبار باستخدام طاقم أحرف الطباعة NLQ (جودة الحرف القريبة)، اضغط مع الاستمرار على زر Form of Top (شكل مثالي) أثناء تشغيل الطابعة. يساعدك الاختبار الذاتي ً أيضا على تحديد مصدر مشكلة الطباعة؛ إلا أن الاختبار الذاتي التجريبي يقوم بالطباعة أسرع من اختبار NLQ) جودة الحرف القريبة).

تقوم الطابعة بعد ثوان قليلة بتحميل الورق تلقائيًا والبدء بطباعة ً الاختبار الذاتي. يتم طباعة سلاسل من الحروف.

**ملاحظة:** لإيقاف الاختبار الذاتي لفترة مؤقتة، اضغط زر Pause) إيقاف مؤقت). لاستئناف الاختبار، اضغط زر Pause) إيقاف مؤقت) مرة أخرى.

.٣ لإنهاء الاختبار الذاتي، اضغط زر Pause) إيقاف مؤقت) لوقف عملية الطباعة. اقطع الورقة عند الضرورة، ثم أوقف تشغيل الطابعة.

**تحذير:** توقف تشغيل الطابعة أثناء طباعة الاختبار الذاتي. دائمًا ً اضغط زر Pause (إيقاف مؤقت) لوقف الطباعة ثم أوقف **تحذير:**<br>لا توقف تشغيل ا<br>اضغط زر Pause<br>تشغيل الطابعة.

# **طباعة تفريغ سداسي عشري**

إذا كنت مستخدمًا متمرس أو مبرمج. يمكنك طباعة تفريغ سداسي عشري لعزل مشكلات الاتصال بين الطابعة وبرنامج مجموعة برامج الكمبيوتر. في وضع تفريغ سداسي عشري، تقوم الطباعة بطباعة كل البيانات التي تستقبلها من الكمبيوتر كقيم ست عشرية.

**ملاحظة:** تم تصميم خاصية (تفريغ سداسي عشري) للاستخدام مع أجهزة الكمبيوتر التي تعمل بنظام التشغيل *DOS*.

اتبع هذه الخطوات لطباعة تفريغ سداسي عشري:

.١ تأكد من تحميل الورق وإيقاف تشغيل الطابعة.

**تحذير:** لمدة خمس ثوان قبل إعادة تشغيلها مرة أخرى؛ وإلا عرضت الطابعة متى تقوم بإيقاف تشغيل الطابعة، عليك الانتظار على الأقل **كا خذير:<br>متى تة<br>للتلف.<br>للتلف.** 

.٢ للدخول إلى وضع "تفريغ سداسي عشري"، قم بتشغيل الطابعة أثناء الضغط مع الاستمرار أزرار Top of Form (شكل مثالي) وLF/FF Load (حتميل LF/FF).
#### .٣ قم بفتح أحد برامج مجموعة برامج الكمبيوتر وإرسال مهمة طباعة إلى الطباعة. تقوم الطابعة بطباعة كل الرموز التي تستقبلها في نسق ست عشري.

1B 40 20 54 68 69 73 20 69 73 20 61 6E 20 65 78 .@ This is an ex 61 6D 70 6C 65 20 6F 66 20 61 20 68 65 78 20 64, ample of a hex d 75 6D 70 20 70 72 69 6E 74 6F 75 74 2E 0D 0A ump printout...

بمقارنة الحروف المطبوعة في العمود الأيمن مع النسخة المطبوعة باستخدام الرموز الست عشرية، يمكنك فحص الرموز التي تستقبلها الطابعة. تظهر الحروف، إذا كانت قابلة للطباعة، في العمود الأيمن مثل حروف ASCII) نظام الرموز الأمريكي القياسي لتبادل المعلومات). تظهر الرموز الغير قابلة للطباعة، مثل رموز التحكم، في صورة نقاط.

> .٤ لإيقاف تشغيل وضع "تفريغ سداسي عشري"، اضغط زر Pause (إيقاف مؤقت) ثم أوقف تشغيل الطابعة.

**تحذير:** ." أوقف عشري ثم سداسي الطباعة تفريغ لوقف " ( طباعة مؤقت أثناء إيقاف الطابعة ) Pause تشغيل اضغط زر توقف ا ًc لا دائم تشغيل الطابعة.

# **المشكلات والحلول**

يمكن حل معظم المشكلات التي قد تواجهك أثناء تشغيل الطابعة بحلول بسيطة. استخدم المعلومات الموجودة في هذا القسم لإيجاد مصدر وحل المشكلات المصاحبة للطابعة.

"[مشكلات](#page-109-0) مصدر الطاقة" صفحة ١١٠ "[مشكلات](#page-110-0) تحميل أو تغذية الورق" صفحة ١١١

"[مشكلات](#page-112-0) موضع الطباعة" صفحة ١١٣

"[مشكلات](#page-114-0) جودة الطباعة أو النسخة المطبوعة" صفحة ١١٥

"[مشكلات](#page-120-0) شبكة الاتصال" صفحة ١٢١

يمكنك ً أيضا استخدام الاختبار الذاتي لتحديد ما إذا كانت الطابعة أم الكمبيوتر مصدر إحداث المشكلة. انظر "طباعة اختبار ذاتي" [صفحة](#page-106-0) ١٠٧ لمعرفة التعليمات الخاصة بطباعة الاختبار الذاتي. لتحديد مشكلات الاتصال، ربما يريد المستخدمين المتمرسين استخدام وضع "تفريغ سداسي عشري" المشروح في "طباعة تفريغ [سداسي](#page-107-0) عشري" صفحة .١٠٨ لإزالة انحشار الورق، انظر "إزالة [انحشار](#page-124-0) الورقة" صفحة .١٢٥

#### **مشكلات مصدر الطاقة**

<span id="page-109-0"></span>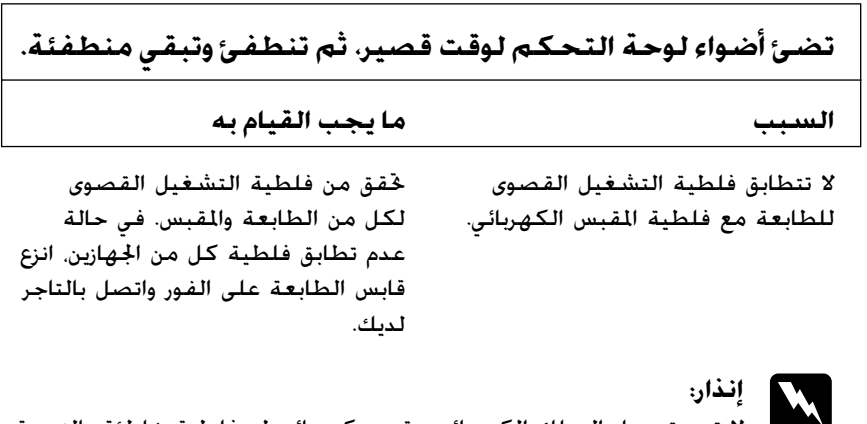

لا تعد توصيل السلك الكهربائي بمقبس كهربائي له فلطية خاطئة بالنسبة<br>للطابعة لديك.

**الطابعة لا تعمل وأضواء لوحة التحكم مطفأة حتي في حالة تشغيل الطابعة.**

**السبب ما يجب القيام به**

قم بإيقاف تشغيل الطابعة، وتأكد من تثبيت السلك الكهربائي جيدًا في المقبس الكهربائي والطابعة، عند الضرورة. ثم شغّل الطابعة. لم يتم تثبيت السلك الكهربائي بشكل سليم في المقبس الكهربائي أو الطابعة لديك. المقبس الكهربائي لا يعمل. استخدم مقبسًا آخر.

# **مشكلات تحميل أو تغذية الورق**

#### <span id="page-110-0"></span>**لا تقوم الطابعة بتحميل الورق المستمر أو تغذيته بالشكل السليم.**

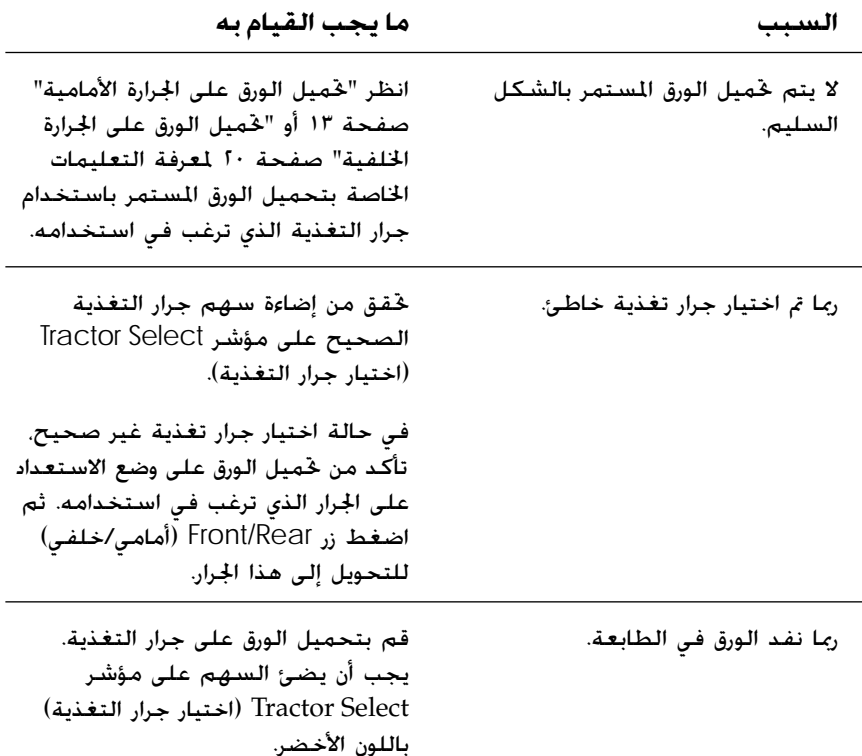

#### **لا تقوم الطابعة بتغذية الورق المستمر لوضع الاستعداد.**

#### **السبب ما يجب القيام به**

لم تقم بقطع الصفحات المطبوعة قبل الضغط على زر LF/FF Load .(حتميل LF/FF).

اقطع الصفحات المطبوعة عند التثقيب. ثم اضغط زر LF/FF Load (تحميل FF/LF (لتغذية الورق إلى الخلف على وضع الاستعداد.

**عندما تتحول بين الجرارين الأمامي والخلفي، انحشر الورق أو لا تقوم الطابعة بتغذية الورق إلى الخلف على وضع الاستعداد.**

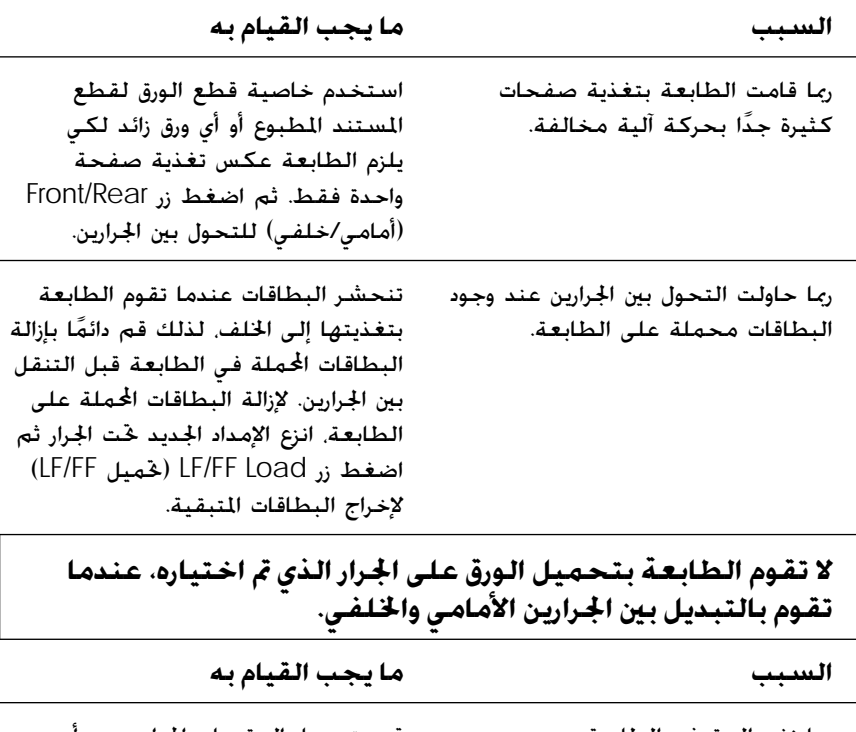

ربما نفد الورق في الطابعة. قم بتحميل الورق على الجرار. يجب أن يضئ السهم على مؤشر Select Tractor (اختيار جرار التغذية) باللون الأخضر.

# **مشكلات موضع الطباعة**

# **وضع خاطئ للشكل المثالي**

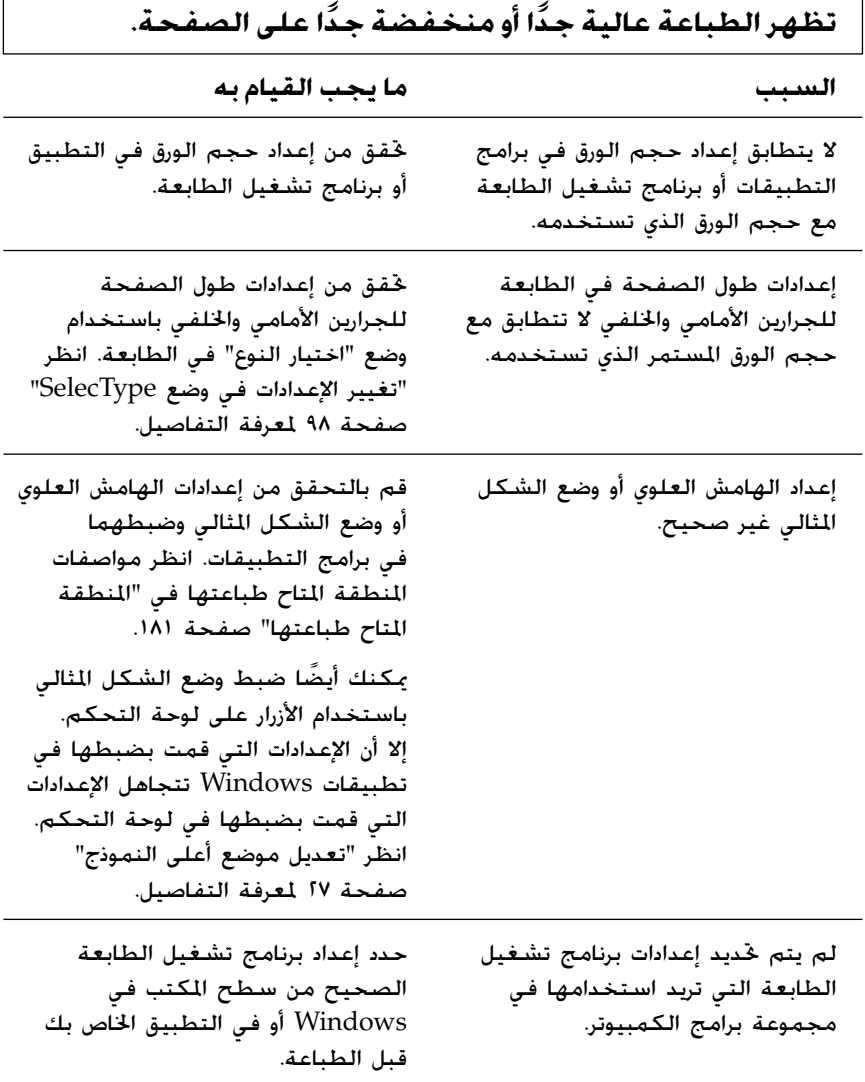

<span id="page-112-0"></span> $\overline{1}$ 

#### **وضع قطع ورق خاطئ**

**جدا من) تقوم الطابعة بالطباعة على (أو على مسافة بعيدة ً التثقيب للورق المستمر.**

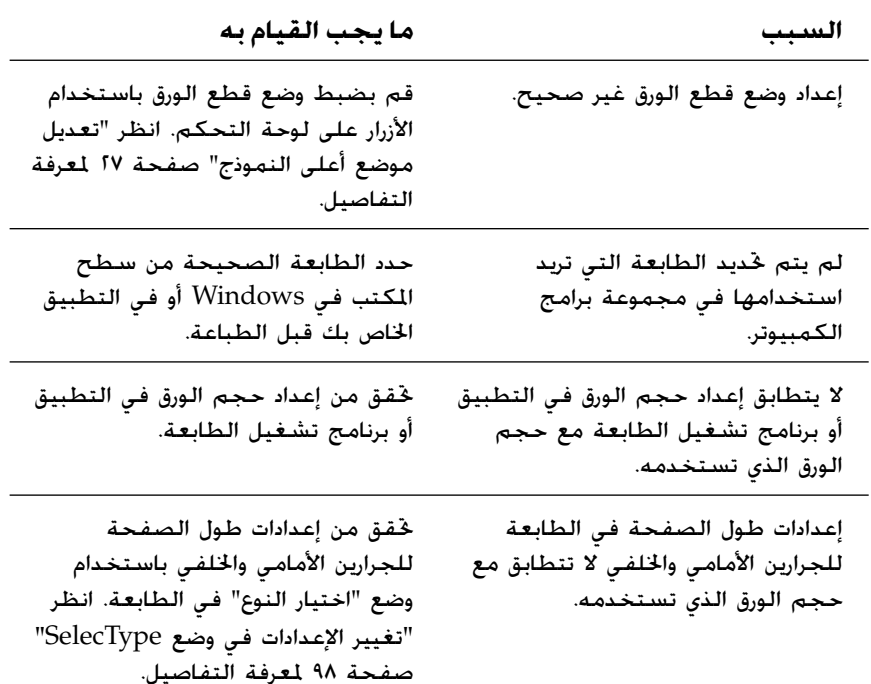

# <span id="page-114-0"></span>**مشكلات جودة الطباعة أو النسخة المطبوعة**

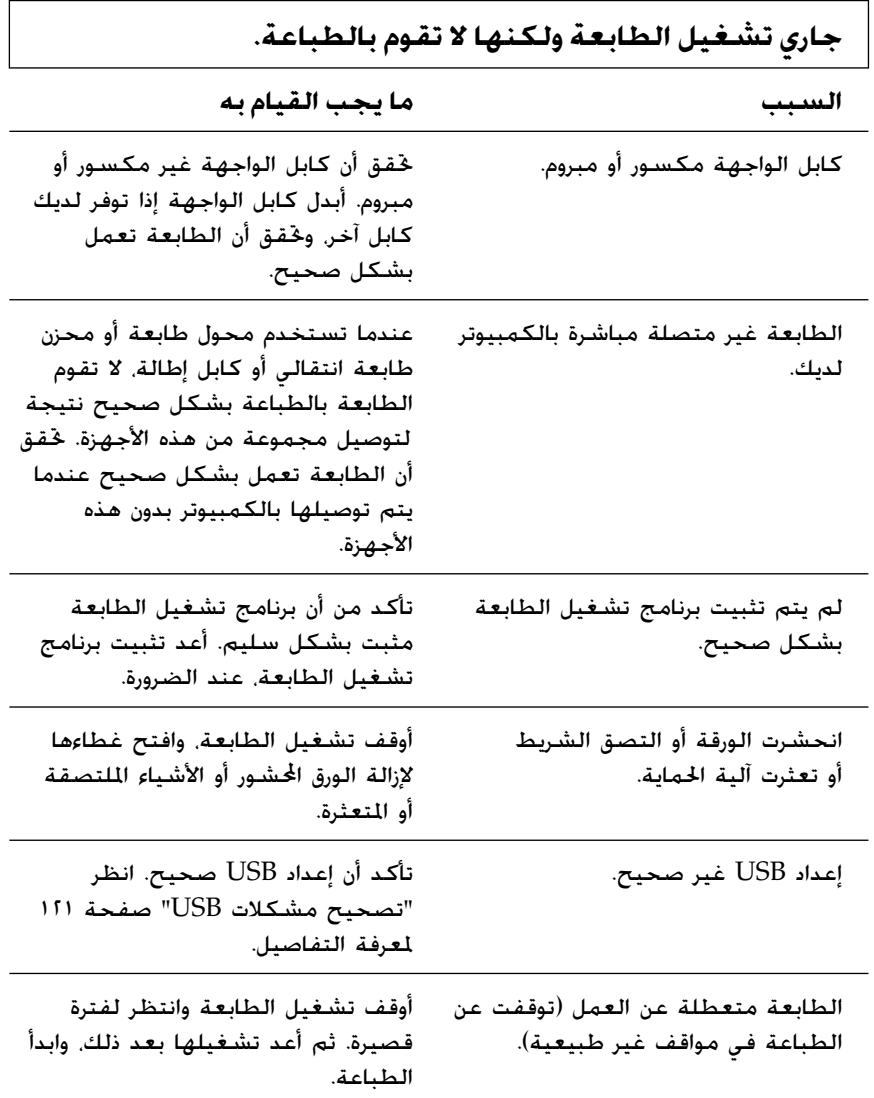

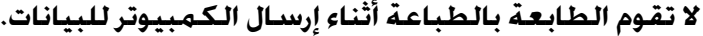

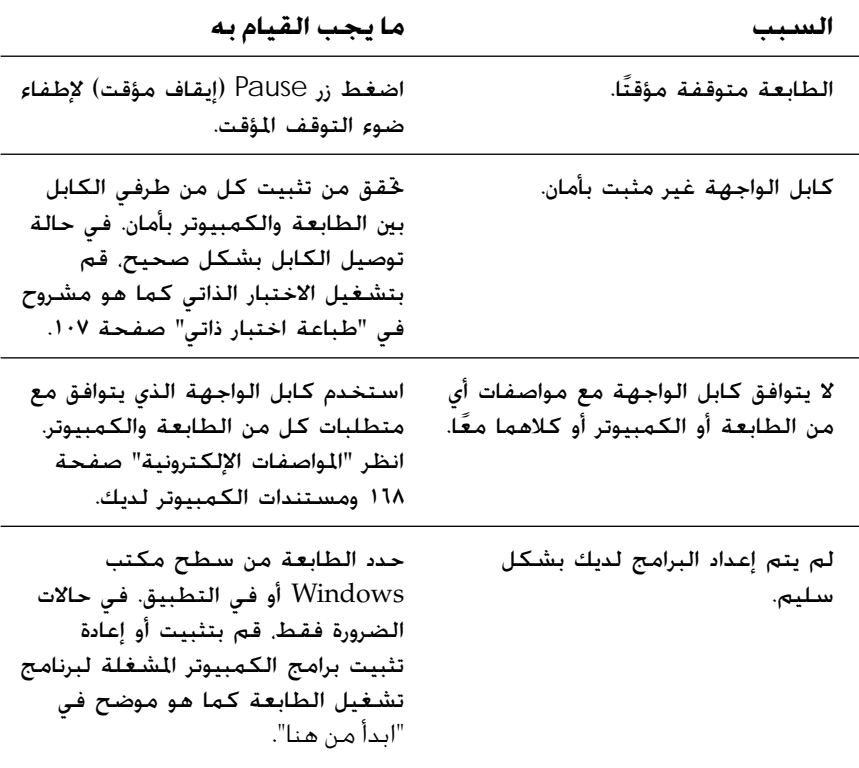

**تصدر عن الطابعة ضوضاء، في حين أنها لا تقوم بالطباعة أو تتوقف عن الطباعة على نحو مفاجئ.**

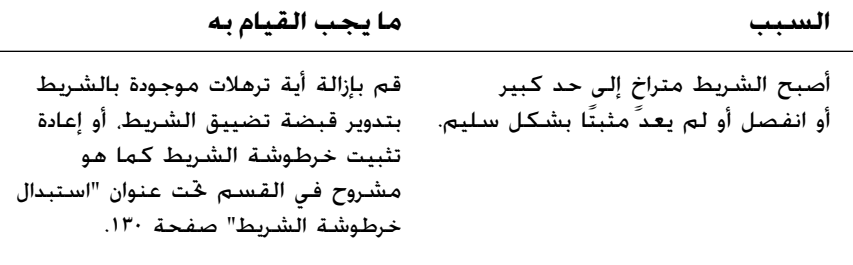

#### **النسخة المطبوعة ألوانها باهتة.**

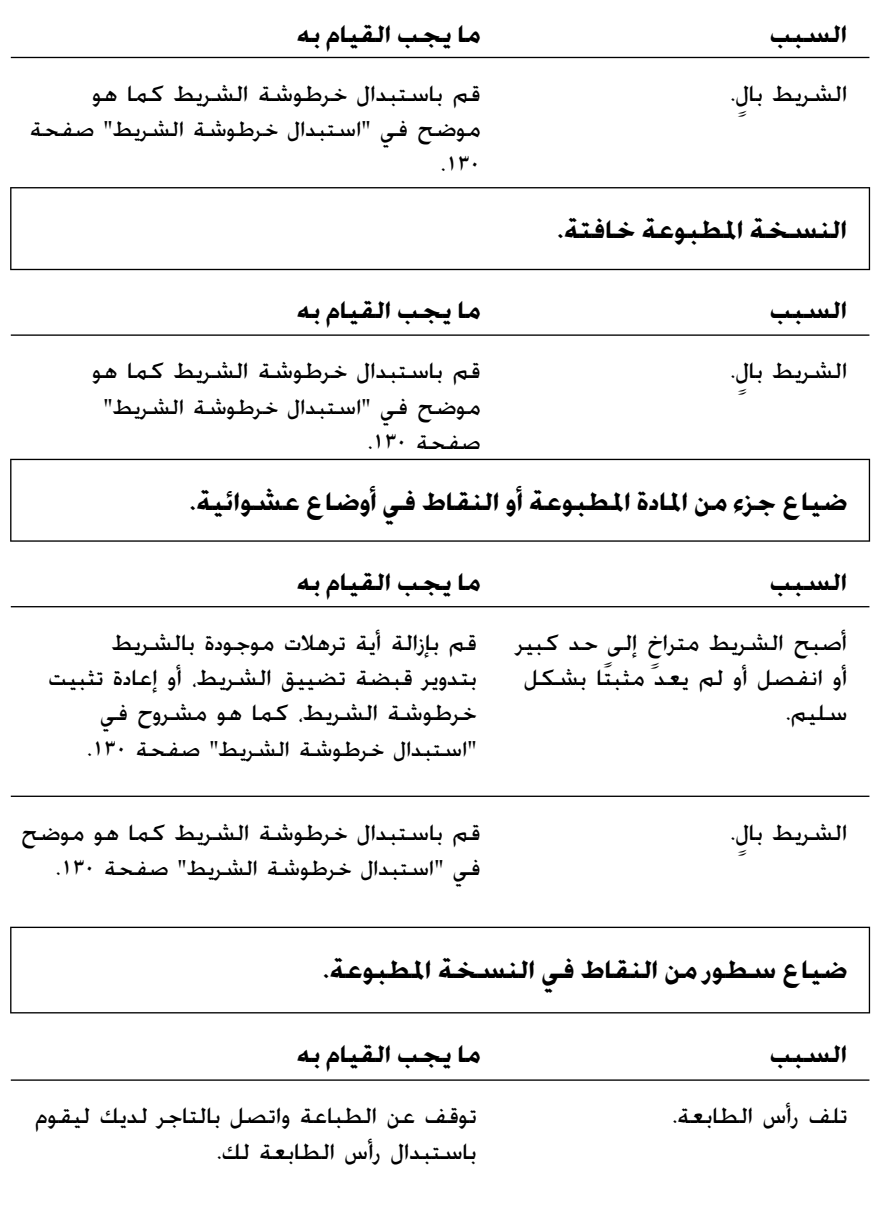

**تحذير:** الطابعة. وأيضًا الطابعة. في إتلاف رأس تتسبب عند إبدال بنفسك؛ قد الطابعة الطابعة أخرى من رأس أجزاء بإبدال فحص تقوم يجب  $\sum_{x}^{x}$ 

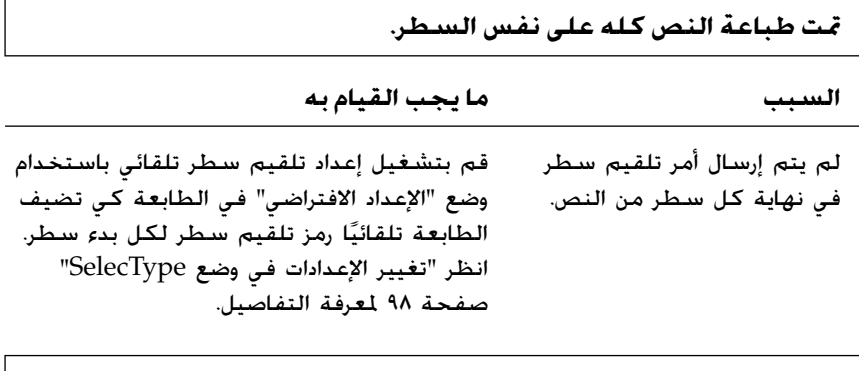

**تحتوي النسخة المطبوعة على سطور فارغة بين سطور النص.**

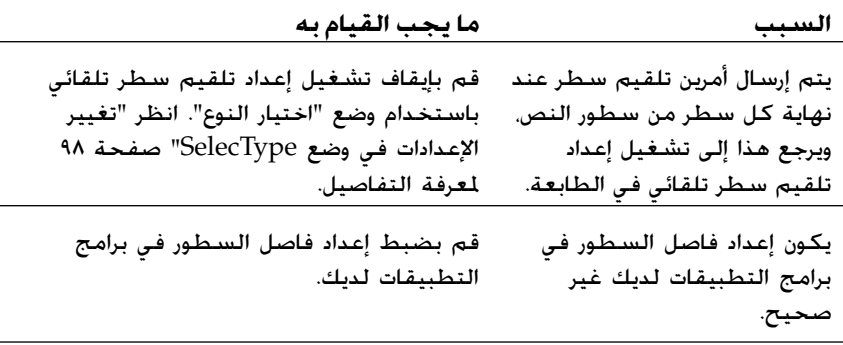

**تقوم الطابعة بطباعة رموز غريبة، أطقم أحرف طباعة خاطئة، أو حروف غير مناسبة أخرى.**

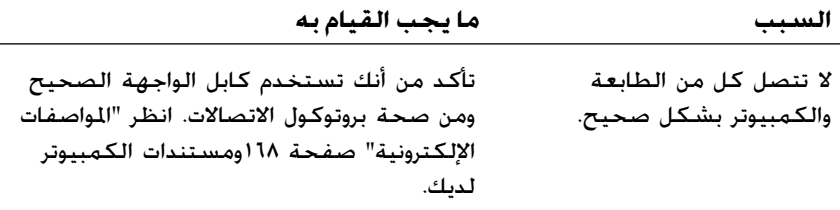

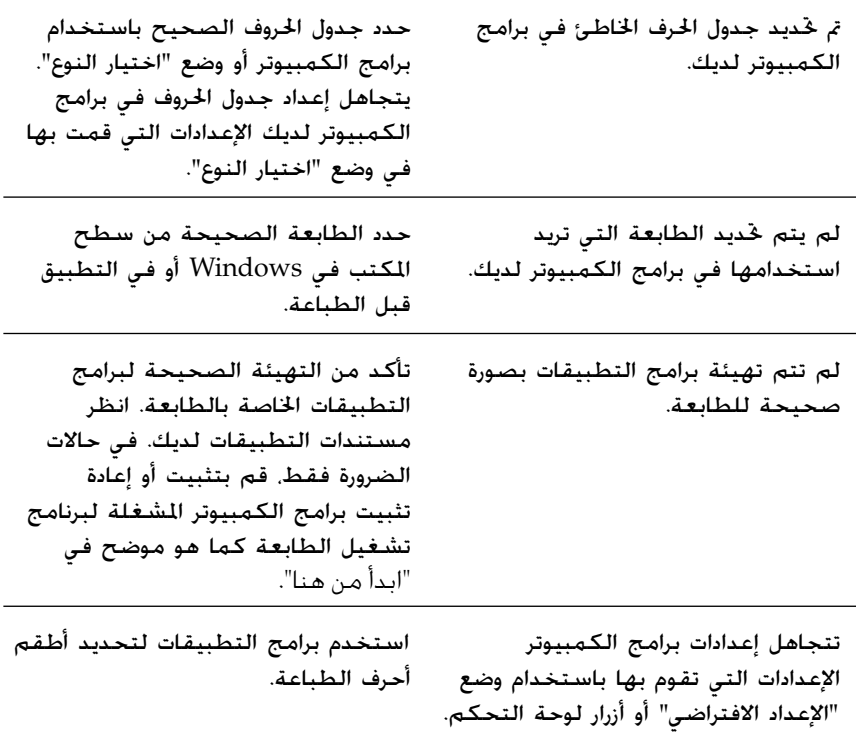

**السطور المطبوعة العمودية غير مصطفة.**

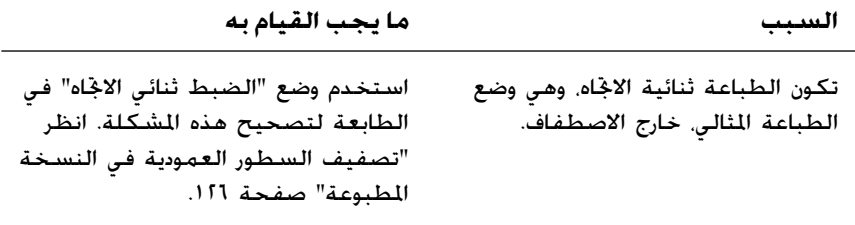

# **مشكلات استخدام الخيارات**

**تم تثبيت ّقطاعة التثقيب، ولكن الطابعة لا تقوم بتغذية الورق المستمر بشكل سليم.**

**السبب ما يجب القيام به**

طرف توصيل قطاعة التثقيب غير §قم بإيقاف تشغيل الطابعة ثم افحص طرف مثبت بأمان في الطابعة. توصيل ّقطاعة التثقيب.

**تم تثبيت ّقطاعة التثقيب، ولكن الورق لا ينقطع بشكل سليم.**

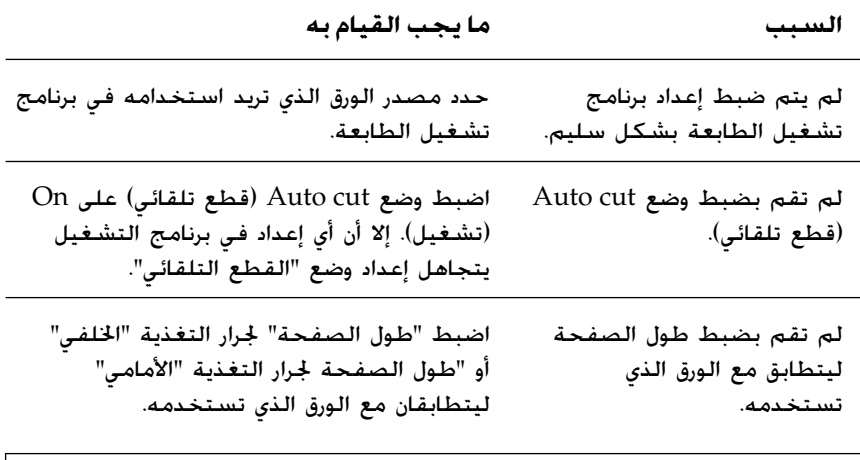

**ينحشر الورق، ولا يتم تغذيته بشكل منتظم.**

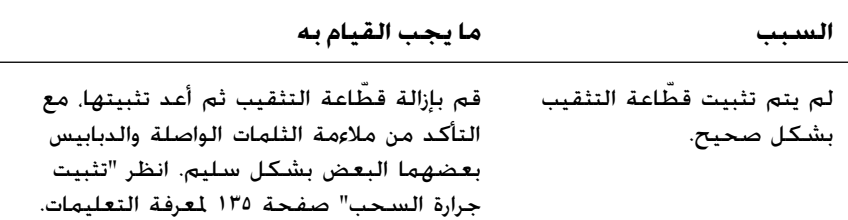

#### **مشكلات شبكة الاتصال**

<span id="page-120-0"></span>**لا تستطيع تهيئة واجهة الشبكة أو لا تستطيع الطباعة من على الشبكة.**

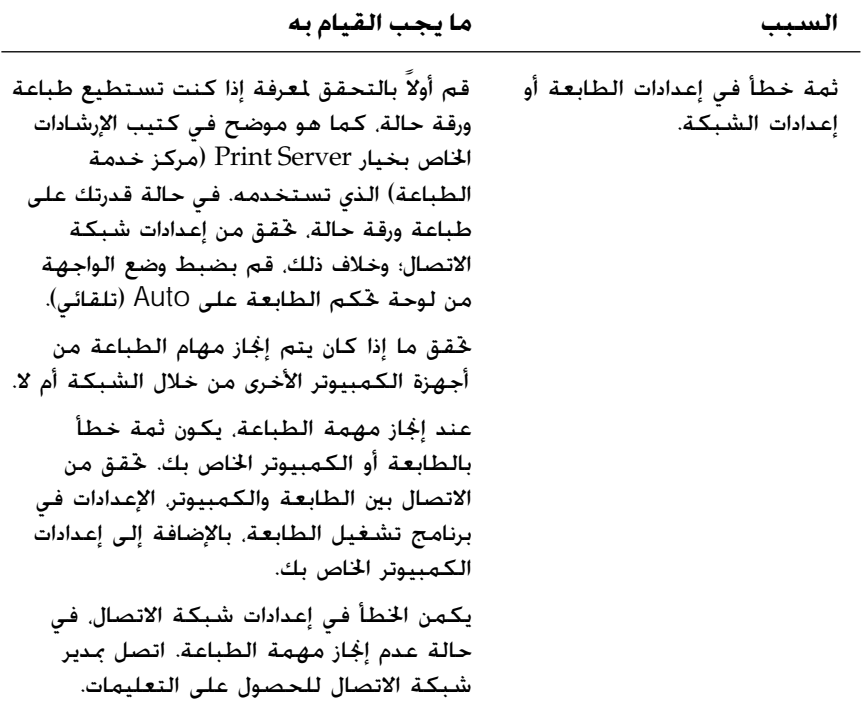

# **تصحيح مشكلات** *USB*

<span id="page-120-1"></span>إذا كنت تواجه بعض الصعوبات عند استخدام الطابعة مع توصيلات USB، اقرأ المعلومات المذكورة في هذا القسم. تاكد ان الكمبيوتر الخاص بك هو طراز مثبت عليه اساسًا انظمة التشغيل ً *XP Windows* أو *Me* أو *98* أو *2000*

أساسا أنظمة يجب أن يكون الكمبيوتر الخاص بك هو طراز مثبت عليه ً التشغيل XP Windows أو Me أو 98 أو 2000 لا تستطيع تثبيت أو تشغيل برنامج تشغيل طابعة تستخدم توصيلات USB على كمبيوتر غير مزود بمنفذ USB أو كمبيوتر تم تحديثه من 95 Windows إلى XP Windows أو Me أو 98 أو .2000

اتصل بالتاجر لديك لمعرفة التفاصيل بخصوص الكمبيوتر.

تأكد من ظهور *Devices Printer USB EPSON*) أجهزة طابعة *USB* من *EPSON* ( في قائمة *Manager Device*) إدارة الأجهزة) (لأنظمة تشغيل *Me Windows* و*98* فقط)

في حالة إلغائك لتثبيت برنامج تشغيل التوصيل والتشغيل قبل إتمام الإجراء، فلن يتم تثبيت برنامج تشغيل الجهاز للطابعة USB أو برنامج تشغيل الطابعة بشكل صحيح.

اتبع هذه الخطوات للتحقق من التثبيت ثم أعد تثبيت برامج التشغيل:

- .١ قم بإيقاف تشغيل الطابعة ثم تركيب كابل USB في الطابعة والكمبيوتر.
- .٢ انقر بزر الماوس الأيمن فوق رمز Computer My) جهاز الكمبيوتر) على سطح المكتب، ثم انقر فوق Properties) خصائص).
	- .٣ انقر فوق علامة التبويب Manager Device) إدارة الأجهزة).

في حالة تثبيت برامج التشغيل بالشكل الصحيح، تظهر EPSON Devices Printer USB) أجهزة طابعة USB من EPSON (في قائمة Manager Device) إدارة الأجهزة).

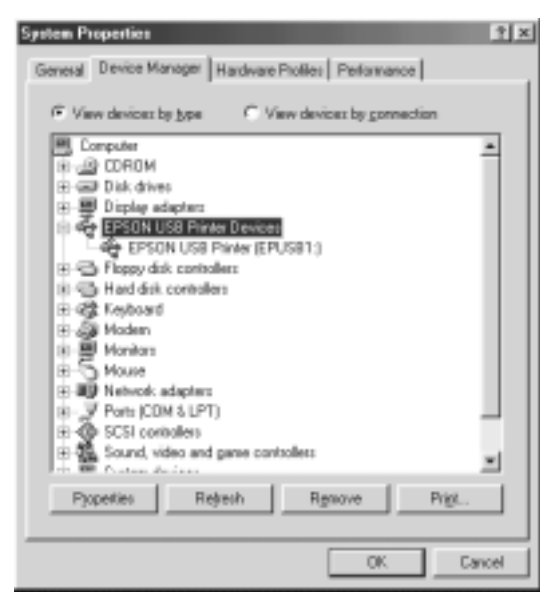

في حالة عدم ظهور Devices Printer USB EPSON) أجهزة طابعة USB من EPSON (في قائمة Manager Device) إدارة الأجهزة)، انقر فوق علامة الجمع (+) بجوار devices Other) أجهزة أخرى) لعرض الأجهزة التي تم تثبيتها.

<sup>2</sup> Ofter devices L ? USB Printer # J Ports (CDM & LPT)

في حالة ظهور Printer USB) طابعة USB (في devices Other) أجهزة أخرى)، يكمن الخطأ في عدم تثبيت برنامج تشغيل جهاز طابعة USB بالشكل الصحيح. في حالة ظهور 2000-EPSON DFX. يكون برنامج تشغيل الطابعة ً مثبتا بشكل صحيح.

في حالة عدم ظهور Printer USB) طابعة USB (أو -DFX EPSON 9000 في devices Other) أجهزة أخرى)، انقر فوق Refresh) تحديث) أو قم بفصل كابل USB من الطابعة، ثم قم بتركيبه مرة أخرى.

.٤ في devices Other) أجهزة أخرى)،حدد Printer USB) طابعة USB ( أو -9000DFX EPSON ثم انقر فوق Remove) إزالة). ثم انقر فوق OK) موافق).

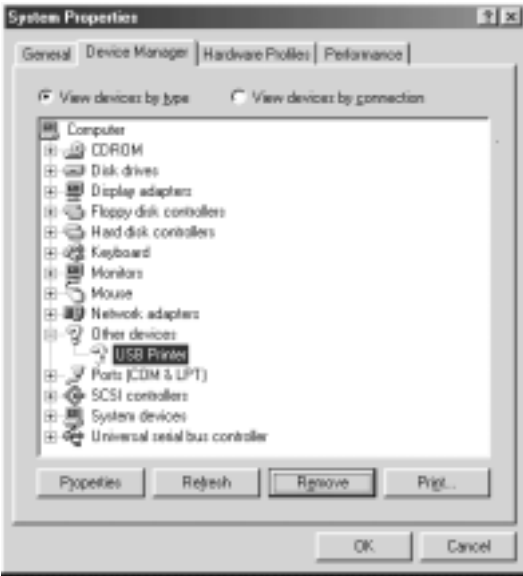

.٥ عند ظهور مربع الحوار التالي، انقر فوق OK) موافق). ثم انقر فوق OK (موافق) مرة أخرى لإغلاق مربع الحوار Properties System) خصائص النظام).

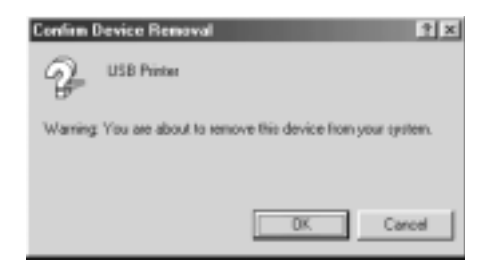

.٦ قم بإغلاق الطابعة ثم أعد تشغيل الكمبيوتر. ثم أعد تثبيت برامج التشغيل من البداية، مع اتباع التعليمات الموجودة في "ابدأ من هنا".

لا تستطيع الطابعة العمل بشكل صحيح مع كابل *USB* في حالة عدم عمل الطابعة مع كابل USB، حاول تطبيق حل أو أكثر من هذه الحلول:

- ّع. R تأكد من أن الكابل الذي تستخدمه كابل قياسي، كابل USB مدر
- R في حالة استخدام موزع USB، قم بتوصيل الطابعة بأول صف في الموزع، أو قم بتوصيل الطابعة مباشرة بمنفذ USB في الكمبيوتر.
- R حاول إعادة تثبيت برنامج تشغيل جهاز طابعة USB، في أنظمة التشغيل Me Windows أو ،98 وبرامج الطابعة. قم أولاً بإزالة تثبيت Software Printer EPSON) برامج الطابعة من EPSON ( باستخدام الأداة Programs Remove/Add) إضافة/إزالة البرامج) في Panel Control) لوحة التحكم)، ثم قم بإزالة USB EPSON Devices Printer) أجهزة طابعة USB من EPSON(. ثم أعد تثبيت البرامج كما هو موضح في "ابدأ من هنا". إذا كانت USB EPSON Devices Printer) أجهزة طابعة USB من EPSON (غير مسجلة في قائمة Programs Remove/Add) إضافة/إزالة البرامج)، قم ا ً مزدوجا فوق exe.epusbun بتشغيل القرص المضغوط ثم انقر نقر **ً** في حافظة WINME\Language \أو حافظة 98WIN\Language\. ثم اتبع التعليمات التي تظهر على الشاشة.

# **إزالة انحشار الورقة**

اتبع هذه الخطوات لإزالة انحشار ورقة:

- <span id="page-124-0"></span>.١ قم بإيقاف تشغيل الطابعة. تقف الطابعة عن العمل عند ضغط المفتاح الكهربائي إلى أسفل ناحية الرمز N.
- .٢ افتح الغطاء الأمامي أو الغطاء العلوي حسب جرار التغذية الذي تستخدمه.
	- .٣ اقطع صفحات التغذية الجديدة عند التثقيب.
	- .٤ اسحب الورق خارج الطابعة بهدوء. أزل ما تبقى من قطع الورق.

.٥ أغلق غطاء الطابعة ثم ّشغل الطابعة. تأكد من أن ضوء Out Paper (نفد الورق) لا يومض، وأن ضوء Pause) إيقاف مؤقت) منطفئ.

## **تصفيف السطور العمودية في النسخة المطبوعة**

<span id="page-125-0"></span>يمكنك استخدام وضع "الضبط ثنائي الاتجاه" في الطابعة لتصحيح مشكلة عدم اصطفاف السطور العمودية في النسخة المطبوعة بشكل سليم، في حال ملاحظتك إياها.

تقوم الطابعة، أثناء "الضبط ثنائي الاتجاه"، بطباعة ثلاثة ورقات لنماذج التصفيف، Draft Speed High labeled) مسودة عالية السرعة ذات علامات)، Draft) مسودة)، وNLQ) جودة الحرف القريبة). وكما هو موضح أدناه، يمكنك تحديد أحسن نموذج تصفيف من كل ورقة.

**ملاحظة:** تتم طباعة تعليمات الضبط باللغة التي قمت بضبطها في وضع "اختيار النوع". قم بتغيير ضبط اللغة في وضع "اختيار النوع"،إذا كنت ترغب في تغيير اللغة لتعليمات الضبط. انظر "تغيير الإعدادات في وضع [SelecType](#page-97-0) "صفحة ٩٨ لمعرفة التعليمات.

- اتبع هذه الخطوات لإجراء الضبط ثنائي الاتجاه:
- .١ تأكد من تحميل الورق، ثم أوقف تشغيل الطابعة.

**تحذير:** لمدة خمس ثوان قبل إعادة تشغيلها مرة أخرى؛ وإلا عرضت الطابعة متى تقوم بإيقاف تشغيل الطابعة، عليك الانتظار على الأقل **كا خَذير:<br>متى تة<br>للتلف.<br>للتلف.** 

.٢ قم بتشغيل الطابعة أثناء الضغط مع الاستمرار على زر Pause (إيقاف مؤقت). تدخل الطابعة في وضع الضبط ثنائي الاتجاه، ثم تقوم بطباعة التعليمات والجموعة الأولى من نماذج التصفيف.

- .٣ كما هو موضح في التعليمات أدناه، قارن بين نماذج التصفيف وحدد رقم النموذج المصطف بأحسن اصطفاف بالضغط على زر (Font (ItemU (العنصر (خط)) أو زر (Pitch (ItemD) العنصر (النسق)). تعرض شاشة السائل البلوري رقم النموذج الذي تم اختياره في ذلك الوقت. اضغط زر (Form of Top (SetD) الضبط (أعلى النموذج)) لتثبيت رقم النموذج الذي تم اختياره، وتتم طباعة نماذج التصفيف التالية.
	- .٤ حدد النموذج بأحسن اصطفاف لكل مجموعة متبقية من نماذج التصفيف.
- .٥ بعد قيامك بتحديد أحسن نموذج في اجملموعة النهائية لنماذج التصفيف وحفظ اختيارك بالضغط على زر (Form of Top (SetD (الضبط (أعلى النموذج))، قم بإيقاف تشغيل الطابعة والخروج من وضع "الضبط ثنائي الاتجاه".

#### **إلغاء عملية الطباعة**

قد تحتاج إلى إلغاء عملية الطباعة إذا واجهتك مشكلات أثناء.الطباعة.

يمكنك إلغاء عملية الطباعة من الكمبيوتر باستخدام برنامج تشغيل الطابعة، أو من لوحة التحكم في الطابعة.

#### **باستخدام برنامج تشغيل الطابعة**

لإلغاء إحدى مهام الطباعة قبل إرسالها من الكمبيوتر، انظر "إلغاء [عملية](#page-75-0) [الطباعة](#page-75-1)" صفحة .٧٦

## **باستخدام لوحة التحكم في الطابعة**

يؤدي الضغط على الأزرار (Item♦ (Font (العنصر (خط)) و(Item♦ (Pitch (العنصر (النسق)) في نفس الوقت، إلى مسح مهمة الطباعة التي تم استقبالها من الواجهة النشطة، إلى جانب مسح الأخطاء التي قد تحدث بالواجهة.

**ملاحظة:** تعيد هذه العملية ً أيضا إعدادات الطابعة إلى الإعدادات الافتراضية. عندما لا ترغب في تغيير الإعدادات إلى الإعدادات الإضافية، عليك إلغاء عملية الطباعة باستخدام برنامج تشغيل الطابعة.

#### **الاتصال بدعم العملاء**

في حالة عدم عمل منتج EPSON لديك بصورة سليمة ولا يمكنك حل المشكلة باستخدام معلومات تحري المشكلات وإصلاحها المذكورة في وثائق المنتج لديك، اتصل بخدمات دعم العملاء للحصول على مساعدة. راجع وثيقة الضمان الخاضعة للاتحاد السياسي الأوروبي للحصول علي معلومات كيفية الاتصال بدعم Customer EPSON) عميل EPSON(. وسيمكنهم مساعدتك بصورة أسرع كثيرًا في حال إعطائك إياهم المعلومات التالية: **ً** 

- R الرقم التسلسلي للمنتج (توجد بطاقة الرقم التسلسلي عادةً على ظهر المنتج.)
	- R طراز المنتج
- R إصدار برامج المنتج (انقر فوق About) حول)، Info Version) معلومات الإصدار)، أو الزر المشابه في برامج المنتج.)
	- R نوع ماركة وطراز الكمبيوتر لديك
	- R اسم نظام تشغيل الكمبيوتر والإصدار
- R أسماء وإصدارات تطبيقات البرامج التي تستخدمها عادة مع المنتج

# **موقع الويب الخاص بالدعم الفني**

اذهب إلى com.epson.www://http وحدد قسم Support) دعم) في موقع صفحة EPSON local) EPSON المحلية) للحصول على أحدث برامج التشغيل الأسئلة المكررة كثيرًا، كتيبات الإرشادات، وكل ما يمكن تنزيله من الموقع.

يقدم موقع صفحة Support Technical s'Epson) الدعم الفني من EPSON (التعليمات لحل المشكلات التي لا يمكن حلها باستخدام معلومات تحري المشكلات وإصلاحها الواردة في مستندات الطابعة.

الفصل السادس

# **الكماليات والمستهلكات**

**خرطوشة الشريط**

## **خرطوشة شريط** *Epson* **الأصلية**

عندما تصبح الطباعة باهتة، فإنك تحتاج إلى استبدال خرطوشة الشريط. لقد تم تصميم وتصنيع خرطوشة شريط Epson الأصلية للعمل بصورة سليمة مع طابعة Epson. فهي تضمن التشغيل السليم وطول عمر رأس الطبع وأجزاء الطابعة الأخرى.

تستخدم طابعتك خرطوشة الشريط التالية:

خرطوشة الشريط الأسود الخاصة بـ Epson S015384

# **استبدال خرطوشة الشريط**

<span id="page-129-0"></span>عندما تصبح الطباعة باهتة، فإنك تحتاج إلى استبدال خرطوشة الشريط. استخدم فقط خرطوشة Epson S015384 البديلة.

**تحذير:** كـان قد تم اسـتخـدام الـطـابـعـة مـنـذ فـترة وجـيـزة، فـإن رأس الـطـبـع قـد تكـون سـاخـنـة. دعـهـا كــي تبـرد قـبـل مـحـاولـة اسـتبـدال الـشـريـط.

لاستبدال خرطوشة الشريط، اتبع الخطوات التالية:

.١ اضغط على زر Pause) إيقاف مؤقت). ثم قم بإيقاف تشغيل الطابعة.

w إذا

.٢ افتح الغطاء العلوي وحرك رأس الطبع إلى العلامة .

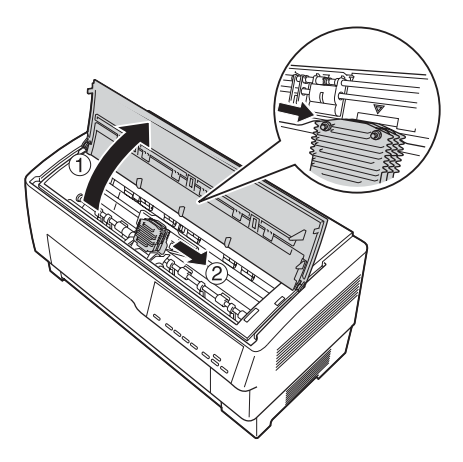

.٣ ارفع موجه الشريط عن رأس الطبع كما هو موضح أدناه.

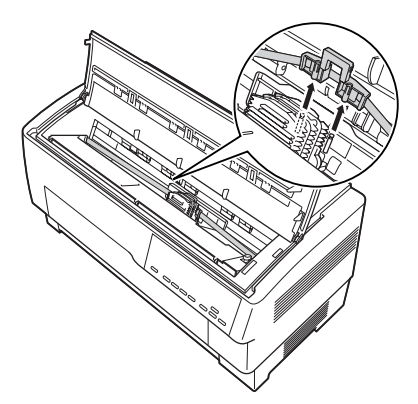

.٤ اجذب جانبي خرطوشة الشريط لأعلى كما هو موضح أدناه لتحريره ا من مسامير تركيب الطابعة. انزع الخرطوشة عن طريق رفعها عالي ً باجْاه بعيدًا عنك.

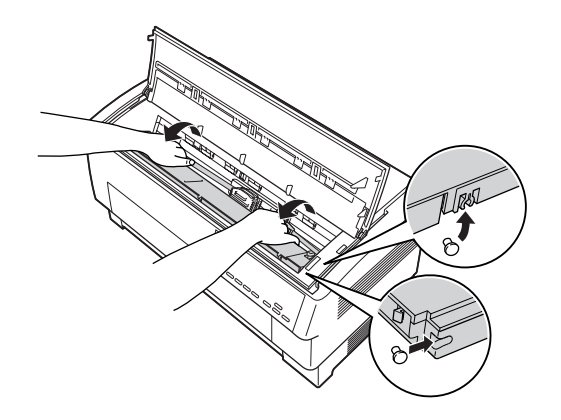

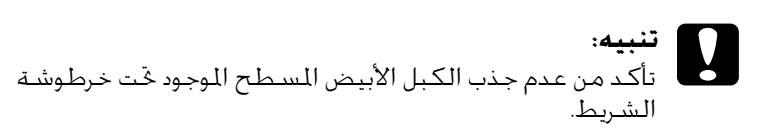

.٥ انزع الفاصل من منتصف خرطوشة الشريط وتخلص منه.

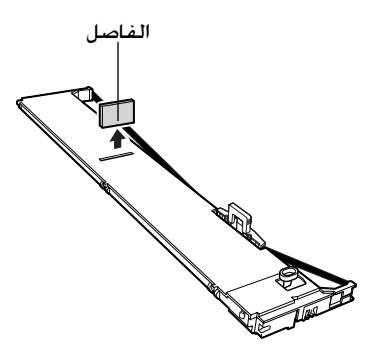

.٦ امسك خرطوشة الشريط بكلتا يديك وقم بإنزالها إلى داخل الطابعة كما هو موضح أدناه. وأثناء جذب الخرطوشة باتجاهك، قم بوضع الفتحات الأقرب إليك فوق المسمارين المناظرين في الطابعة.

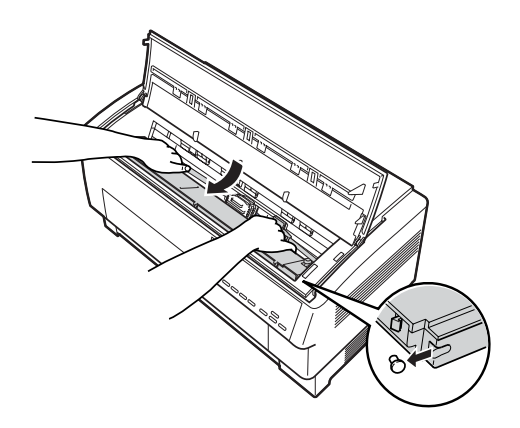

.٧ ادفع الخرطوشة إلى أسفل في المكان اخملصص لها حتى يتم تعشيق الفتحتان في مكانيهما فوق مسامير التركيب في الطابعة.

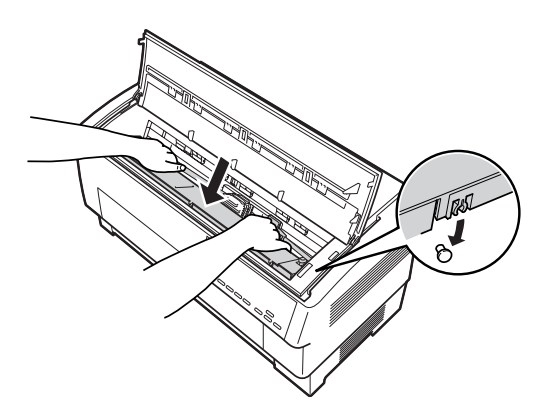

.٨ اضغط بخفة على جانبي الخرطوشة للتأكد من تثبيتها بإحكام في مكانها.

.٩ ادخل موجه الشريط فوق المسامير المعدنية الموجودة على جانبي رأس الطبع كما هو موضح أدناه. ويجب أن يكون الطرف الأصغر للموجه هو الأعلى، ينما تكون الحافة المشطوفة في مواجهة الخلف باتجاه برميل الطابعة. قم بتحريك مقبض إحكام الشريط مرة أخرى لإزالة أي ارتخاء في الشريط.

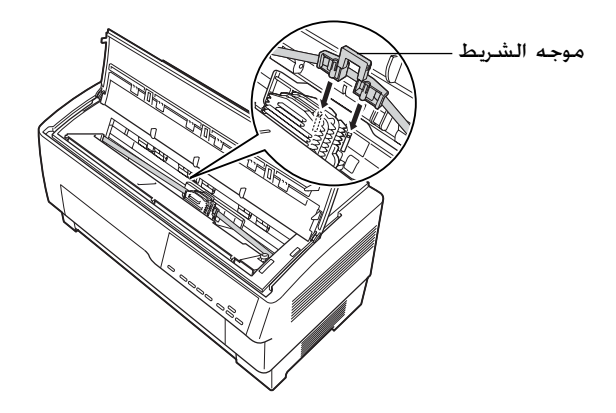

.١٠ قم بإزاحة رأس الطبع من جانب إلى آخر للتأكد من أنها تتحرك بسلاسة وأن الشريط خالي من الالتواء أو الثني.

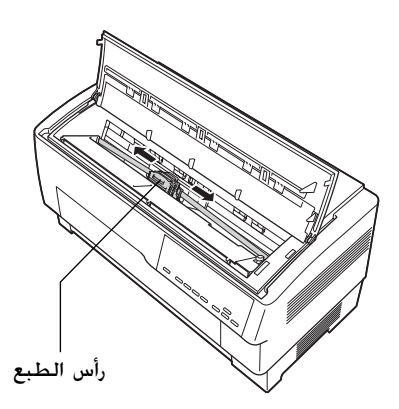

.١١ اغلق الغطاء العلوي.

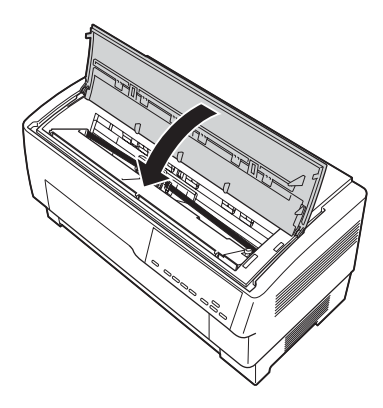

## **استخدام جرارة السحب**

جرارة السحب الاختيارية (800382C (تكفل أفضل تناول للورق المتواصل. وجرارة السحب تكون مفيدة بصفة خاصة مع الملصقات والنماذج متعددة الأجزاء. ولأفضل النتائج، استخدم جرارة السحب إما مع الجرارة المتضمنة الأمامية أو الخلفية للطابعة، كما هو موضح في هذا الجزء.

<span id="page-134-1"></span><span id="page-134-0"></span>**ملاحظة:** عندما تكون جرارة السحب مثبتة، فإن خاصية نزع الأوراق تكون غير متاحة.

**تثبيت جرارة السحب**

لتثبيت جرارة السحب، ستحتاج إلى مفك نجمة.

**ملاحظة:** إذا كنت ستستخدم جرارة السحب مع الجرارة المتضمنة الخلفية، فيجب عليك تحميل الورق على الجرارة الخلفية فبل تثبيت جرارة السحب. انظر "[تحميل](#page-19-1) الورق على الجرارة الخلفية" [صفحة](#page-19-0) ٢٠ للاطلاع على التعليمات.

.١ قم بإيقاف تشغيل الطابعة، وافتح غطاء فاصل الورق.

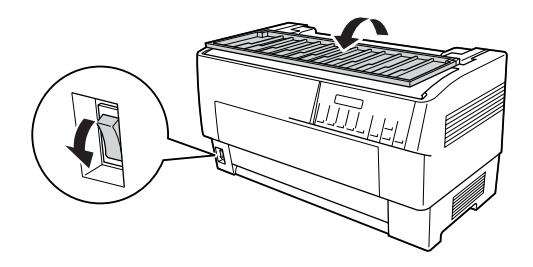

.٢ استخدم مفك نجمة لإزالة المسمارين اللذين يثبتان فاصل الورق في الطابعة. ثم ارفع فاصل الورق من الطابعة.

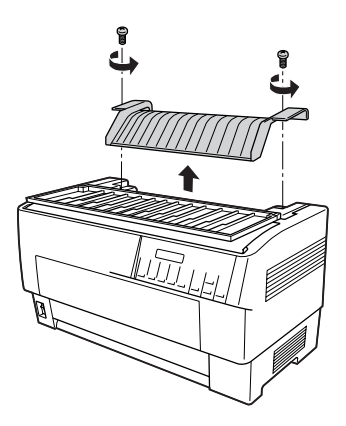

.٣ اغلق غطاء فاصل الورق وافتح الغطاء العلوي للطابعة.

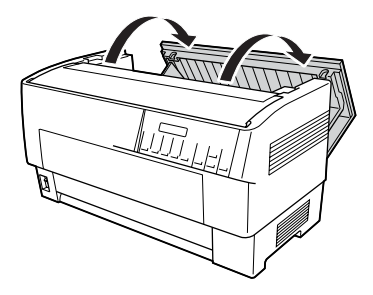

.٤ وأثناء الإمساك بجرارة السحب مع وجود تروسها على اليسار، قم بتركيب الفتحات الأمامية للجرارة على عمود التركيب الموجود بالطابعة.

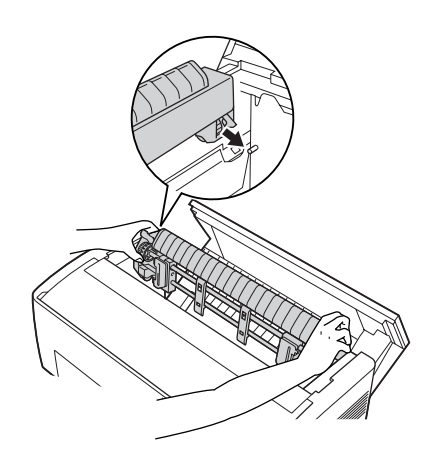

.٥ ثم قم بإمالة جرارة السحب إلى الخلف حتى تدخل مثبتاتها الخلفية في أماكنها على مسامير التثبيت بالطابعة مصدرةً صوت نقرة.

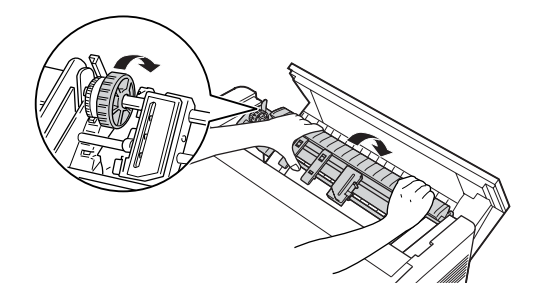

.٦ اغلق الغطاء العلوي للطابعة.

# **استخدام جرارة السحب مع الجرارة الأمامية**

<span id="page-137-0"></span>في حالة استخدام ملصقات أو نماذج متعددة الأجزاء تزيد عن سبعة أجزاء (بما في ذلك الأصل)، يتعين عليك استخدام جرارة السحب مع الجرارة المتضمنة الأمامية.

يمكن التبديل بين الجرارة الأمامية والخلفية في أي وقت أثناء استخدام جرارة السحب. فقط اضغط على زر Rear/Front) الأمامية/الخلفية)، ثم استخدم زر Load FF/LF) تحميل بتلقيم سطر/تلقيم نموذج) لتغذية الورق خلال المسافة الإضافية حتى جرارة السحب. (تتطلب الملصقات تناول خاص. انظر "استخدام [الملصقات](#page-41-0)" صفحة ٤٢ للاطلاع على التفاصيل).

لنزع المستندات. اضغط على زر LF/FF LOad (خميل بتلقيم سطر/تلقيم نموذج) لدفع الورق إلى نقطة يمكن نزعه عندها.

لاستخدام جرارة السحب مع الجرارة الأمامية، اتبع الخطوات التالية:

.١ قم بتشغيل الطابعة، وافتح الغطاء العلوي.

- .٢ تأكد من تحميل الورق على الجرارة الأمامية إلى وضع أعلى النموذج. إذا كان الورق محملا بالفعل على الجرارة لكن في وضع الاستعداد، اضغط زر Front/Rear أو زر LF/FF Load (وفقًا للجرارة الختارة) لتحميل الورق لوضع أعلى النموذج. (إذا لم يكن هناك ورق محملا على الجرارة الأمامية، قم بتحميل الورق. انظر "تحميل الورق على الجرارة [الأمامية](#page-12-0)" [صفحة](#page-12-0) ١٣ للاطلاع على التعليمات.)
- .٣ بمجرد أن تقوم بتحميل الورق على الجرارة الأمامية للطابعة، استخدم زر Load FF/LF لدفع الورق إلى جرارة السحب.
- .٤ حرر كلا من رافعتي مثبت الترس عن طريق جذبهما باتجاهك. ثم افتح كلا من غطائي الترس.

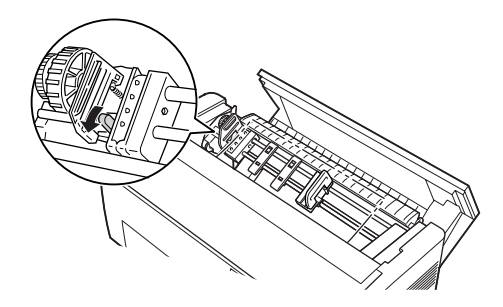

.٥ عدل التروس لتتوافق مع عرض الورق الذي تقوم باستخدامه.

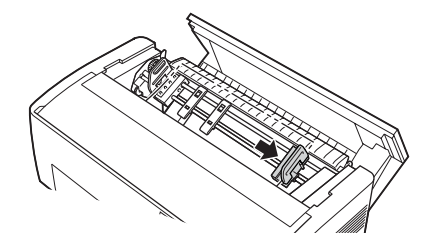

.٦ قم بإزاحة دعامتي الورق حتى تكونا على مسافة متساوية من الترسين.

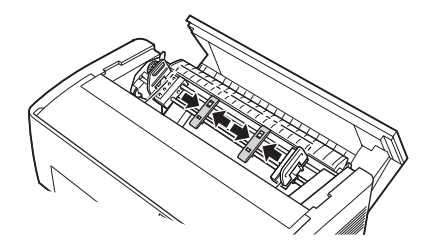

**ملاحظة:** عندما تستخدم ورق يقل عرضه عن أربع بوصات، قم بإزالة دعامتي الورق.

.٧ قم بمطابقة ثقوب الترسين للورق على مسامير الترسين. إذا كان هناك ارتخاء في الورق أو إذا لم تنتظم الثقوب الموجودة على الورق بصورة سليمة مع مسامير الترسين، قم بجذب الورق قليلا واستخدم مقبض جرارة السحب لتعديل وضع الورق كما هو موضح أدناه. قم بإزاحة المقبض إلى اليمين أولا، ثم حركه كما هو مطلوب.

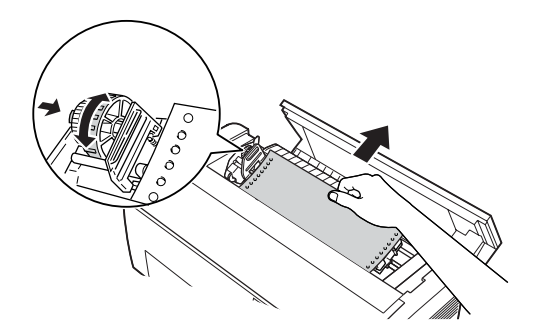

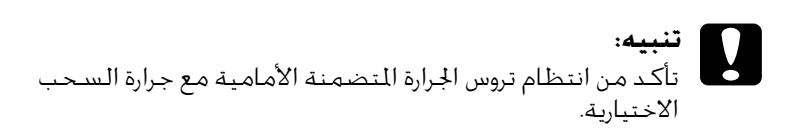

.٨ اغلق غطاء التروس.

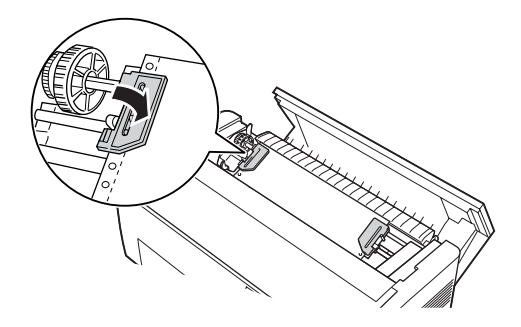

٩. قم بتعديل وضع الترسين حتى يصبح الورق مستقيمًا ومستويًا. ثم قم بإحكام الترسين في مكانهما.

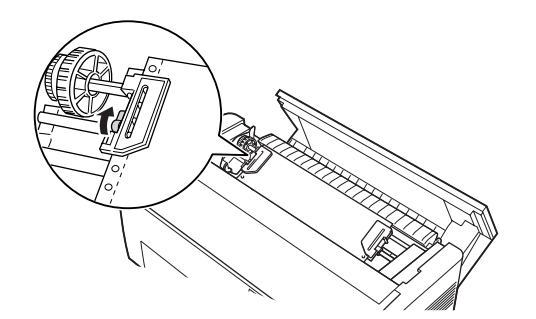

- **تنبيه:** المطلوب. فالورق قد يعلق إذا قاما بجذبه بشكل مشدود اكثر من ج تنبيه:<br>المحمد من عدم تباعد الترسين عن بعضهما البعض أكثر من اللازم أو قد تتمزق حواف ثقوب الورق. لإزالة أي شد زائد في الورق، قم بتحرير الترس الأيمن وإعادة تثبيته مرة أخرى.
- .١٠ قم بتعديل وضع أعلى النموذج إذا لزم الأمر. انظر "تعديل [موضع](#page-26-0) أعلى [النموذج](#page-26-0)" صفحة ٢٧ للاطلاع على التعليمات.
- .١١ اغلق الغطاء العلوي. اضغط على زر Load FF/LF لتغذية الورق خارج الجزء الخلفي للطابعة. تأكد من أن حافة الفرخ الأول بارزة أسفل فاصل الورق.

#### **استخدام جرارة السحب مع الجرارة الخلفية**

في حالة استخدام ملصقات أو نماذج متعددة الأجزاء تزيد عن سبعة أجزاء (بما في `ذلك الأصل)، يتعين عليك استخدام جرارة السحب مع الجرارة المتضمنة الأمامية. انظر "[استخدام](#page-137-0) جرارة السحب مع الجرارة الأمامية" [صفحة](#page-137-0) ١٣٨ للاطلاع على التفاصيل.

يمكن التبديل بين الجرارة الأمامية والخلفية في أي وقت أثناء استخدام جرارة السحب. فقط اضغط على زر Rear/Front، ثم استخدم زر Load FF/LF لتغذية الورق خلال المسافة الإضافية حتى جرارة السحب.

لنزع الصفحات المطبوعة، اضغط على زر LF/FF Load (خميل بتلقيم سطر/ تلقيم نموذج) لدفع الورق إلى نقطة يمكن نزعه عندها.

توضح الخطوات التالية كيفية تحميل الورق باستخدام جرارة السحب الاختيارية (المثبتة بالفعل) مع الجرارة الخلفية المتضمنة في الطابعة. إذا لم تكن قد قمت بتثبيت الجرارة بالفعل، حمل الورق على الجرارة الخلفية ثم قم بتثبيت جرارة السحب. انظر "تثبيت جرارة [السحب](#page-134-1)" صفحة ١٣٥ للاطلاع على التعليمات.

.١ قم بإيقاف تشغيل الطابعة، ثم افتح الغطاء العلوي.

**ملاحظة:**

إذا كان الورق محملا على الجرارة الخلفية في أيّاً من وضع أعلى النموذج ً أو وضع الاستعداد، تخطى ما يلي حتى الخطوة رقم .٦

.٢ اجذب الرافعات الموجودة على جرارة السحب باتجاهك حتى تحرر جرارة السحب.

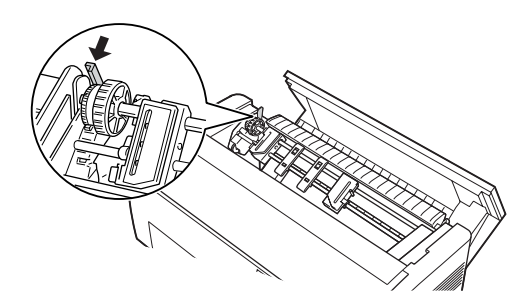

.٣ قم بإمالة الجرارة إلى الأمام حتى ترتكز مساميرها على الإطار المعدني للطابعة.

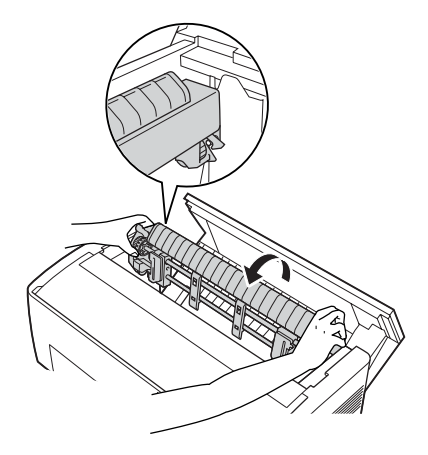

- .٤ حمل الورق على الجرارة الخلفية باتباع الخطوات ٣ إلى ١٠ في "[تحميل](#page-19-1) الورق على الجرارة [الخلفية](#page-19-0)" صفحة .٢٠
- .٥ ثم قم بإمالة جرارة السحب إلى الخلف حتى تدخل المثبتات الخلفية في أماكنها على مسامير التثبيت بالطابعة مصدرة صوت نقرة.

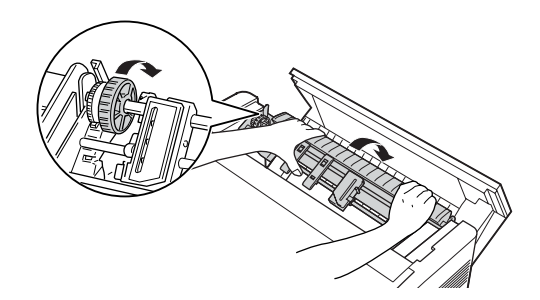

.٦ قم بتشغيل الطابعة، واستخدم زر Load FF/LF لدفع الورق إلى جرارة السحب.

والآن اتبع الخطوات ٤ إلى ١١ في "[استخدام](#page-137-0) جرارة السحب مع الجرارة [الأمامية](#page-137-0)" صفحة .١٣٨

## **نزع جرارة السحب**

لنزع جرارة السحب ستحتاج إلى مفك نجمة وكذلك إلى فاصل الورق الذي كان مثبتًا على الطابعة في الأصل.

- .١ قم بإزالة أية أوراق مثبتة على الجرارة، وقم بإيقاف تشغيل الطابعة.
- .٢ افتح الغطاء العلوي وحدد مكان الروافع التي تحكم تثبيت جرارة السحب في مكانها بالطابعة. اجذب تلك الروافع إلى الأمام لتحرير جرارة السحب ثم ارفع الجرارة لأعلى وإلى خارج الطابعة.

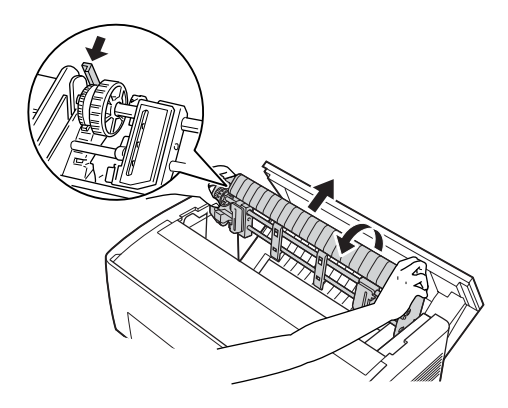

.٣ اغلق الغطاء العلوي للطابعة وافتح غطاء فاصل الورق.

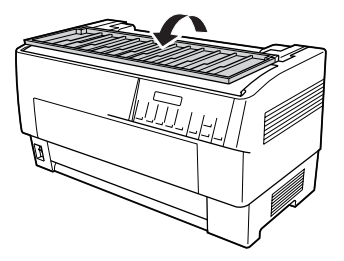
- .٤ استخدم مفك نجمة لإزالة المسمارين اللذين يثبتان فاصل الورق في الطابعة. ثم انزع فاصل الورق الذي جاء مع جرارة السحب.
- .٥ باستخدام مفكين اثنين، أعد تثبيت فاصل الورق الأصلي واغلق غطاء فاصل الورق.

## **استخدام قاطع التثقيب**

قاطع التثقيب الاختياري (X81507C# (جعل استخدام الورق المتواصل أكثر سهولة عن طريق قطع التثقيب من المستندات المطبوعة بدلا من أن تقوم أنت بذلك. عند استخدام قاطع التثقيب، تأكد من ضبط طول الصفحة بما يتوافق مع طول الصفحة التي تستخدمها.

يصل قاطع التثقيب مع ملحق خرج الورق المثقوب ودرج خرج الورق المثقوب. انظر "تثبيت ملحق خرج الورق [المثقوب](#page-148-0) ودرج الخرج" صفحة ١٤٩ لتثبيت ملحق خرج الورق المثقوب ودرج الخرج.

- **تنبيه:** لا تنبيه:<br>■ ي عندما يكون قاطع التثقيب مثبتًا، لا تقم قط بقطع اللصفات،<br>■ ي عندما يكون قاطع التثقيب مثبتًا، لا تقم قط بقطع اللصفات، أو النماذج متعددة الأجزاء المتراكبة، أو النماذج المتواصلة ذات .الملصقات
- R تأكد من أن سمك الورق والتثقيب بين الصفحات يقع ضمن المدى المحدد لكل منهما. انظر مواصفات الورق في الملحق أ
	- R تأكد من أن طول الورق ٤ بوصات على الأقل وعرضه ١٦ بوصة بحد أقصي.
- R عند استخدام نماذج متعددة الأجزاء مع قاطع التثقيب تأكد من استخدامك لنماذج متعددة الأجزاء تتكون من سبعة أجزاء (أصل وست صور) أو أقل.

إذا كنت تنوي تحميل ورق متواصل من الجرارة الخلفية، تأكد من ترك مساحة كافية حول الطابعة لملحق خرج الورق المثقوب ودرج الخرج المثبتين، وكذلك لرزمة الورق الجديد. تأكد من محاذاة مخزون الورق مع الورق الجمل في الجرارة حتى يتم تغذية الورق بسلاسة للطابعة.

ويوضح الشكل التالي كيفية وضع الورق الخاص بك مع تحميل الجرارة الخلفية.

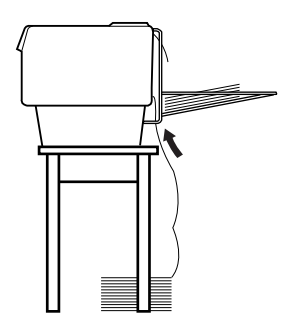

## **تثبيت قاطع التثقيب**

توضح لك الخطوات التالية كيفية تثبيت قاطع التثقيب. ستحتاج إلى مفك نجمة.

#### **ملاحظة:**

إذا كنت تنوي استخدام قاطع التثقيب مع الجرارة المتضمنة الخلفية، فستحتاج لتحميل الورق على الجرارة الخلفية فبل تثبيت قاطع التثقيب. انظر "[تحميل](#page-19-0) الورق على الجرارة الخلفية" [صفحة](#page-19-0) ٢٠ للاطلاع على التعليمات. .١ قم بإيقاف تشغيل الطابعة، وافتح غطاء فاصل الورق.

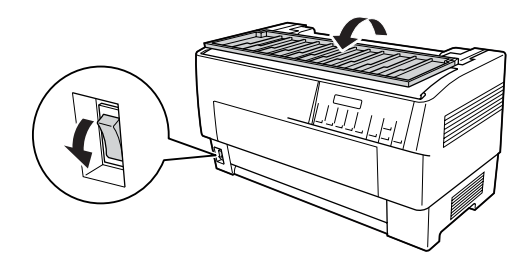

.٢ استخدم مفك نجمة لإزالة المسمارين اللذين يثبتان فاصل الورق في الطابعة. ثم ارفع فاصل الورق. احتفظ بفاصل الورق والمسامير لاستخدامهم ً لاحقا.

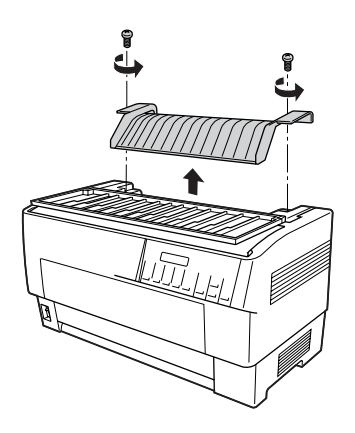

.٣ اغلق غطاء فاصل الورق. ثم افتح القلاب الخلفي واحكم تثبيته في مكانه.

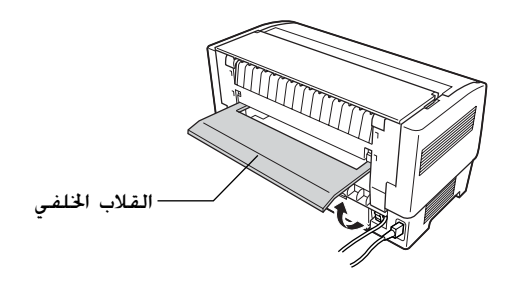

- .٤ افتح الغطاء العلوي.
- .٥ امسك بقاطع التثقيب من اليد الخاصة به بحيث يكون الموصل في مواجهة الجهة اليمنى. ثم قم بإنزال قاطع التثقيب إلى داخل الفراغ الموجود في الجزء الخلفي من الطابعة، مثبتًا المسامير الموجودة على جانبي قاطع التثقيب داخل الفتحات الموجودة في الطابعة.

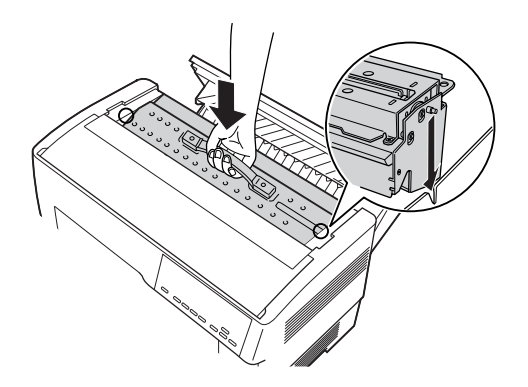

.٦ بعد إدخال قاطع التثقيب في مكانه، اضغط على يد قاطع التثقيب لأسفل لجعله مستوي مرة أخرى.

.٧ ادخل موصل قاطع التثقيب بإحكام في الموصل داخل الطابعة. ثم اغلق الغطاء العلوي.

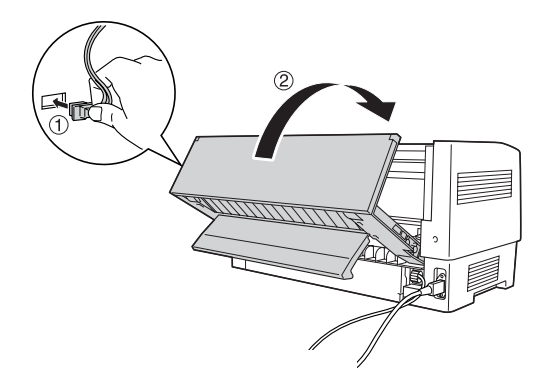

.٨ اغلق القلاب الخلفي.

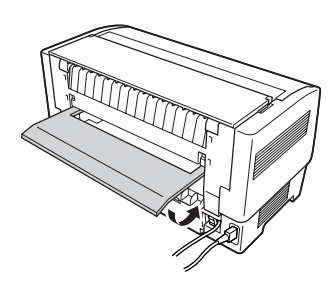

# **تثبيت ملحق خرج الورق المثقوب ودرج الخرج**

<span id="page-148-0"></span>يصل قاطع التثقيب مع ملحق خرج الورق المثقوب ودرج خرج الورق المثقوب المستخدم لتجميع الأفرخ التي تمت طباعتها. يمكن تجميع ما يصل إلى ٢٠٠ فرخ أو ١٠٠ نموذج متعدد الأجزاء على درج الخرج.

> **ملاحظة:** R قد يتم قلب الصفحات على درج الخرج.

- R لا تسمح للطابعة بتجميع ما يزيد عن ٢٠٠ فرخ أو ١٠٠ نموذج متعدد الأجزاء على درج الخرج.
- R قم بإزالة درج الخرج عند طباعة المئات من الصفحات وعدم احتياجك لقطع الصفحات المطبوعة.

لتثبيت ملحق خرج الورق المثقوب ودرج الخرج، اتبع الخطوات التالية:

.١ افتح غطاء فاصل الورق وثبت ملحق الخرج كما هو موضح أدناه.

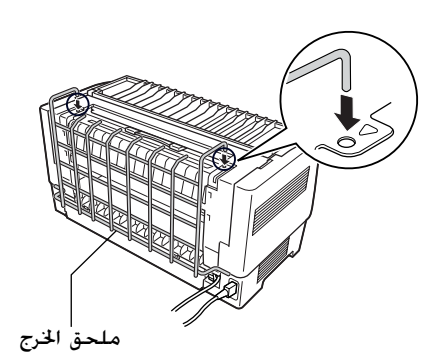

.٢ اغلق غطاء فاصل الورق وضع درج الخرج على ملحق الخرج بحيث يتسع لطول الورق الذي تقوم باستخدامه:

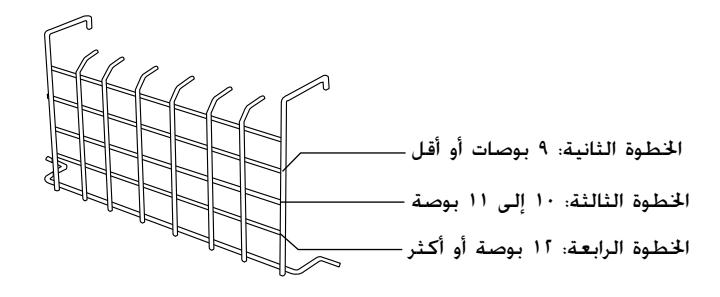

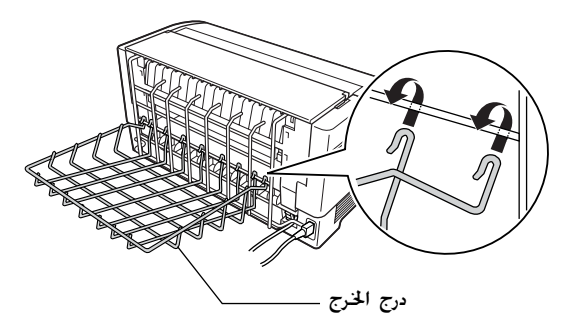

أنت الآن مستعد لاستخدام قاطع التثقيب كما هو موضح في الجزء التالي.

 **تنبيه:** ستحتاج الورق العلوي، ملحق خرج الغطاء يكون فتح عندما أردت العلوي مثبتان. إذا الغطاء الخرج فتح ودرج يمكنك المثقوب لإزالتهما أولا. <sup>c</sup> <sup>R</sup>لا ًا لإعادة تحميل الورق على الجرارة الخلفية، قم R عندما تكون مستعد بنزع قاطع التثقيب أولا. انظر "إزالة قاطع [التثقيب](#page-153-0)" صفحة ١٥٤ للاطلاع على التعليمات.

## **تناول الورق**

يوضح هذا الجزء كيفية استخدام قاطع التثقيب مع الورق المتواصل. قبل الطبع عندما يكون قاطع التثقيب مثبتًا، اضبط طول الصفحة ليتوافق مع الورق الذي تستخدمه وذلك باستخدام البرنامج الخاص بك أو وضع SelecType. انظر "تغيير الإعدادات في وضع [SelecType](#page-97-0) "صفحة ٩٨ للاطلاع على التفاصيل.

#### **ملاحظة:**

- ا أثناء استخدام R تنصح *Epson* بأن يكون التثقيب بين الصفحات مطوي ً قاطع التثقيب.
- R قد لا يتم إخراج الصفحة الأخيرة بصورة كاملة. إذا حدث هذا، اجذبها برفق خارج الطابعة.
	- R لا يستطيع قاطع التثقيب قطع الـ ١١ بوصة الأخيرة من الورق المتواصل، لكن يمكنك الطباعة عليها.

### **قطع المستند المطبوع**

يمكنك قطع مستند مطبوع باستخدام إحدى الطرق الآتية:

 $\Box$  إذا قمت بضبط أسلوب القطع من خلال مشغل الطابعة، فإن إعدادات مشغل الطابعة تلغي إعدادات SelecType. يمكنك اختيار ما يلي من إعدادات مصدر الورق لمشغل الطابعة: الجرارة الأمامية: لا تقطع الجرارة الأمامية: اقطع الصفحة الأخيرة فقط الجرارة الأمامية: اقطع كل صفحة الجرارة الخلفية: لا تقطع الجرارة الخلفية: اقطع الصفحة الأخيرة فقط الجرارة الخلفية: اقطع كل صفحة <sup>R</sup>اضبط إعدادات وضع cut Auto) القطع الآلي) على On في وضع SelecType. انظر "تغيير الإعدادات في وضع [SelecType](#page-97-0) "صفحة ٩٨

للاطلاع على التعليمات.

- قم باختيار وضع نزع الأوراق (tear-off) للطابعة كما يلي  $\square$
- .١ تأكد من انتهاء الطباعة. افتح غطاء فاصل الورق. سترى حافة نزع الورق لقاطعة الثقوب.
- .٢ اضغط على زر Off Tear للدخول إلى وضع نزع الورق. تقوم الطابعة بتلقيم ثقوب الورق إلى حافة نزع الورق في قاطع التثقيب.
- ٣. ﴿ إذا لم يكن الورق منتظمًا مع حافة النزع. قم بتعديل وضع النزع عن طريق الضغط على أزرار Feed Micro.
	- .٤ اضغط على زر Off Tear مرة أخرى. تقوم الطابعة بقطع المستند الذي تم طبعه ثم تقوم بتغذية الورقة الجديدة مرة أخرى إلى وضع أعلى النموذج.

#### **تبديل الجرارات**

لتبديل الجرارات عندما يكون قاطع التثقيب مثبتًا. اتبع الخطوات التالية:

- .١ تأكد من تشغيل الطابعة. إذا كنت في منتصف عملية طباعة مستند، انتظر حتى تنتهي الطابعة من الطباعة قبل تبديل الجرارات.
- .٢ (إذا لم يكن هناك ورق محملا على الجرارة التي تريد استخدامها، قم بتحميل الورق. انظر "تحميل الورق على الجرارة [الأمامية](#page-12-0)" صفحة ١٣ أو "تحميل الورق على الجرارة الخلفية" [صفحة](#page-19-0) ٢٠ للاطلاع على التعليمات.
	- .٣ اضغط على زر Rear/Front للتبديل إلى الجرارة الأخرى. تقوم الطابعة بقطع المستند الذي تم طبعه، وتغذية الورقة على الجرارة إلى الخلف لوضع الاستعداد، ثم تدفع الورقة على الجرارة الأخرى لوضع التحميل.

## **إزالة قاطع التثقيب**

<span id="page-153-0"></span>لإزالة قاطع التثقيب، اتبع الخطوات التالية: بعد إزالة قاطع التثقيب قم بتخزينه في صندوقه ومواد تغليفه الأصلية.

- .١ قم بقطع أي مستندات تم طبعها في الطابعة كما هو وضح في الجزء السابق.
	- .٢ قم بإيقاف تشغيل الطابعة، وافتح غطاء فاصل الورق.

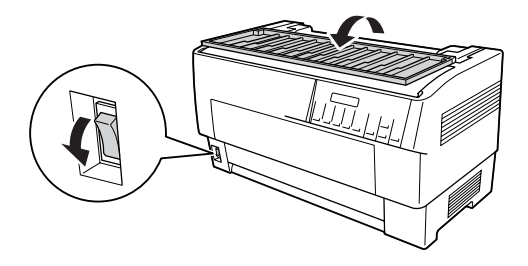

.٣ قم بإزالة ملحق خرج الورق المثقوب ودرج الخرج من الطابعة

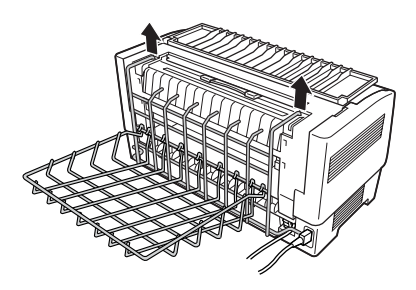

.٤ افتح الغطاء العلوي. ثم انزع موصل قاطع الورق من الطابعة.

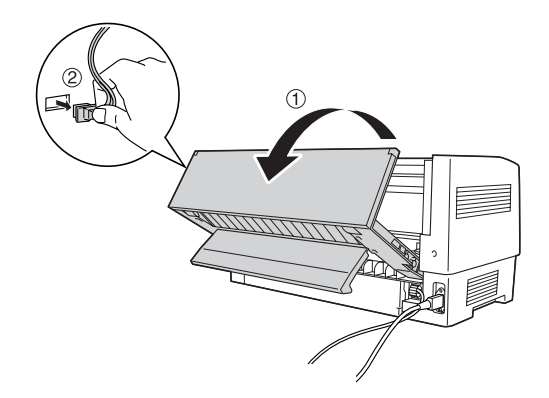

.٥ امسك باليد الموجودة على قاطع التثقيب وارفع قاطع التثقيب لأعلى ولخارج الطابعة.

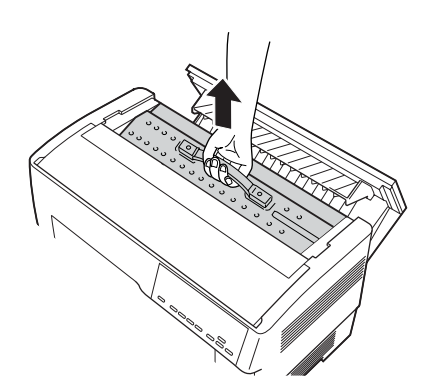

.٦ اغلق الغطاء العلوي وافتح غطاء فاصل الورق.

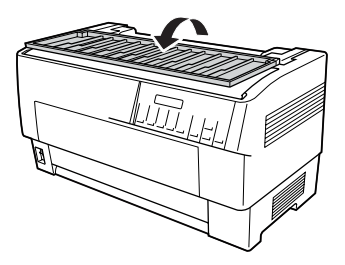

.٧ أعد تثبيت فاصل الورق باستخدام المسمارين اللذين قمت بإزالتهما من قبل.

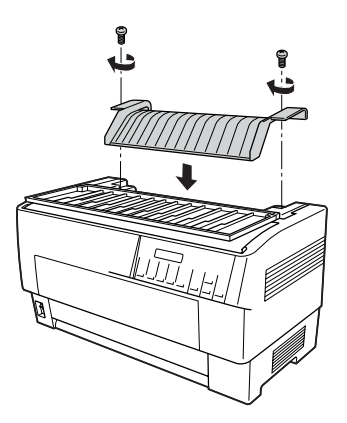

.٨ اغلق غطاء فاصل الورق.

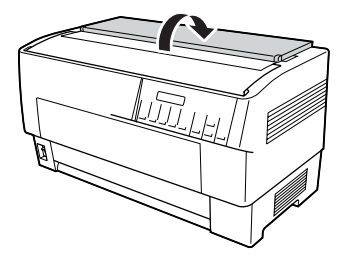

## **بطاقات الواجهات البينية**

يمكن استخدام بطاقات واجهات بينية للإضافة إلى الواجهات البينية المتوازية والتسلسلية المتضمنة في طابعتك. بطاقات Epson للواجهات البنية المذكورة أدناه متوافقة مع طابعتك (ليست كل تلك الواجهات البينية متوفرة في جميع أنحاء العالم)

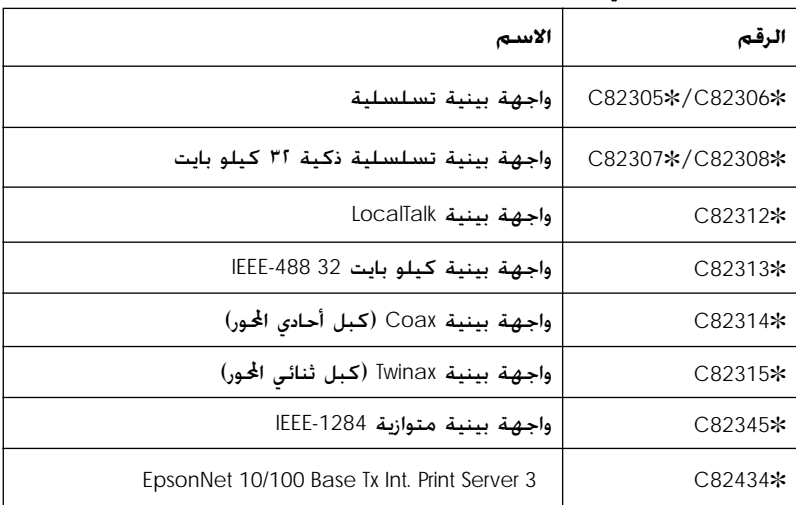

النجمة(@) هي بديل للرقم الأخير والذي يختلف بحسب الدولة.

إذا لم تكن متأكدًا من أنك ستحتاج إلى واجهة بينية اختيارية أم لا، أو إذا كنت ترغب في معرفة المزيد عن الواجهات البينية، اتصل بتاجر Epson.

#### **ملاحظة:**

طابعتك بها وظيفة وضع واجهة بينية آلية تتيح لك الاتصال بأكثر من واجهة بينية واحدة في نفس الوقت. انظر "تغيير الإعدادات في وضع *[SelecType](#page-97-0)* " [صفحة](#page-97-0) ٩٨ للاطلاع على التفاصيل.

تتيح الواجهات البينية أحادية المحور (Coax (وثنائي المحور (Twinax ( للطابعة أن تتصل بـ mainframe) كمبيوتر كبير) أو ميني كمبيوتر IBM من خلال بروتوكول Coax أو Twinax. ويتيح ذلك لطابعات Epson أن تعمل كطابعات IBM محلية بدون إضافة أي دوائر أو مكونات أخرى.

## **تثبيت بطاقة الواجهة البينية**

اتبع الخطوات أدناه لتثبيت بطاقة الواجهة البينية الاختيارية.

**ملاحظة:** إذا قمت بتثبيت بطاقة الواجهة البينية الاختيارية تأكد من ضبط الواجهة لبينية المستخدمة على وضع SelecType. انظر "تغيير الإعدادات في وضع *[SelecType](#page-97-0)* " [صفحة](#page-97-0) ٩٨ للاطلاع على التفاصيل.

- ١. أغلق كلا من الطابعة وجهاز الكمبيوتر. ثم قم بفصل الطاقة وكبلات الواجهة البينية من الطابعة.
	- .٢ أدر الطابعة بحيث يكون الغطاء الخلفي في مواجهتك.
		- .٣ افتح الغطاء الخلفي.

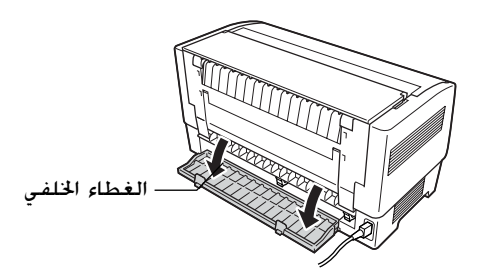

.٤ تأكد من ضبط أي مفتاح أو كوبري (jumper (في البطاقة حسب الحاجة. انظر كتيب بطاقة الواجهة البينية للاطلاع على التفاصيل. تأكد من ضبط الكوبري JG) jumper (على وضع التشغيل وإلا فلن تعمل البطاقة بصورة سليمة. (لضبط الكوبري (jumper (في وضع التشغيل قم بتغطية كلا سلكي النهاية بغطاء الكوبري (jumper( المستطيل.)

.٥ استخدم مفك لنزع المسامير المثبتة للغطاء الواقي للواجهة البينية، ثم انزع الغطاء الواقي.

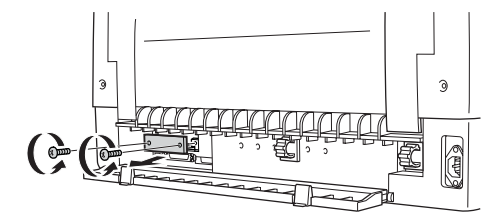

.٦ حرك بطاقة الواجهة البينية في تجاويف فتحة الواجهة.البينية. ثم ادفع البطاقة بإحكام للتأكد من توصيلها في الموصل الداخلي للطابعة.

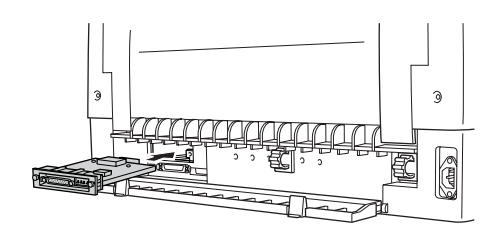

- .٧ قم بتثبيت الواجهة البينية بالمسامير المزودة مع البطاقة.
- .٨ قم بتوصيل كبل التوصيل ببطاقة الواجهة البينية كما هو موضح.

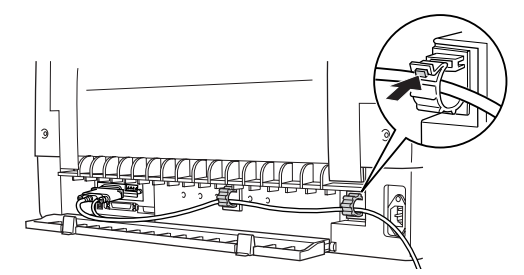

- .٩ قم بتوصيل النهاية الأخرى للكبل بجهاز الكمبيوتر.
	- .١٠ اغلق غطاء الواجهة.
- .١١ قم بتوصيل سلك الطاقة بالطابعة وبمصدر التيار الكهربائي.

## **استخدام بطاقة واجهة بينية تسلسلية**

لاستخدام بطاقة واجهة بينية تسلسلية (@82305C أو @82306C ( انظر الأجزاء أدناه لضبط معدل الإرسال وتوقيت المصافحة و معالجة الأخطاء بشكل صحيح انظر كتيب بطاقة الواجهة لمعرفة جميع اتفاقيات تبادل البيانات مثل تركيب الكلمة و بروتوكول الاتصالات.

### **اختيار معدل الإرسال**

يمكنك الاختيار من معدلات الإرسال التالية: ٣٠٠ و٦٠٠ و١٢٠٠ و٤٨٠٠ و١٩٢٠٠ بت في الثانية لضبط معدل الإرسال انظر جدول معدل البت في كتيب بطاقة الواجهة البينية.

#### **زمن المصافحة**

عندما تقل المساحة غير المستخدمة للبيانات في ذاكرة الإدخال عن ٢٥٦ بايت تقوم الطابعة بإخراج كود إغلاق أو ضبط علم DTR على ١ لتبين عدم تمكنها من استقبال بيانات. عندما تزيد المساحة غير المستخدمة للبيانات في ذاكرة الإدخال عن ٥١٢ بايت تقوم الطابعة بإخراج كود تشغيل أو تقوم بضبط علم DTR على ٠ لتبين استعدادها لاستقبال البيانات.

#### **معالجة الأخطاء**

عندما تكتشف الطابعة خطأ في الإرسال فإنها تقوم بطباعة علامة جُمة (\*). تقوم الطابعة بتجاهل باقي الأخطاء بما في ذلك أخطاء الإطار والطباعة الزائدة.

## **مركز خدمة الطباعة**

يمكنك استخدام الطابعة كطابعة شبكة بواسطة تثبيت مركز خدمة الطباعة في منفذ الواجهة البينية المتوازية للطابعة. انظر كتيب المشرف المرفق مع هذه الخاصية للاطلاع على التعليمات الخاصة بالتثبيت والاستخدام.

يمكن استخدام مراكز خدمة الطابعة الآتية:

EpsonNet 10/100 Base Tx Int. Print Server3 (C82435 $*$ )  $\square$ 

### **ضبط عنوان** *IP* **من لوحة التحكم**

اتبع الخطوات أدناه للحصول على عنوان IP المستخدم في لوحة التحكم.

- .١ قم بتشغيل الطابعة.
- .٢ اضغط على أزرار Menu) القائمة) (Off Tear و Form of Top (للدخول إلى وضع SelecType.
	- .٣ اضغط على زر (Font (ItemU) العنصر (خط)) أو (Pitch (ItemD (العنصر (النسق)) لاختيار إعداد address IP Get واضبط الإعداد على Panel باستخدام (Off Tear (SetU) الضبط (نزع)) أو (Form of Top (SetD) الضبط (أعلى النموذج)).
- .٤ اضغط على زر (Pitch (ItemD) العنصر (النسق)) لاختيار1 byte IP.
	- 0. قم بتغيير رقم الــ P b⊌te 1 باستخدام زر (Tear Off) Set**n** (الضبط (نزع)) أو (Form of Top (SetD) الضبط (أعلى النموذج)).
	- .٦ اضغط على زر (Pitch (ItemD) العنصر (النسق)) لاختيار البايت التالية وتغيير الرقم باستخدام (Off Tear (SetU) الضبط (نزع)) أو زر .((النموذج أعلى (الضبط (SetD (Top of Form)
		- .٧ كرر الخطوة ٦ حتى يتم ضبط الرقم 4 byte IP.
- .٨ اضبط الأرقام لـ 1 byte SM على 4 و1 byte GW على <sup>4</sup> بنفس طريقة ضبط 1 byte IP على .4
	- .٩ تأكيد من الأرقام التي اخترتها لـ 1 byte IP على <sup>4</sup> و<sup>1</sup> byte SM على <sup>4</sup> و 1 byte GW على <sup>4</sup> قد تم ضبطها بصورة صحيحة.
	- .١٠ عندما تنتهي من الإعدادات، اضغط على أزرار Menu) القائمة) .(Top of Form و Top of Form).
	- .١١ ستعرض الشاشة الكريستالية Setting Save. إذا كنت ترغب في حفظ التغييرات، اختر ≥i° بالضغط على زر (Tear Off) Set (الضبط (نزع)). إذا لم ترغب في حفظ التغييرات، اختر No بالضغط على زر (Form of Top (SetD) الضبط (أعلى النموذج)).
		- .١٢ قم بإيقاف تشغيل الطابعة.

# الملحق أ **معلومات حول المنتج**

**أجزاء الطابعة**

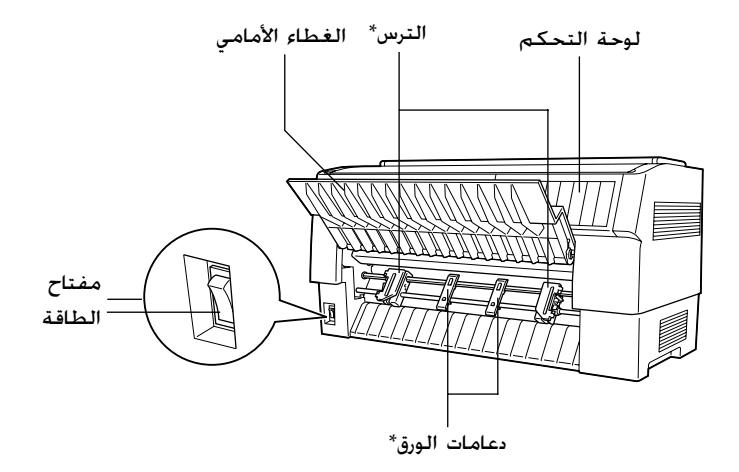

\* أجزاء وحدة الجرارة الأمامية

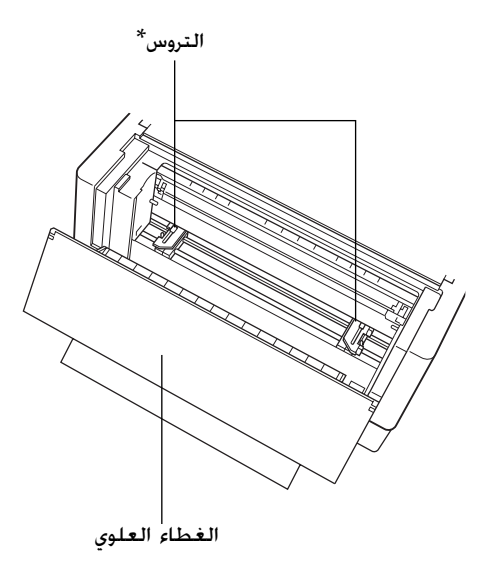

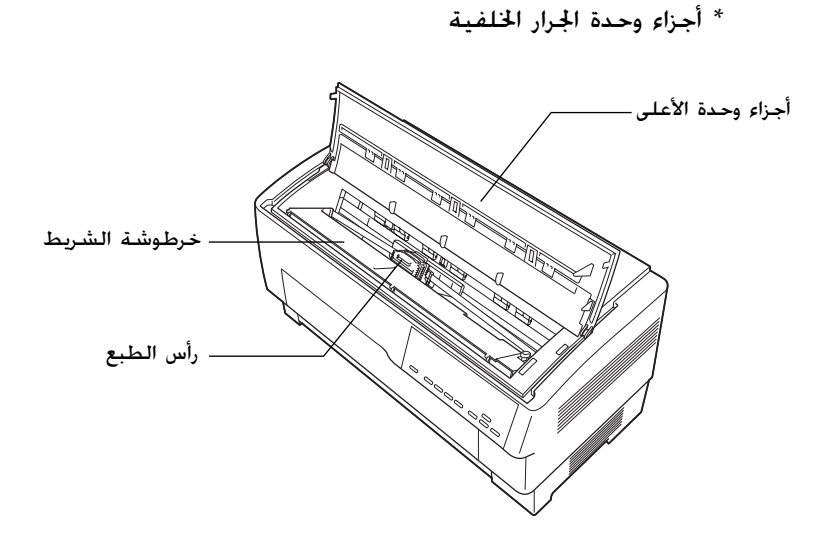

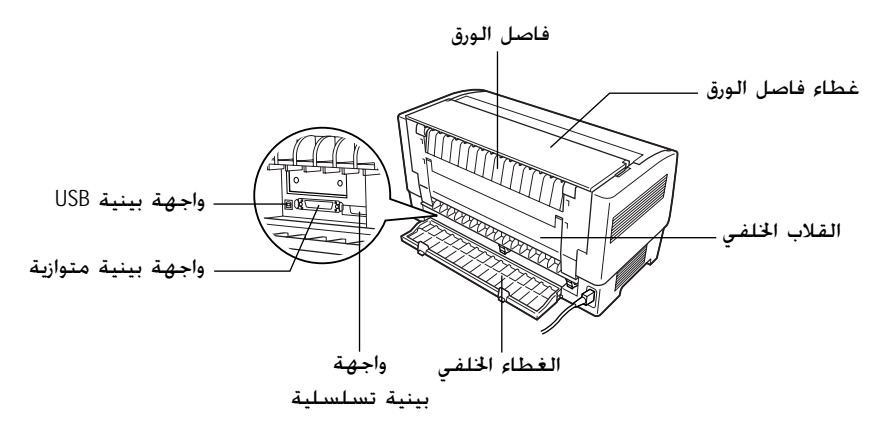

# **مواصفات الطابعة**

# **المواصفات الميكانيكية**

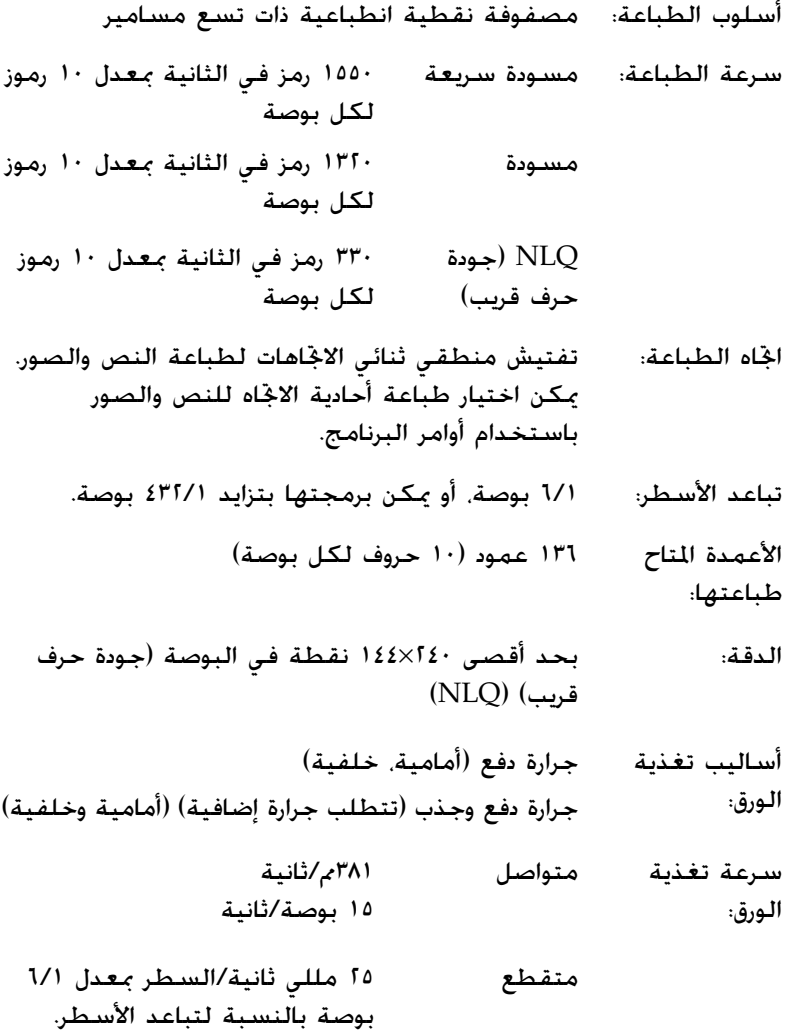

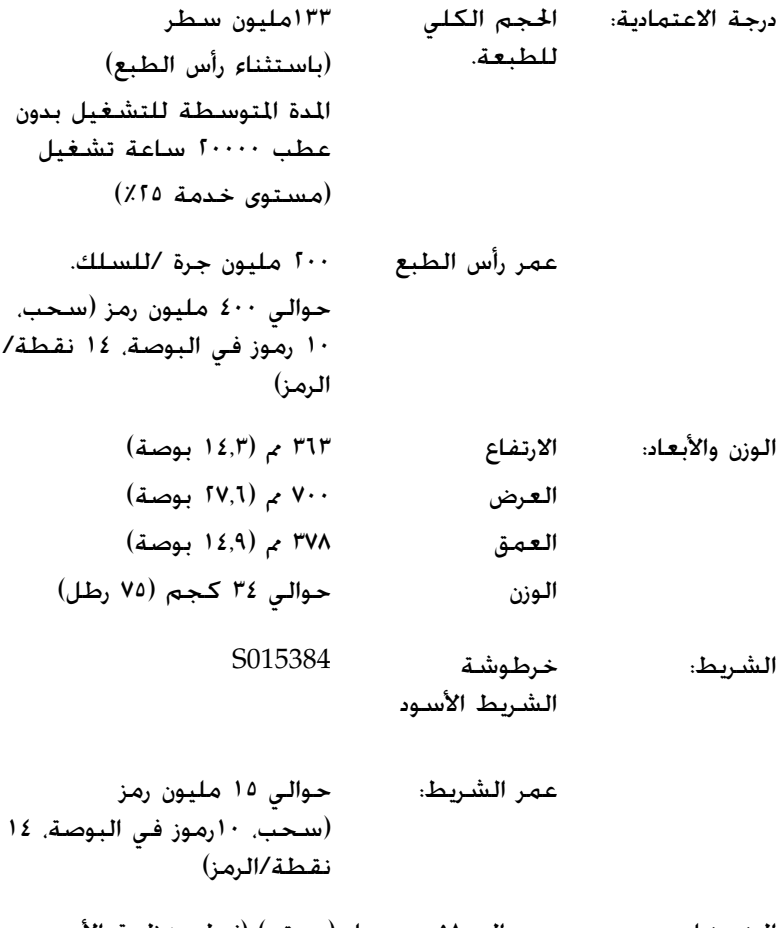

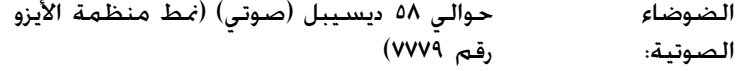

# **المواصفات الإلكترونية**

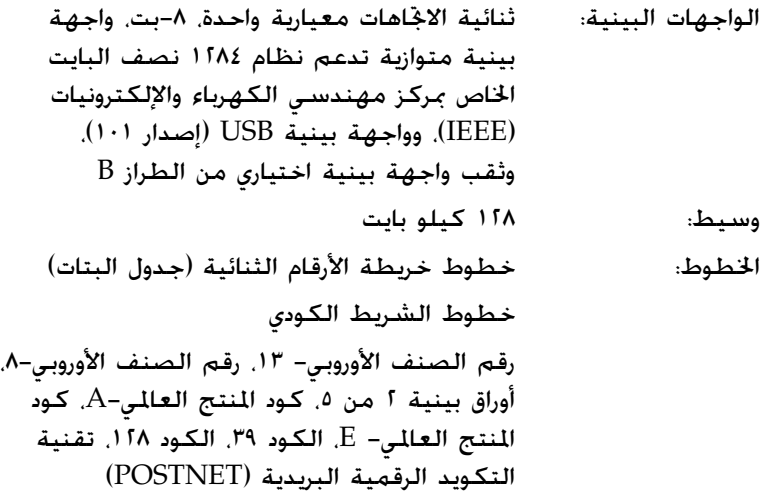

جدول حروف مائلة واحد، و١٢ جدول لرموز الرسومات: جدول الحروف المائلة، 437 PC) الولايات المتحدة، الأوروبي المعياري)، 850 PC) متعدد اللغات)، 860 PC) البرتغالية)، 861 PC) الأيسلندية)، 865 PC) اسكندنافية)،

،Abicomp ،BRASCII ،(الكندية الفرنسية ( PC 863 اللاتيني،١ الروماني ،٨ 858 PC، 8859-15 ISO

#### متمدد

جدول حروف مائلة واحد، و٣٨ جدول لرموز الرسومات: جدول الحروف المائلة، 437 PC) الولايات المتحدة، الأوروبي المعياري)، 850 PC) متعدد اللغات)، 860 PC ) البرتغالية)، 861 PC ) الأيسلندية)، 865 PC) اسكندنافية)، ،Abicomp ،BRASCII ،(الكندية الفرنسية ( PC 863 اللاتيني ،١ الروماني ،٨ 858 PC، 8859-15 ISO 852 PC) أوروبا الشرقية)، 853 PC) التركية)، 855 PC) السيريلية)، 857 PC) التركية)، 866 PC) الروسية)، 869 PC) اليونانية)، الموزوفية (بولندا)، ،Code MJK (CSFR) ISO) تواجه بيني مفتوح) ٧-٨٨٥٩ (اللاتينية/ اليونانية)، ISO) تواجه بيني مفتوح) اللاتينية T1) التركية)، بلغاريا (البلغارية) 774 PC) القائمة: ،١٢٨٣ ١٩٩٣)، إستونيا (الإستنوية)، 771 PC) الليتوانية)، ISO) تواجه بيني مفتوح) -٨٨٥٩٢ (اللاتينية/ اليونانية)، 866 PC لاتيفيا

،PC 1250 ،PC MC ،سلوفانيا PC 437 ،(العربية (PC APTEC ،PC 1251 708 PC) العربية)، 720 PC) العربية)، ،(العربية (PC AR 866

مجموعات الرموز: ١٣ مجموعة رموز دولية، ومجموعة رموز قانونية واحدة: الولايات المتحدة، فرنسا، ألمانيا، المملكة المتحدة، الدانمارك ،١ السويد، إيطاليا، إسبانيا ١. اليابان، النرويج. الدانمارك؟، إسبانيا ٢، أمريكا اللاتينية، قانوني

### **المواصفات الكهربائية**

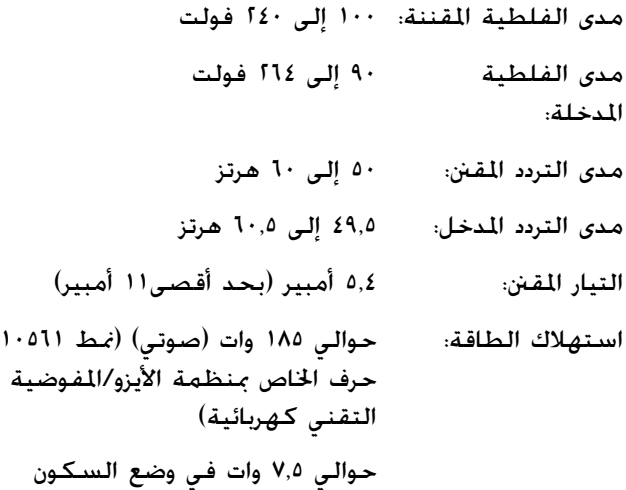

**المواصفات البيئية**

|                                                                 | درجة الحرارة                                    | الرطوبة<br>(بدون تكاثف)   |
|-----------------------------------------------------------------|-------------------------------------------------|---------------------------|
| التشغيل (ورق عادي)                                              | ۵ إلى ٣٥ درجة مئوية<br>(٤١ إلى ٩٥ فهرنهايت)     | ١٠ إلى ٨٠٪ رطوبة<br>نسبية |
| التشغيل (ورق معاد تصنيعه.<br>أو ظرف. أو ملصـق. أو ورق<br>لفائف) | ١٥ إلى ٢٥ درجة مئوية<br>(٥٩ إلى ٧٧ فهرنهايت)    | ٣٠ إلى ٦٠٪ رطوبة<br>نسبية |
| التخزين                                                         | -٣٠ إلى ٦٠ درجة مئوية<br>(-۲۲ إلى ۱٤۰ فهرنهايت) | · إلى ٨٥٪ رطوبة<br>نسبية  |

### **الورق**

#### **ملاحظة:** R استخدم الورق المعاد تصنيعه، وورق الملصقات، والنماذج المتواصلة ذات الملصقات، والنماذج المتراكبة متعددة الأجزاء، فقط في درجة حرارة عادية ونسبة الرطوبة المنصوص عليها فيما يلي.

درجة الحرارة: ١٥ إلى ٢٥ درجة مئوية ( ٥٩ إلى ٧٧ فهرنهايت) الرطوبة: ٣٠ إلى ٪٦٠ رطوبة نسبية

R لا تقم بإدخال ورق ملتو أو مطوي أو مجعد.

### **الورق المتواصل (الأفرخ المفردة والنماذج متعددة الأجزاء)**

- R استخدم الورق المتواصل بثقوب قاطع التثقيب ذي قطر أقل من ٥ مم.
	- R نسبة الطول المقطوع/غير المقطوع عند التثقيب يجب أن يكون بين ،١:٢ و .١:٥

R إذا قطع التثقيب الأفقي أو الرأسي بطول الورقة، لا تقم بالطباعة في المنطقة الموضحة أدناه.

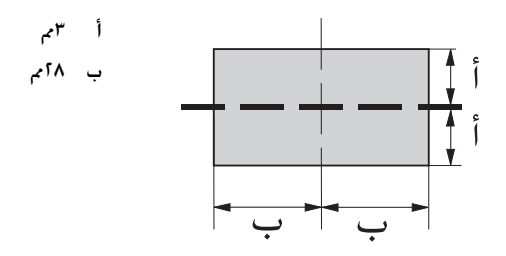

R يجب أن يبلغ سمك الجزء المثقوب عند التمدد ٢مم أو أقل.

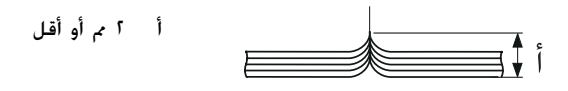

R التثقيب بين الورق يجب ألا يمتد حتى حافة الورقة. الطول غير المقطوع على الحواف يجب أن يكون ١مم أو أكثر.

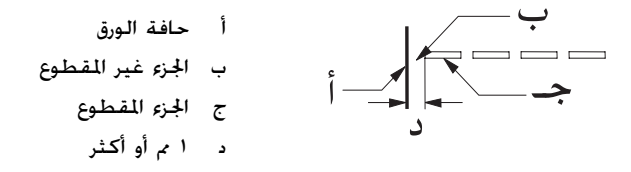

R عند استخدام ورق سبق طبعه، يجب أن تكون انعكاسية لون الطباعة المسبقة ٪٦٠ أو أقل.

عند استخدام ورق سبق طبعه، لا تستخدم ورق قد سبقت طباعته في  $\Box$ المنطقة الموضحة أدناه.

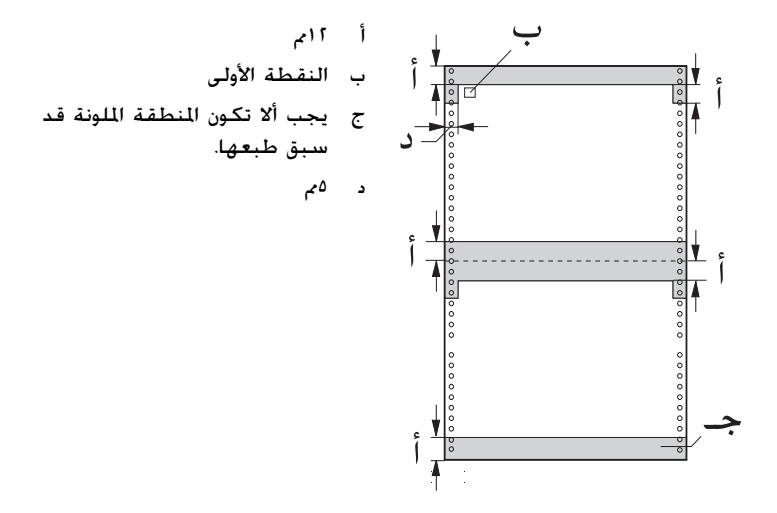

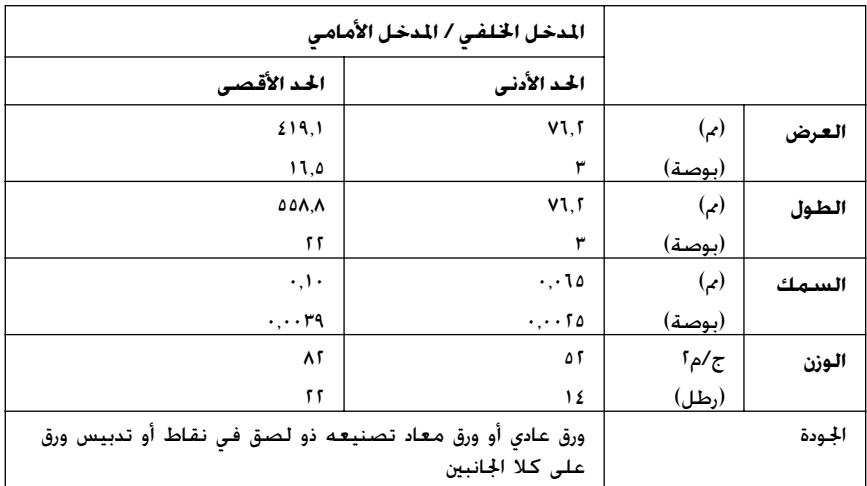

# ورق متواصل (أفرخ مفردة):

# ورق متواصل (نماذج متعددة الأجزاء):

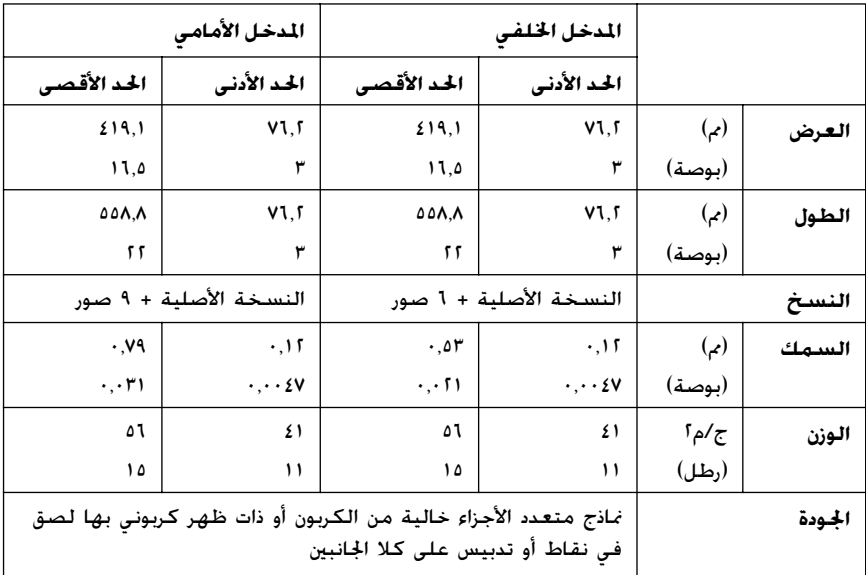

- R لا تقم بإدخال ورق سميك، مثل النماذج متعددة الأجزاء التي تحتوي على ما يزيد عن سبعة أجزاء، مع الجرارة الخلفية.
- و يجب أن تكون أفرخ النماذج التواصلة متعددة الأجزاء متصلة ببعضها  $\Box$ البعض بصورة محكمة عند الحواف اليمنى واليسرى بواسطة اللصق في مواضع أو التغضين. انظر الشكل التوضيحي للاطلاع على التفاصيل.

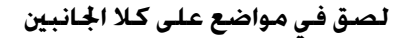

أ ٢٥٫٤ مم (١ بوصة) أو أقل

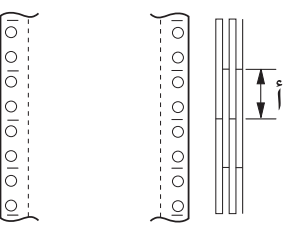

**تغضين على كلا الجانبين**

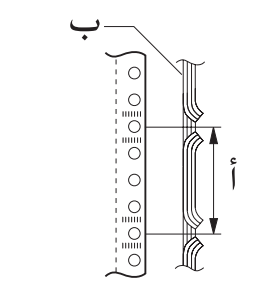

أ ٧٦٫٢ مم (٣ بوصات) أو أقل ب جهة الطباعة

**لصق في مواضع وتغضين على الجهتين المتقابلتين**

O O DO DO O DO DO

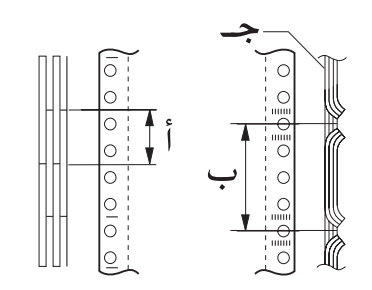

أ ٢٥٫٤ مم (١ بوصة) أو أقل ب ٧٦٫٢ مم (٣ بوصات) أو أقل ج جهة الطباعة

 $\Box$  لا تستخدم نماذج متواصلة متعددة الأجزاء متصلة ببعضها البعض بواسطة دبابيس معدنية، أو تغضين من جانب واحد، أو تدبيس شريطي، أو لصق عمودي. أ لصق عمودي  $\frac{1}{\cos \theta}$ **COOOOOOOO** ب تدبيس بدبابيس معدنية

#### **ملصقات**

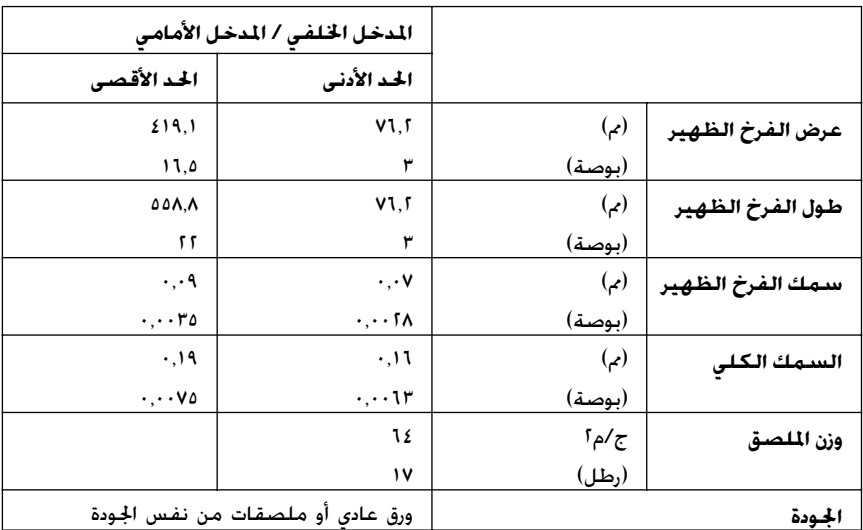

R استخدم الملصقات فقط على الأفرخ الظهيرة المتواصلة.

<sup>R</sup> تنصح Epson باستخدام الملصقات ذات الأفرخ الظهيرة المغطاة ً تماما بنفس مادة الملصق.

الملصقات ذات أفرخ ظهيرة مغطاة تمامَا بنفس مادة الملصق:

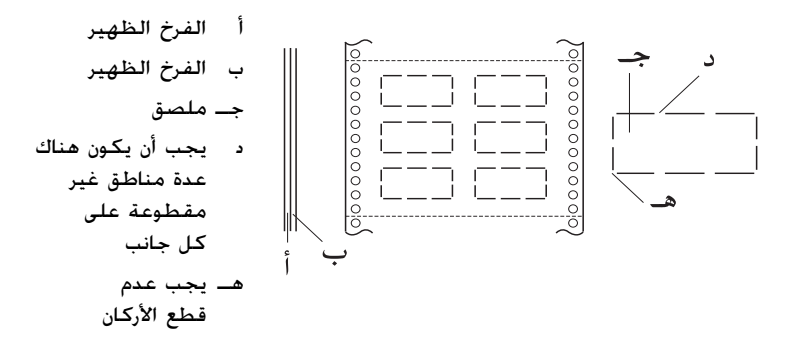

الملصقات ذات أفرخ ظهيرة غير مغطاة بنفس مادة الملصق:

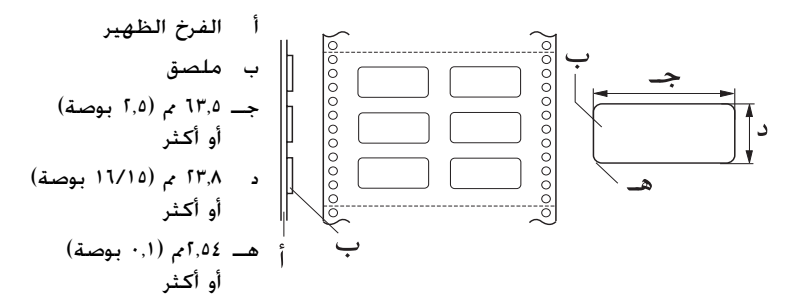

#### **نماذج متواصلة ذات ملصقات**

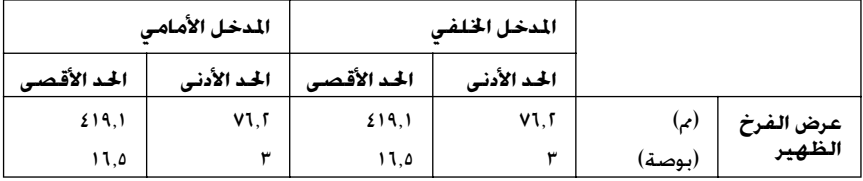

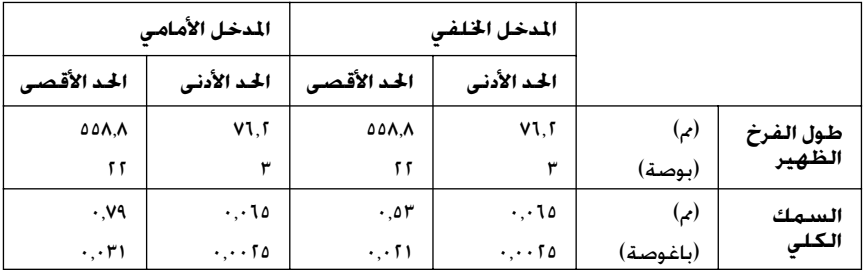

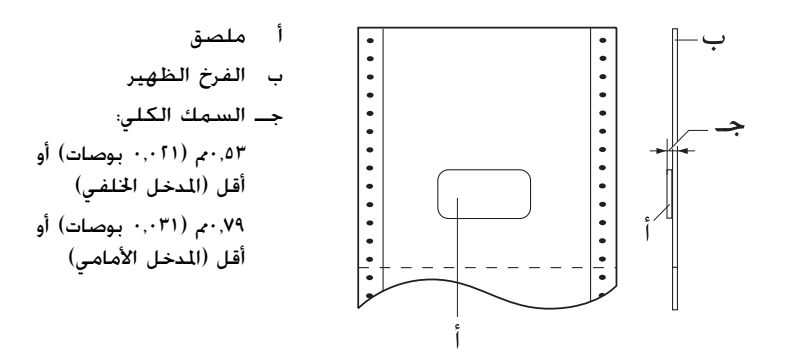

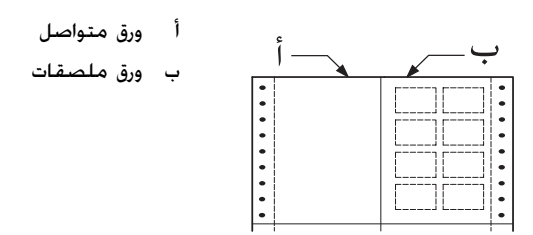

## **نماذج متراكبة متعددة الأجزاء**

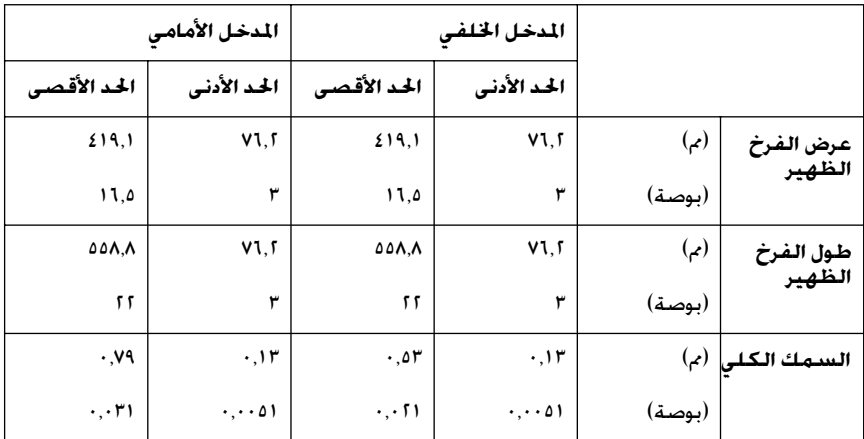

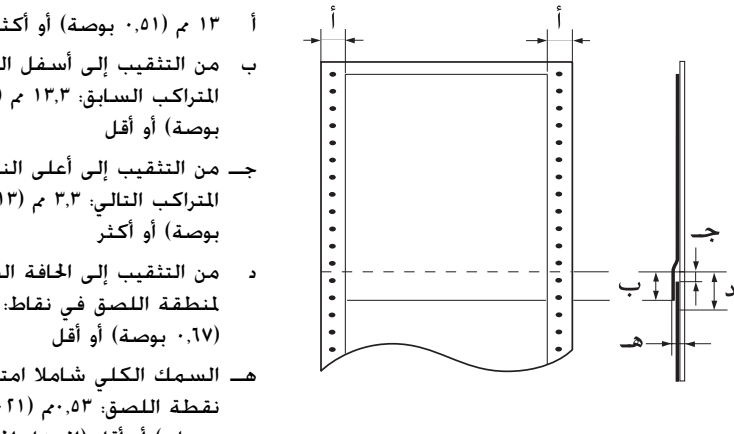

ب من التثقيب إلى أسفل النموذج المتراكب السابق: ١٣٫٣ مم (٠٫٥٢ جـ من التثقيب إلى أعلى النموذج المتراكب التالي: ٣٫٣ مم (٠٫١٣ د من التثقيب إلى الحافة السفلى لمنطقة اللصق في نقاط: ١٧ مم (٠٫٦٧ بوصة) أو أقل هـ السمك الكلي شاملا امتداد نقطة اللصق: ٠٫٥٣مم (٠٫٠٢١ بوصات) أو أقل (المدخل الخلفي)

٠٫٧٩مم (٠٫٠٣١ بوصات) أو أقل

(المدخل الأمامي)
# **المنطقة المتاح طباعتها**

**ملاحظة:**

- <span id="page-180-0"></span>R عند استخدام الورق الذي يقل عرضه عن ٤ بوصات (١٠١٫٦ مم)، يظل الهامش الأيسرِ ثابتًا عند ١٣ م (٠٫٥١) بغض النظر عند نوع الورق ضبط الهامش على أكثر من ذلك قد يؤدي إلى خلل عند بدء سطر جديد أو إلى انحراف.
- R عند استخدام ورق متواصل ذي ملصقات يزيد عرضه عن ١٦ بوصة (٤٠٦٫٤ مم) عندما تكون جرارة السحب مثبته، يمكن ضبط الهامش اليسر على ١٨ مم (٠٫٧١ بوصة) أو أكثر.
- R أثناء إدخال الورق من الجرارة الأمامية، اضبط طول الصفحة لإعدادات الجرارة الأمامية على inches 6 أو أكثر.

ورق متواصل

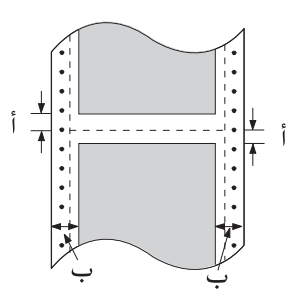

- أ الحد الأدنى للهوامش العلوية والسفلية (أعلى وأسفل التثقيب) هو ٤٫٢ مم (٠٫١٧ بوصة).
	- ب الحد الأدنى للهوامش اليمنى واليسرى هو ١٣ مم (٠٫٥١ بوصة).

ملصقات

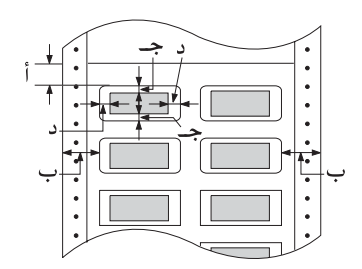

أ الحد الأدنى للهامش العلوي هو ٢٫٢ مم (٠٫٠٩بوصة).

ب الحد الأدنى للهوامش اليمنى واليسرى هو ١٣ مم (٠٫٥١ بوصة).

جـ الحد الأدنى للهوامش العليا والسفلى هو ٢ مم (٠٫٠٨ بوصة).

د الحد الأدنى للهوامش اليمنى واليسرى هو ٣ مم (٠٫٠١٢ بوصة).

نماذج متواصلة ذات ملصقات

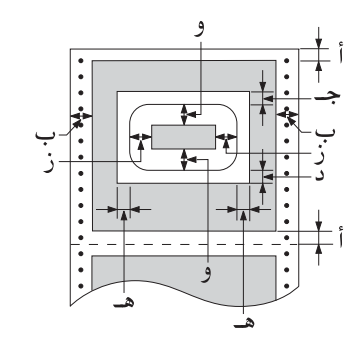

أ الحد الأدنى للهوامش العليا والسفلى هو ٤٫٢ مم (٠٫١٧ بوصة).

ب الحد الأدنى للهوامش اليمنى واليسرى هو ١٣ مم (٠٫٥١ بوصة).

جـ الحد الأدنى للهامش العلوي من الملصقات هو ٢٠٫٢ مم (٠٫٨بوصة).

د الحد الأدنى للهامش السفلي من الملصقات هو ١٦٫٦ مم (٠٫٦٥بوصة).

هـ الحد الأدنى للهوامش اليمنى واليسرى من الملصقات هو٣٠٫٩ مم (١٫٢٢ بوصة).

و الحد الأدنى للهوامش العليا والسفلى من الملصقات هو ٢ مم (٠٫٠٨ بوصة).

ز الحد الأدنى للهوامش اليمنى واليسرى من الملصقات هو ٣ مم (٠٫٠١٢ بوصة).

نماذج متراكبة متعددة الأجزاء

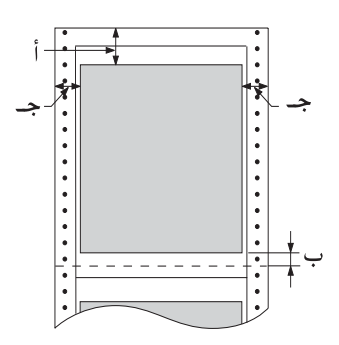

- <span id="page-182-0"></span>أ الحد الأدنى للهامش العلوي هو ٢٦٫٣ مم (١٫٠٤بوصة).
- ب الحد الأدنى للهامش السفلي هو ١٦٫٦ مم (٠٫٦٥بوصة).
- جـ الحد الأدنى للهوامش اليمنى واليسرى هو ١٦ مم (٠٫٦٣ بوصة).

**قوائم الأوامر**

تدعم طابعتك أكواد التحكم P/ESC) أكواد EPSON المعيارية للطابعات) الخاصة بـ EPSON وأكواد التحكم في محاكاة PPDS IBM) انسياب بيانات طابعة شخصية الخاص بـ IBM (التالية.

لمزيد من المعلومات حول الأوامر، اتصل بخدمة عملاء Epson. انظر "[الاتصال](#page-127-0) بدعم العملاء" [صفحة](#page-127-0) ١٢٨ للاطلاع على التفاصيل.

# **أكواد التحكم** *P/ESC***) أكواد** *Epson* **المعيارية للطابعات) الخاصة بـ** *Epson*

اختيار طابعة P/ESC EPSON في برنامجك يتيح لك استخدام الخطوط والرسومات المتقدمة.

التشغيل العام:

ESC EM F/B/C/A/V, ESC U,ESC @

تغذية الورق:

CR ESC A ESC 3 ESC 2 ESC 1 ESC 0 LF FF

تنسيق الصفحة:

،ESC O ،ESC N ،ESC (c ،ESC l ،ESC Q ،ESC C 0 ،ESC C ،ESC (C ESC (U

حركة وضع الطباعة:

ESC J , VT , ESC B , HT , ESC D , ESC  $\setminus$  , ESC \$

اختيار الخطوط:

،ESC 4 ،ESC p ،ESC g ،ESC M ،ESC P ،ESC y ،ESC x ،ESC k

ESC ! ESC F ESC E ESC 5

زيادة الخطوط:

،ESC T ،ESC H ،ESC G ،ESC w ،SI ،DC2 ،SO ،DC4 ،ESC W ESC - ،ESC S

التباعد:

ESC/P تباعد

التعامل مع الرموز:

ESC 7 ،ESC 6 ،ESC I ،ESC : ،ESC & ،ESC % ،ESC R ،ESC (t ،ESC t صورة بتات:

ESC ^ ،ESC \* ،ESC Z ،ESC Y ،ESC L ،ESC K

الشريط الكودي:

ESC (B

#### الإنتاج

ESC |

# **أكواد التحكم في محاكاة** *PPDS BMIBM* **(انسياب بيانات طابعة شخصية الخاص بـ** *IBM***(**

تحاكي تلك الطابعة Proprinter الخاص بـ IBM باستخدام الأوامر التالية.

التشغيل العام:

،ESC U ،ESC [K ،ESC Q ،DC1 ،CAN ،BEL ،ESC j ،DC3 ،NUL ESC [F

تغذية الورق:

CR ESC 3  $ESC$  2  $ESC$  1  $ESC$  0  $ESC$  A  $ESC$  5 LF FF ESC ]

تنسيق الصفحة:

ESC 4 ،ESC O ،ESC N ،ESC X ،ESC C0 ،ESC C

حركة وضع الطباعة:

ESC J ،VT ،ESC B ،HT ،ESC D ،ESC R ،ESC d

اختيار الخطوط:

ESC [I ،ESC [d ،ESC I ،ESC F ،ESC E ،ESC : ،ESC P ،DC2 زيادة الخطوط:

،ESC G ،ESC SI ،SI ،ESC [@ ،ESC W ،ESC SO ،SO ،DC4 ESC \_ ،ESC - ،ESC S ،ESC T ،ESC H

التباعد:

SP ،BS

التعامل مع الرموز:

ESC \  $ESC \wedge ESC$  [T  $ESC$  7  $ESC$  6

صورة بتات:

ESC Z ،ESC Y ،ESC L ،ESC K

الشريط الكودي:

ESC [p ،ESC [f

التنزيل:

 $($ (منوال مسودة فقط) = ESC

# **المعايير والموافقات**

طراز وحدة قدرة غير منقطعة (UPS (العالمي:

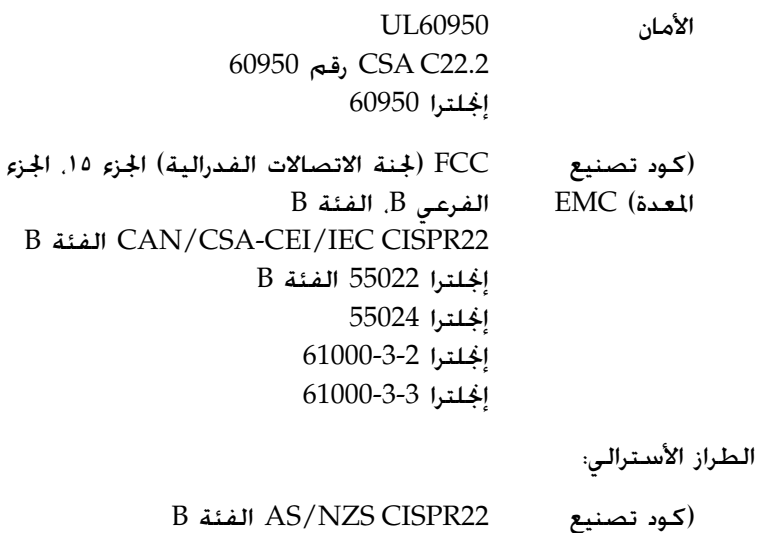

المعدة) EMC

# **تنظيف الطابعة**

للحفاظ على أفضل أداء للطابعة. ينبغي عليك تنظيفها جيدًا عدة مرات في العام. اتبع الخطوات التالية لتنظيف الطابعة:

- .١ قم بإزالة أية أوراق داخل الطابعة، وقم بإيقاف تشغيلها. تأكد من أن جميع أغطيتها مغلقة.
- .٢ انزع خرطوشة الشريط الأسود. وإذا كان هناك جرارة سحب أو قاطع تثقيب مثبت قم بنزعه.
	- .٣ استخدم فرشاة ناعمة لإزالة جميع الأتربة والأوساخ من الخارج.
- ٤. وإذا كان الغلاف الخارجي مازال متسخًا، قم بتنظيفه باستخدام قطعة قماش ناعمة نظيفة مبللة بمنظف خفيف مذاب في الماء. ابق على غطاء الطابعة والغطاء الأمامي مغلقين للحيلولة دون دخول الماء إلى داخل الطابعة.
- **تنبيه:** الكليما تستخدم قط الكحول أو التنر لتنظيف الطابعة، فإن تلك<br>الكيماويات قد تتلف مكونات الطابعة إضافة إلى الغلاف الخارجي.
- R احترس حتى لا يصل الماء إلى آليات الطابعة أو المكونات الإلكترونية الخاصة بها.
	- R لا تستخدم فرشاة خشنة أو خادشة.

لا تقم برش الجزء الداخلي للطابعة بأي مشحمات، فالزيوت غير المناسبة قد تؤدي إلى تلف آلية الطابعة. اتصل ببائع Epson إذا اعتقدت أن الطابعة تحتاج لتشحيم.

# **نقل الطابعة**

إذا احتجت لنقل طابعتك لمسافة ما، قم بإعادة تغليفها بحرص مستخدمًا الصندوق ومواد التغليف الأصلية.

اتبع الخطوات التالية لإعادة تغليف الطابعة في مواد التغليف الأصلية:

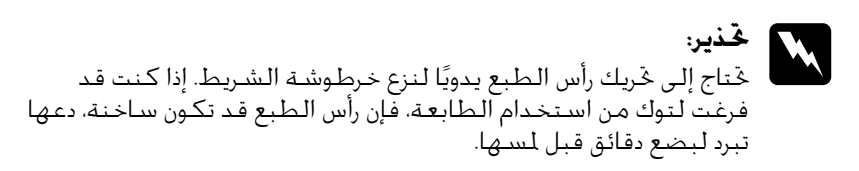

- .١ قم بإزالة أية أوراق داخل الطابعة. وتأكد من إيقاف تشغيل الطابعة.
- .٢ قم بنزع سلك الطاقة من مصدر التيار الكهربي، ثم قم بفصل كابل الواجهة البينية من الطابعة.
	- .٣ انزع خرطوشة الشريط الأسود. إذا كانت هناك أية كماليات مثبتة، قم بنزعها وتغليفها في صناديقها الأصلية.
	- .٤ وتأكد من أن رأس الطبع ليست ساخنة. ثم انزع خرطوشة الشريط.
		- .٥ تأكد من أن جميع أغطية الطابعة مغلقة.
- .٦ أعد تغليف الطابعة، وخرطوشة الشريط، وسلك الطاقة (عند الضرورة) في تغليفها الأصلي وضعها في صندوق الطابعة الأصلي.

# **قاموس المصطلحات**

**تلقيم سطر تلقائي** عند تشغيل هذا الخيار في وضع SelecType) اختيار النوع)، يتبع كل رمز بدء سطر رمز تلقيم سطر تلقائيًا. ً

#### **طباعة ثنائية الاتجاه**

<span id="page-188-3"></span>عملية الطباعة التي تقوم فيها رأس الطابعة بالطباعة في كلا الاتجاهين (بثنائية الاتجاه) من اليسار إلى اليمين ثم من اليمين إلى اليسار. وهي تزيد من سرعة الطباعة، ولكنها تقلل من الاصطفاف العمودي الدقيق. انظر ً أيضا "[طباعة](#page-191-0) أحادية الاتجاه".

#### **جدول الحروف**

مجموعة من الحروف والأرقام والعلامات التي تمدك بمجموعة الرموز المستخدمة في لغة معينة.

#### **حرف لكل بوصة**

<span id="page-188-2"></span>عدد الحروف التي تناسب بوصة واحدة في سطر النص، ويمكن تحديدها بحجم الحروف. انظر ً أيضا "[pitch](#page-190-0)) نسق)".

#### **الورق المستمر**

<span id="page-188-0"></span>ورق له ثقوب تلقيم سنون على كلا جانبيه، ّ ومثقب بين الصفحات، ومجهز في صورة حزمة مطوية. يسمى ً أيضا الورق fanfold.

#### **رموز التحكم**

رموز خاصة تستخدم للتحكم في وظائف الطابعة، مثل بدء سطر أو تلقيم سطر، بدلاً من حروف الطباعة.

## **إعداد افتراضي**

إعدادات للقيم يعمل على أساسها الجهاز (مثل الطابعة) عند تشغيله أو إعادته للإعدادات الافتراضية أو تصفير قيم المتغيرات به.

#### **ثبات الألوان**

<span id="page-188-1"></span>ً طريقة الألوان النصفية التي يتم فيها طباعة النقاط في نمط محدد مسبقًا لحاكاة ظلاً أو درجة لون. يعمل ثبات الألوان على أحسن ما يكون مع الأشكال ذات الألوان الثابتة مثل الجداول والرسوم البيانية. انظر ً أيضا "الألوان [النصفية](#page-189-0)".

#### **مصفوفة النقاط**

طريقة الطباعة التي يتم فيها تكوين الحرف أو الرمز بنمط (مصفوفة) من نقاط فردية.

## **تجريبي**

<span id="page-189-1"></span>وضع الطباعة الذي تستخدمه الطابعة عندما تحدد Draft) مسودة) كطاقم أحرف طباعة. يستخدم طاقم أحرف الطباعة Draft ً نقاطا أقل لكل حرف لطباعة أسرع. انظر ً أيضا "NLQ) جودة الحرف [القريبة](#page-190-1))".

> **برنامج تشغيل** انظر "برنامج تشغيل [الطابعة](#page-190-2)".

#### *P/ESC***) النظام القياسي للطابعات من** *EPSON***(**

اختصار لـ "النظام القياسي للطابعات من EPSON"، وهو نظام من الأوامر الذي يستخدمها الكمبيوتر للتحكم بالطابعة. وهو نظام قياسي لكل الطابعات من EPSON وتدعمه معظم برامج التطبيقات لأجهزة الكمبيوتر الشخصية.

## **الورق** *fanfold*

انظر "الورق [المستمر](#page-188-0)".

#### **خطوط**

أسلوب كتابة يتم اختياره باسم مثل Roman) روماني) أو Serif Sans) حروف بدون ذنابة).

#### *FF***) تلقيم شكل)**

زر لوحة التحكم ورمز تحكم الذي يعطي الورق وضع الشكل المثالي التالي.

#### **(الألوان النصفية)**

<span id="page-189-0"></span>طريقة تستخدم أنماط النقاط لرسم أحد الأشكال. تتيح الألوان النصفية إنتاج ظلال مختلفة من اللون الرمادي باستخدام النقاط السوداء فقط ، أو مصفوفة لا نهائية تقريبًا من [الألوان](#page-188-1) باستخدام ألوان قليلة من النقاط فقط. انظر أيضًا "ثبات الألوان". ً

#### **تفريغ سداسي عشري**

إحدى طرق تحري المشكلات وإصلاحها التي تساعد على اكتشاف مشكلات الاتصال بين الطابعة والكمبيوتر. تقوم الطابعة، في وضع (تفريغ سداسي عشري)، بطباعة كل رمز تستقبله في تدوين ست عشري، بالإضافة إلى رموز ASCII) نظام الرموز الأمريكي القياسي لتبادل المعلومات) التي تعني الحروف. ويسمى ً أيضا تفريغ بيانات.

**واجهة اتصال** الاتصال بين الكمبيوتر والطابعة الذي يتم من خلاله نقل البيانات إلى الطابعة.

#### **(أفقي (***landscape andscape*

<span id="page-189-2"></span>عملية الطباعة الموجهة نحو جوانب الصفحة. يعطيك هذا التوجيه عرض صفحة أكبر من طولها ويفيد عند طباعة صفحات الجداول العريضة. انظر ً أيضا "[portrait](#page-190-3)) عمودي)".

#### *F L***) تلقيم سطر)**

زر لوحة التحكم ورمز التحكم الذي يعطي الورق فاصل سطري واحد.

**وظيفة الضبط الصغرى** وظيفة الطابعة التي تتيح لك الضبط الدقيق لأوضاع قطع الورق والشكل المثالي والتحميل.

#### *NLQ***) جودة الحرف القريبة)**

<span id="page-190-1"></span><span id="page-190-0"></span>وضع الطباعة الذي تستخدمه الطابعة لإنتاج أطقم أحرف طباعة تتميز بأقرب جودة ممكنة للحروف، وذلك لتحسين طباعتها وإمكانية قراءتها. تقل سرعة الطباعة. انظر أيضًا "خريبي".

*pitch***) نسق)**

<span id="page-190-3"></span>الحجم الأفقي لطاقم أحرف الطباعة، ويقاس بعدد الحروف في البوصة الواحدة (حرف لكل بوصة). والرقم القياسي هو ١٠ حروف لكل بوصة. انظر ً أيضا "حرف لكل [بوصة](#page-188-2)".

#### **(عمودي (***portrait ortrait*

<span id="page-190-2"></span>الطباعة الموجهة عموديًا على الصفحة (في مقابل Landscape (أفقي). التي توجه ً فيها الطباعة نحو جوانب الصفحة). وهذا هو التوجيه القياسي لطباعة الحروف والوثائق. انظر ً أيضا "[landscape](#page-189-2)) أفقي)".

**برنامج تشغيل الطابعة** أحد برامج الكمبيوتر الذي يقوم بإرسال الأوامر لاستخدام وظائف طابعة معينة.

#### **الدقة**

مقياس حجم التفاصيل التي يمكن توفيرها. يمكن قياس دقة الأشكال المطبوعة باستخدام عدد النقاط في كل بوصة (نقطة لكل بوصة).

#### **اختبار ذاتي**

إحدى طرق التحقق من أداء الطابعة. عند تشغيل الاختبار الذاتي، تتم طباعة نمط ذاتي مخزن داخل الطابعة.

**وضع الاستعداد** وضع الورق المستمر عندما يتم إلحاقه بجرار الدفع ولم يتم تحميله في الطابعة.

## **وضع قطع الورق**

وضع الورق المستمر حيث يمكنك قطع الصفحات المطبوعة عند حافة قطع الورق في الطابعة. يمكنك ضبط وضع ضبط الورق، باستخدام وظيفة الضبط الصغرى، بحيث يصطف تثقيب الورق مع حافة القطع.

#### **وضع الشكل المثالي**

وضع على الورق تميزه الطابعة بأول سطر قابل للطباعة. وهذا هو وضع الهامش العلوي الافتراضي. يمكنك ضبط الوضع المثالي، باستخدام وظيفة الضبط الصغرى.

## **طباعة أحادية الاتجاه**

<span id="page-191-0"></span>عملية الطباعة التي تقوم فيها رأس الطابعة بالطباعة في اتجاه واحد فقط. تفيد الطباعة أحادية الاتجاه في طباعة الرسومات لأنها تعطي اصطفاف عمودي دقيق. يمكنك تحديد طباعة أحادية الاتجاه باستخدام وضع SelecType) اختيار النوع). انظر ً أيضا "[طباعة](#page-188-3) ثنائية الاتجاه".

# **الفهرس**

## **أ**

```
الإزالة، ١٢٥
                                 الإشارة إلى الخطأ، ١٠٥
                             الصفارة). ٩٤
                                  الإعدادات الافتراضية
                                       التغيير، ١٠١
                        وضع الإعدادات الافتراضية، ٩٧
                     إعلان مطابقة STAR ENERGY، ١٠
                                        إلغاء التثبيت
                                برنامج الطابعة، ٧٧
                       برنامج تشغيل جهاز USB، ٧٩
                          ١٢٧
                                         الأفرخ المفردة
                                     المشكلات، ١١١
                                     اتجاه الطباعة، ٩٢
                              الاتصال بـ EPSON، ١٢٨
                                الخطوط المتضمنة، ١٧٠
                                      قوائم الأوامر
P/ESC) النظام القياسي للطابعات من EPSON(، ١٨٣
                                      اختبار ذاتي، ١٠٧
                          استكشاف الأخطاء وإصلاحها
                       مشكلات شبكة الاتصال، ١٢١
                              مشكلات الخيارات، ١٢٠
                   مشكلات تحميل أو تغذية الورق، ١١١
                         مشكلات مصدر الطاقة، ١١٠
      مشكلات جودة الطباعة أو النسخة المطبوعة، ١١٥
                       مشكلات موضع الطباعة، ١١٣
                                مشكلات USB، ١٢١
                                        انحشار الورق
```
**ب**

```
١٠٦ ،٥٨ ،٤٣ ،٣ ،EPSON Status Monitor 3 برنامج
                                                     الإعداد، ٥٩
                                                    التثبيت، ٦١
                                                    الوصول، ٦٠
                                  ١٠٦ ،٥٨ ،Status Monitor 3 برنامج
                        برنامج التشغيل (برنامج تشغيل الطابعة)، ٤٣
                                         برنامج تشغيل الطابعة
                                                    إعدادات، ٥٤
                                                 إلغاء تثبيت، ٧٧
                                                        الوصول
من خلال نظام التشغيل 2000 Windows أو 4.0 NT Windows، ٤٩
               من خلال نظام التشغيل Me Windows أو ،98 ٤٤
```
#### **ت**

```
تخطي الثقوب، ٩٠
      تشخيص المشكلة، ١٠٤
تصفيف السطور العمودية، ١٢٦
   تفريغ سداسي عشري، ١٠٨
      تلقيم سطر تلقائي، ٩٢
```
# **خ**

```
خرطوشة الشريط
استبدال، ١٣٠
خط متضمن، ٨٦
```
#### **د**

دعم [العملاء،](#page-127-1) الدعم [الفني،](#page-127-1)

## **ز**

```
زر
             Font) الخط)، ٨٢
                  ٢٨ ،LF/FF
Eject/Load) تحميل/إخراج)، ٨٢
     Pause) إيقاف مؤقت)، ٨٢
            Pitch) نسق)، ٨٢
            ٢٨ ،Tear-Off/Bin
            ٢٨ ،Tear-Off/Bin زر
```
## **ط**

```
الطابعة
                مشاركة، ٦٢
طباعة أحادية الاتجاه (d-Uni(، ٩٢
 طباعة ثنائية الاتجاه (D-Bi(، ٩٢
                          ّطنان
  نموذج الإشارة الصوتية، ١٠٥
      طول الصفحة للجرارة، ٩٠
```
# **ع**

```
العملاء
 مع نظام التشغيل Me Windows أو ،98 ٦٨
مع نظام التشغيل XP Windows أو ،2000 ٧٠
   مع نظام التشغيل 4.0 NT Windows، ٧٣
                                  عنوان IP
                             الضبط، ١٦١
                 عودة تلقائية لأول السطر، ٩٤
```
#### **ف**

فترة انتظار الواجهة البينية (F/I ([التلقائية،](#page-92-0)

# **ل**

لوحة التحكم الأزرار [والأضواء،](#page-81-0)

## **م**

```
محاكاة PPDS IBM) انسياب بيانات طابعة شخصية الخاص بـ IBM(، ٩٢
محاكاة PPDS IBM) انسياب بيانات طابعة شخصية الخاص بـ IBM(، ١٨٣
                                          مسودة سريعة (HSD(، ٨٦
                                        المنطقة المتاح طباعتها، ١٨١
                                                         المواصفات
                                          المواصفات البيئية، ١٧١
                                                المعايير والموافقات
                                          المواصفات الكهربائية، ١٧٠
                                               مواصفات الورق، ١٧١
```
## **ن**

نزع [تلقائي،](#page-90-0) [اختيار،](#page-85-0)

## **و**

[واجهة](#page-91-0) USB، [المشكلات،](#page-120-0) [الواجهة](#page-91-0) البينية المتوازية، الورق المستمر [المشكلات،](#page-110-0) وضع "[الضبط](#page-125-0) ثنائي الاتجاه"، وضع [اختيار](#page-85-0) الخط، وضع [الإغلاق،](#page-102-0) وضع [الحزمة٩٣،](#page-92-1) وضع [الواجهة](#page-91-0) البينية (F/I(، الوضع ثنائي الاتجاه [للواجهة](#page-92-1) البينية المتوازية، ،([IBM PPDS](#page-93-0)).A.G.M P/ESC) النظام القياسي [للطابعات](#page-91-0) من EPSON(، SelecType) اختيار النوع) [تغيير،](#page-97-0) وضع [SelecType](#page-89-0)) اختيار النوع)،